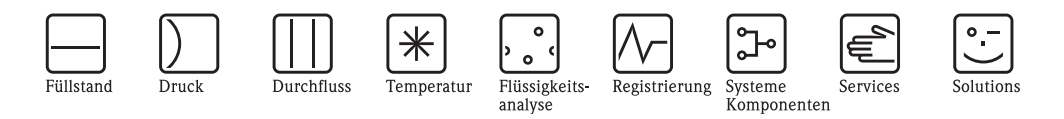

# Betriebsanleitung

# Proline Prosonic Flow 92F PROFIBUS PA

Ultraschall - Durchfluss - Messsystem

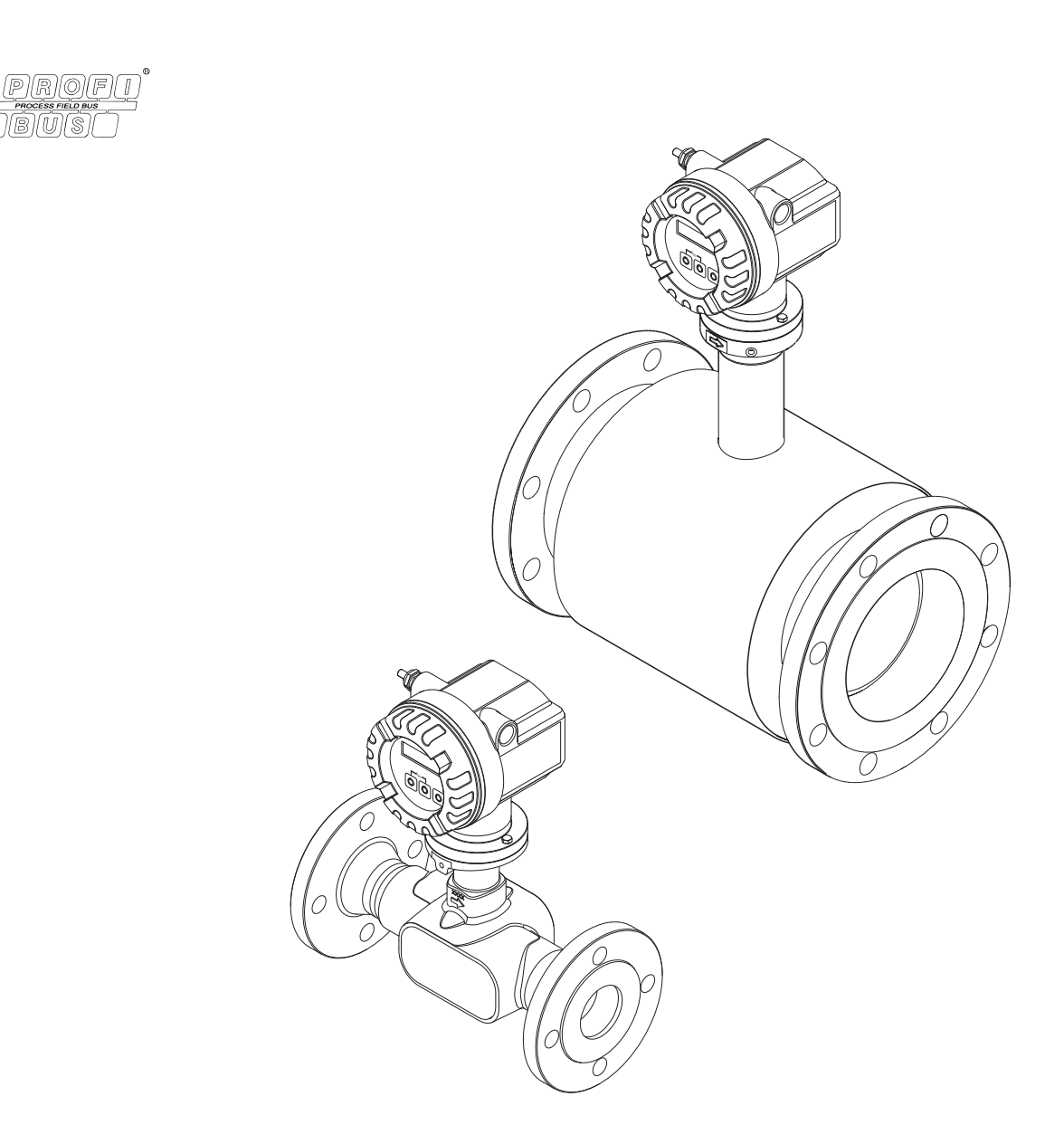

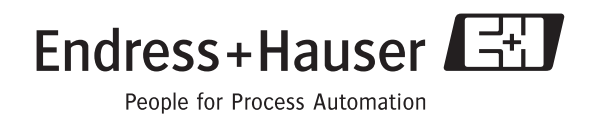

BA00122D/06/DE/13.10 71125108

gültig ab Version V1.01.XX (Gerätesoftware)

# Kurzanleitung

Mit der folgenden Kurzanleitung können Sie Ihr Messgerät schnell und einfach in Betrieb nehmen:

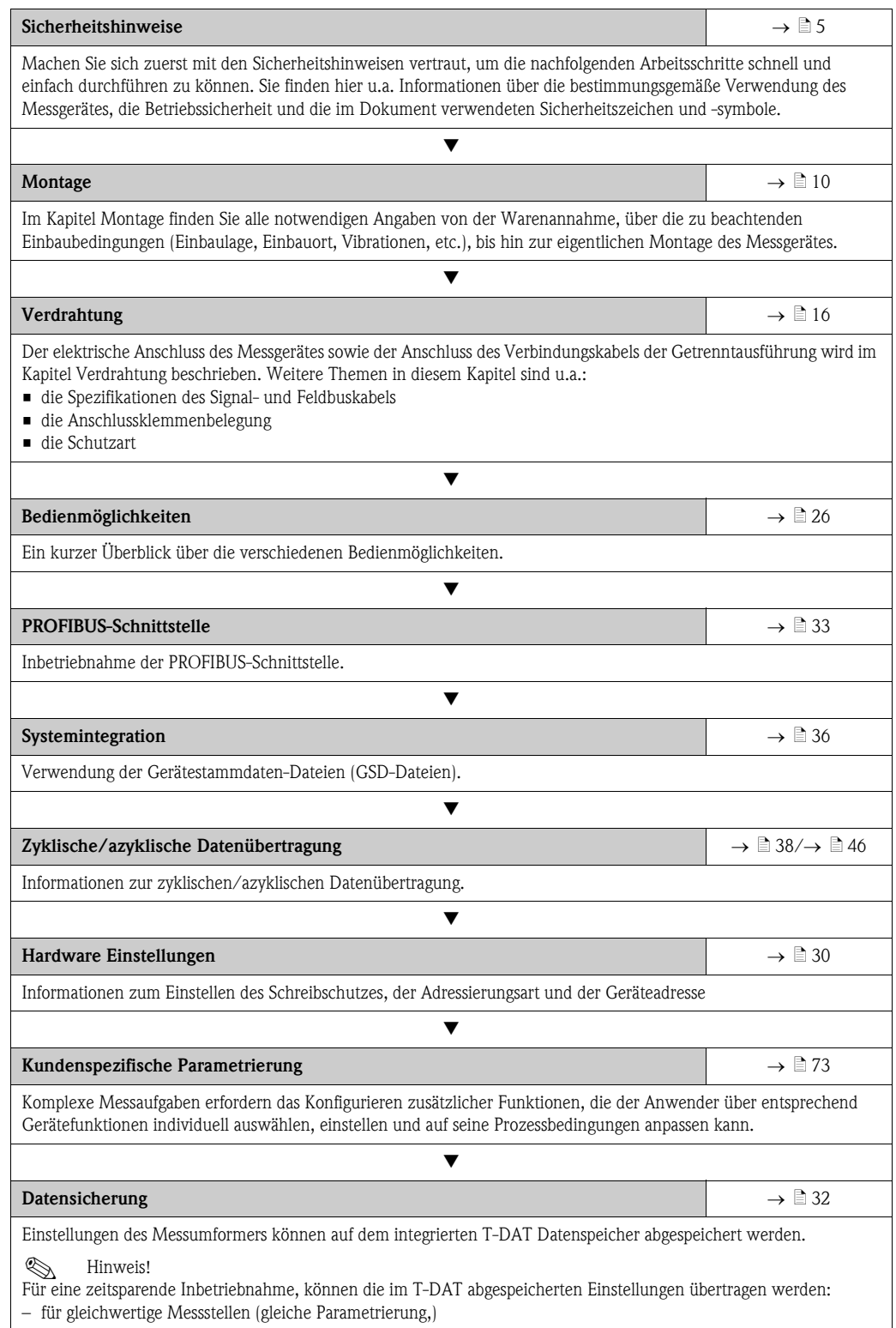

– bei einem Geräte- /Platinenwechsel.

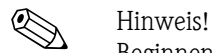

Beginnen Sie die Fehlersuche in jedem Fall mit der Checkliste auf  $\rightarrow \Box$  [51](#page-50-0), falls nach der Inbetriebnahme oder während des Messbetriebs Störungen auftreten. Über verschiedene Abfragen werden Sie gezielt zur Fehlerursache und den entsprechenden Behebungsmaßnahmen geführt.

# Inhaltsverzeichnis

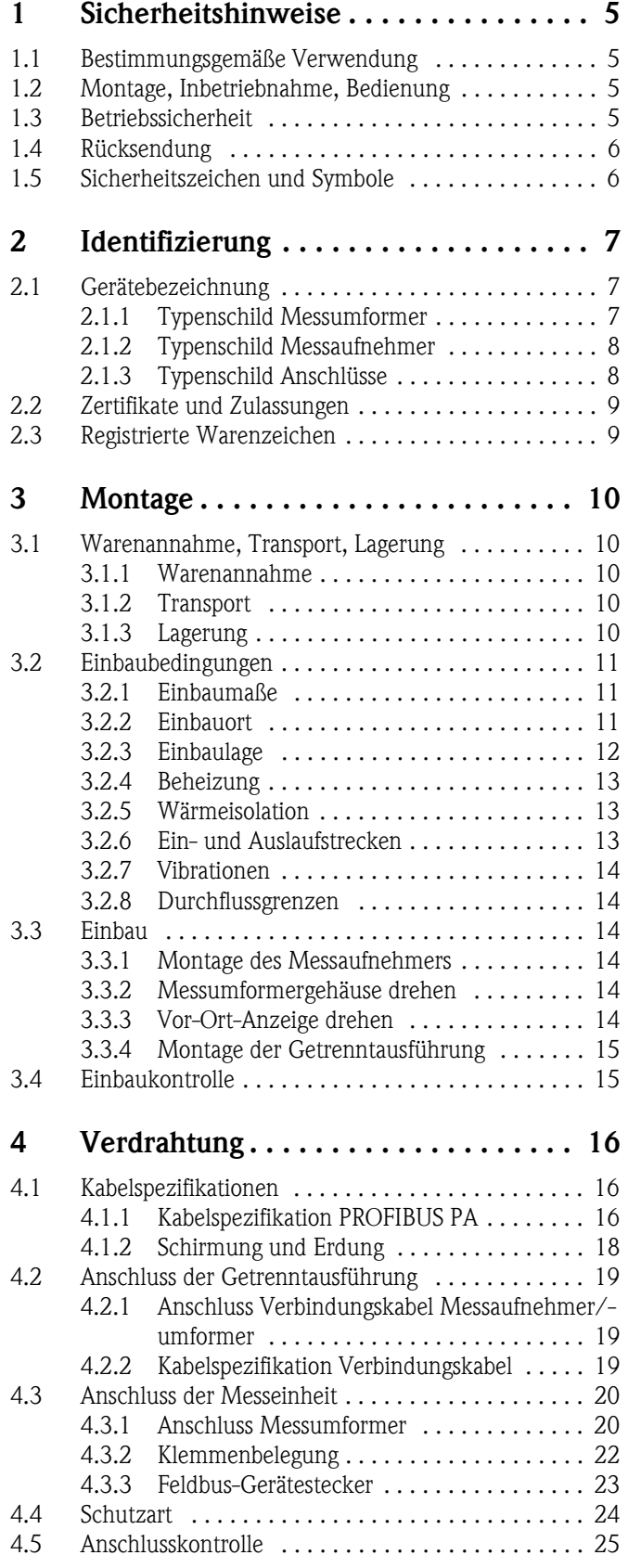

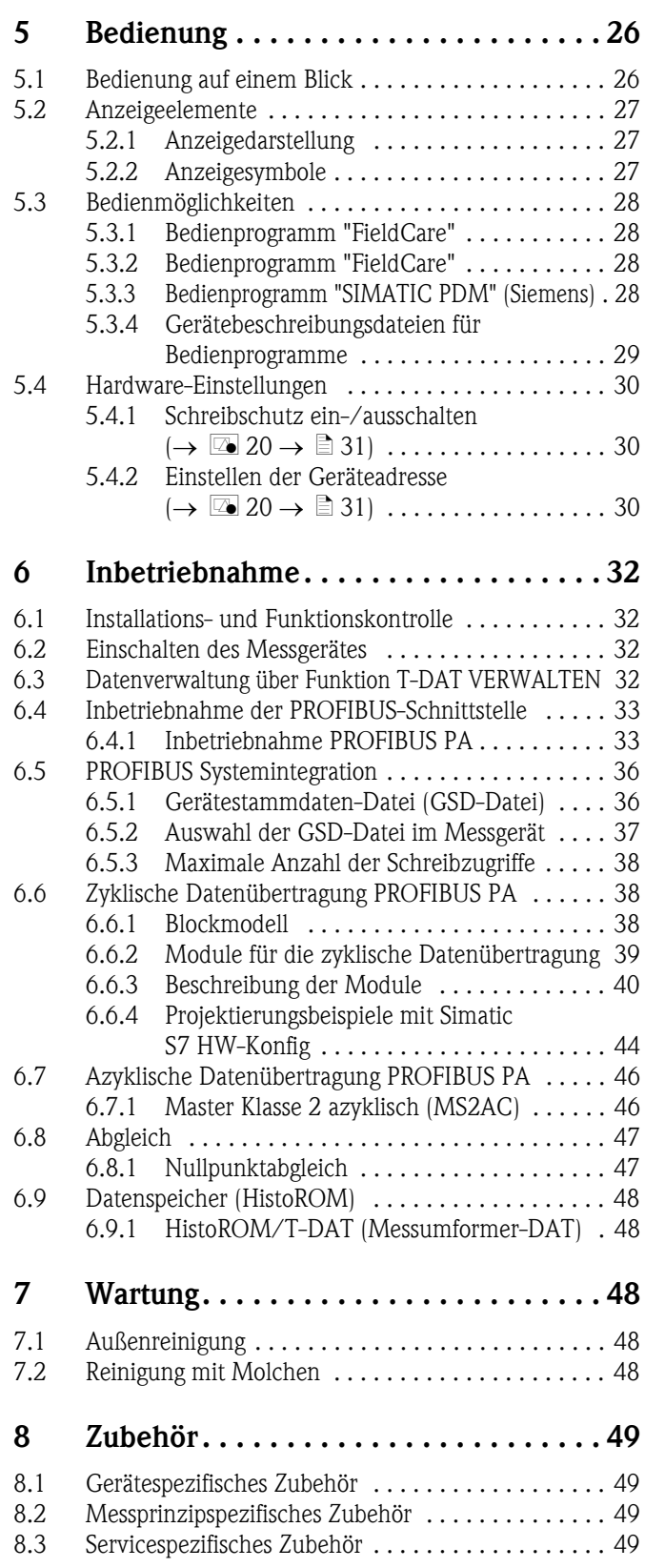

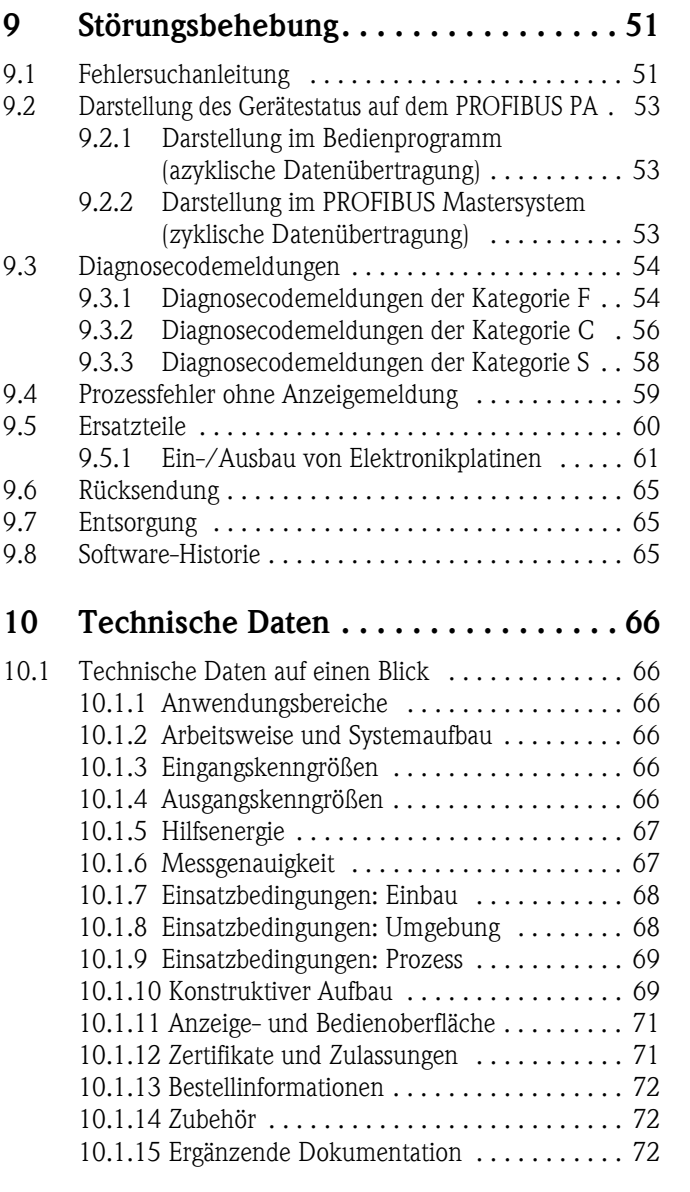

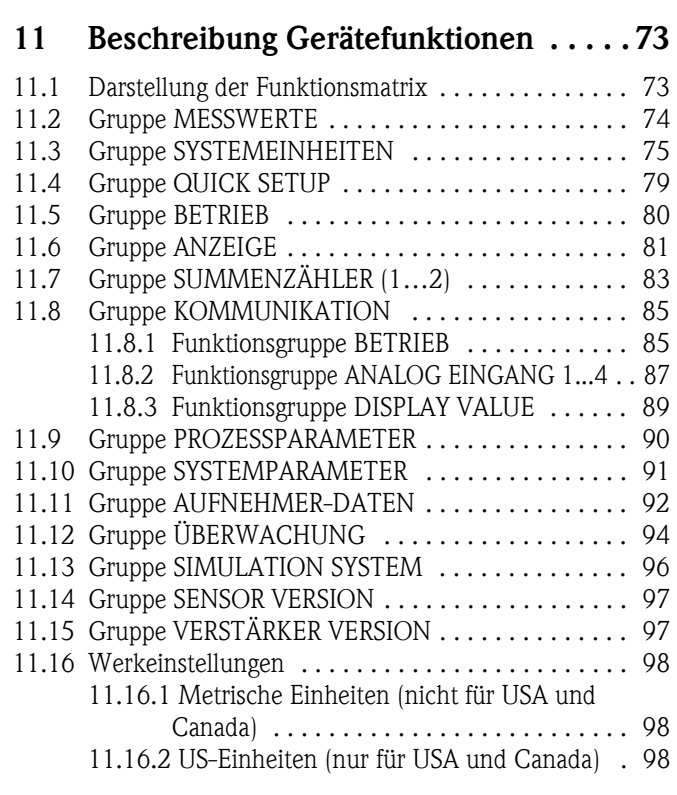

[Stichwortverzeichnis . . . . . . . . . . . . . . . . . . 99](#page-98-0)

# <span id="page-4-0"></span>1 Sicherheitshinweise

### <span id="page-4-1"></span>1.1 Bestimmungsgemäße Verwendung

Das in dieser Betriebsanleitung beschriebene Messgerät darf nur für die Durchflussmessung von Flüssigkeiten in geschlossenen Rohrleitungen verwendet werden, z.B.:

- Säuren, Laugen, Farben, Öle
- Verflüssigtes Gas
- Ultrareines Wasser mit niedriger Leitfähigkeit, Wasser, Abwasser

Das Messgerät misst neben dem Volumenfluss auch immer die Schallgeschwindigkeit des Messstoffs. Somit können zum Beispiel verschiedene Messstoffe unterschieden oder die Messstoffqualität überwacht werden.

Bei unsachgemäßen oder nicht bestimmungsgemäßen Gebrauch kann die Betriebssicherheit aufgehoben werden. Der Hersteller haftet für dabei entstehende Schäden nicht.

# <span id="page-4-2"></span>1.2 Montage, Inbetriebnahme, Bedienung

Beachten Sie folgende Punkte:

- Montage, elektrische Installation, Inbetriebnahme und Wartung des Gerätes dürfen nur durch ausgebildetes Fachpersonal erfolgen, das vom Anlagenbetreiber dazu autorisiert wurde. Das Fachpersonal muss diese Betriebsanleitung gelesen und verstanden haben und deren Anweisungen befolgen.
- Das Gerät darf nur durch Personal bedient werden, das vom Anlagenbetreiber autorisiert und eingewiesen wurde. Die Anweisungen in dieser Betriebsanleitung sind unbedingt zu befolgen.
- Bei speziellen Messstoffen, inkl. Medien für die Reinigung, ist Endress+Hauser gerne behilflich, die Korrosionsbeständigkeit messstoffberührender Materialien abzuklären. Kleine Veränderungen der Temperatur, Konzentration oder Grad der Verunreinigung im Prozess können jedoch Unterschiede in der Korrosionsbeständigkeit nach sich ziehen. Daher übernimmt Endress+Hauser keine Garantie oder Haftung hinsichtlich Korrosionsbeständigkeit messstoffberührender Materialien in einer bestimmten Applikation. Für die Auswahl geeigneter messstoffberührender Materialien im Prozess ist der Anwender verantwortlich.
- Bei Schweißarbeiten an der Rohrleitung darf die Erdung des Schweißgerätes nicht über das Messgerät erfolgen.
- Der Installateur hat dafür Sorge zu tragen, dass das Messsystem gemäß den elektrischen Anschlussplänen korrekt angeschlossen ist. Der Messumformer ist zu erden, außer bei galvanisch getrennter Hilfsenergie!
- Beachten Sie grundsätzlich die in Ihrem Land geltenden Vorschriften bezüglich Öffnen und Reparieren von elektrischen Geräten.

## <span id="page-4-3"></span>1.3 Betriebssicherheit

- Messsystemen, die im explosionsgefährdeten Bereich eingesetzt werden, liegt eine separate Ex-Dokumentation bei, die ein fester Bestandteil dieser Betriebsanleitung ist. Die darin aufgeführten Installationsvorschriften und Anschlusswerte müssen ebenfalls konsequent beachtet werden! Auf der Vorderseite der Ex-Zusatzdokumentation ist je nach Zulassung und Prüfstelle das entsprechende Symbol abgebildet ( $\otimes$  Europa,  $\otimes$  USA,  $\otimes$  Kanada).
- Die Messeinrichtung erfüllt die allgemeinen Sicherheitsanforderungen gemäß EN 61010 und die EMV-Anforderungen gemäß IEC/EN 61326 sowie die NAMUR-Empfehlungen NE 21, NE 43 und NE 53.
- Der Hersteller behält sich vor, technische Daten ohne spezielle Ankündigung dem entwicklungstechnischen Fortschritt anzupassen. Über die Aktualität und eventuelle Erweiterungen dieser Betriebsanleitung erhalten Sie bei Ihrer Endress+Hauser Vertretung Auskunft.

# <span id="page-5-0"></span>1.4 Rücksendung

- Senden Sie keine Messgeräte zurück, wenn es Ihnen nicht mit letzter Sicherheit möglich ist, gesundheitsgefährdende Stoffe vollständig zu entfernen, z.B. in Ritzen eingedrungene oder durch Kunststoff diffundierte Stoffe.
- Kosten, die aufgrund mangelhafter Reinigung des Gerätes für eine eventuelle Entsorgung oder für Personenschäden (Verätzungen usw.) entstehen, werden dem Betreiber in Rechnung gestellt.
- Beachten Sie bitte die Massnahmen auf  $\rightarrow \Box 65$  $\rightarrow \Box 65$

# <span id="page-5-1"></span>1.5 Sicherheitszeichen und Symbole

Die Geräte sind nach dem Stand der Technik betriebssicher gebaut und geprüft und haben das Werk in sicherheitstechnisch einwandfreiem Zustand verlassen. Die Geräte berücksichtigen die einschlägigen Normen und Vorschriften nach EN 61010 "Sicherheitsbestimmungen für elektrische Mess-, Steuer-, Regel- und Laborgeräte". Wenn die Geräte unsachgemäß oder nicht bestimmungsgemäß eingesetzt werden, können jedoch Gefahren von ihnen ausgehen.

Achten Sie deshalb in dieser Betriebsanleitung konsequent auf Sicherheitshinweise, die mit den folgenden Symbolen gekennzeichnet sind:

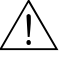

# Warnung! "Warnung" deutet auf Aktivitäten oder Vorgänge, die – wenn sie nicht ordnungsgemäß durchgeführt werden – zu Verletzungen von Personen oder zu einem Sicherheitsrisiko führen können. Beachten Sie die Arbeitsanweisungen genau und gehen Sie mit Sorgfalt vor.

Achtung!

"Achtung" deutet auf Aktivitäten oder Vorgänge, die – wenn sie nicht ordnungsgemäß durchgeführt werden – zu fehlerhaftem Betrieb oder zur Zerstörung des Gerätes führen können. Beachten Sie die Anleitung genau.

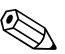

# **Example 1** Hinweis!

"Hinweis" deutet auf Aktivitäten oder Vorgänge, die – wenn sie nicht ordnungsgemäß durchgeführt werden – einen indirekten Einfluss auf den Betrieb haben, oder eine unvorhergesehene Gerätereaktion auslösen können.

# <span id="page-6-0"></span>2 Identifizierung

## <span id="page-6-1"></span>2.1 Gerätebezeichnung

Das Durchfluss-Messsystem "Prosonic Flow 92" besteht aus folgenden Teilen:

- Messumformer Prosonic Flow 92
- Messaufnehmer Prosonic Flow F Inline

Zwei Ausführungen sind verfügbar:

- Kompaktausführung: Messumformer und Messaufnehmer bilden eine mechanische Einheit.
- Getrenntausführung: Messumformer und Messaufnehmer werden räumlich getrennt montiert.

## <span id="page-6-2"></span>2.1.1 Typenschild Messumformer

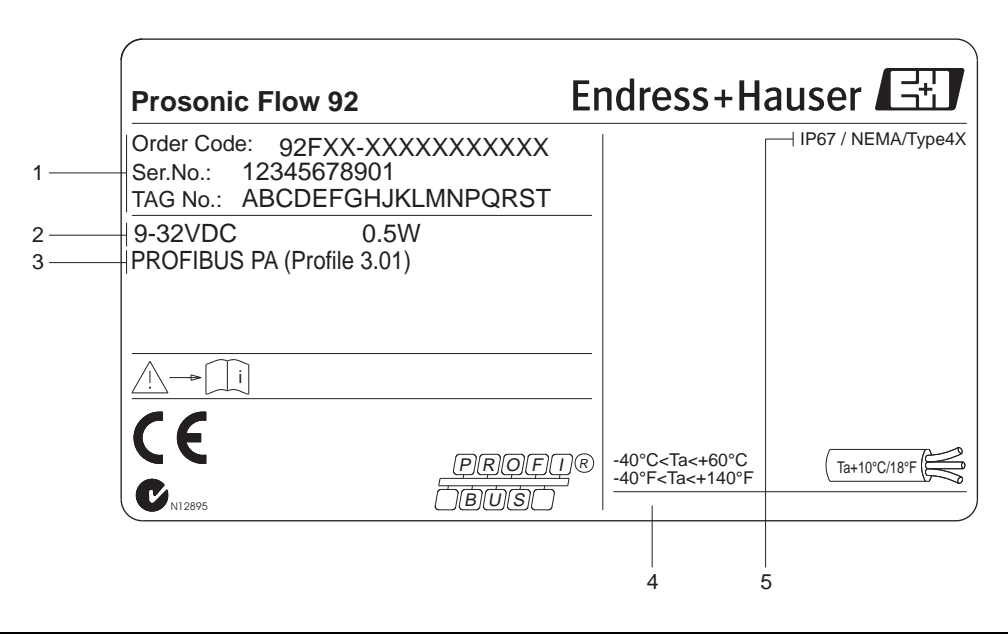

*Abb. 1: Typenschildangaben für Messumformer "Prosonic Flow 92", Kompaktausführung (Beispiel)*

- *1 Bestellcode / Seriennummer: die Bedeutung der einzelnen Buchstaben und Ziffern kann den Angaben der Auftragsbestätigung entnommen werden*
- *2 Hilfsenergie: 9...32 V DC*
- *Leistungsaufnahme: 0,5 W*
- *3 Verfügbare Ausgänge*
- *4 Zulässige Umgebungstemperatur*
- *5 Schutzart*

a0006113

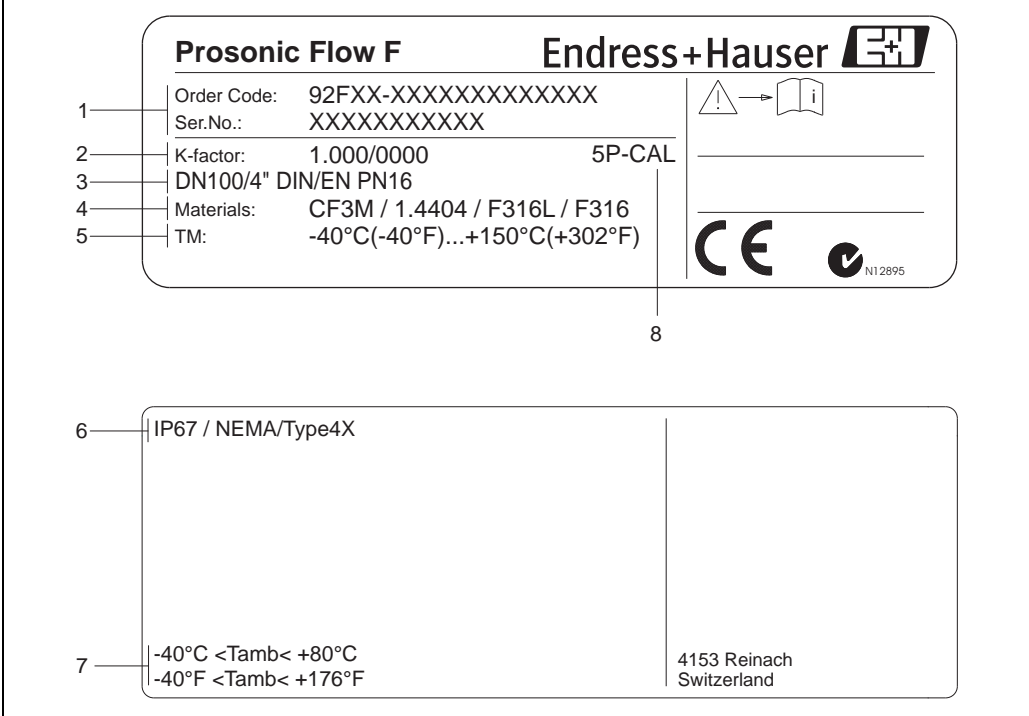

### <span id="page-7-0"></span>2.1.2 Typenschild Messaufnehmer

*Abb. 2: Typenschildangaben für Messaufnehmer "Prosonic Flow F" (Beispiel)*

*1 Bestellcode/Seriennummer: die Bedeutung der einzelnen Buchstaben und Ziffern kann den Angaben der Auftragsbestätigung entnommen werden.*

- *2 Kalibrierfaktor mit Nullpunkt*
- *3 Geräte-Nennweite/Nenndruck*
- *4 Werkstoff Messrohr*
- *5 Messstofftemperaturbereich*
- *6 Schutzart*
- *7 Zulässige Umgebungstemperatur*
	- *8 Zusatzangaben (Beispiele):*
	- *5P-CAL: mit 5-Punkte-Kalibrierung*

# <span id="page-7-1"></span>2.1.3 Typenschild Anschlüsse

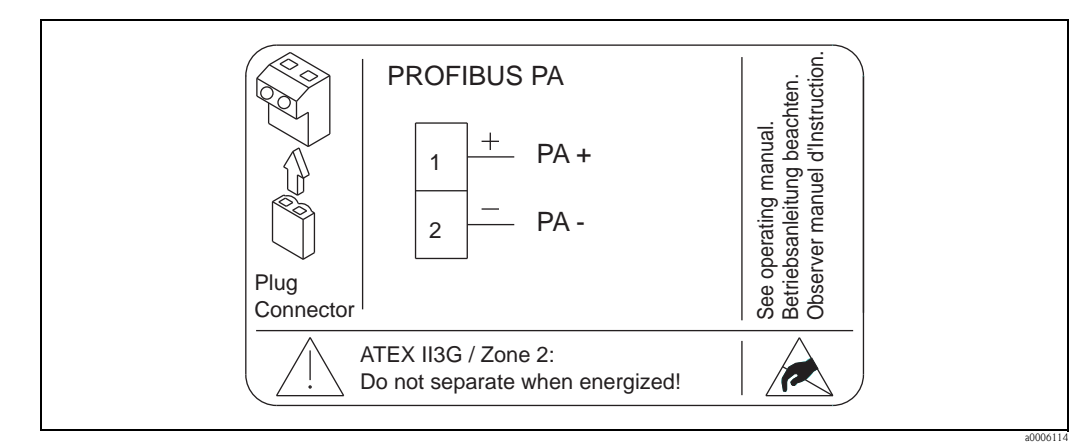

*Abb. 3: Typenschildangaben für Proline Messumformer (Beispiel)*

a0006107

# <span id="page-8-0"></span>2.2 Zertifikate und Zulassungen

Die Geräte sind nach dem Stand der Technik und guter Ingenieurspraxis betriebssicher gebaut und geprüft und haben das Werk in sicherheitstechnisch einwandfreiem Zustand verlassen.

Die Messeinrichtung erfüllt die allgemeinen Sicherheitsanforderungen gemäß EN 61010 und die EMV-Anforderungen gemäß IEC/EN 61326 sowie die NAMUR-Empfehlungen NE 21, NE 43 und NE 53.

Das in dieser Betriebsanleitung beschriebene Messsystem erfüllt somit die gesetzlichen Anforderungen der EG-Richtlinien. Endress+Hauser bestätigt die erfolgreiche Prüfung des Gerätes mit der Anbringung des CE-Zeichens.

Das Messsystem ist in Übereinstimmung mit den EMV-Anforderungen der Behörde "Australian Communications and Media Authority (ACMA)".

Das Durchfluss-Messgerät hat alle durchgeführten Testprozeduren erfolgreich bestanden und ist durch die PNO (PROFIBUS Nutzer-Organisation) zertifiziert und registriert.

Das Messgerät erfüllt somit alle Anforderungen der nachfolgend genannten Spezifikationen:

- Zertifiziert nach PROFIBUS Spezifikation Profil Version 3.01 (Geräte-Zertifizierungsnummer: auf Anfrage).
- Das Messgerät kann auch mit zertifizierten Geräten anderer Hersteller betrieben werden (Interoperabilität).

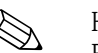

! Hinweis! Eine detailierte Auflistung aller Zertifikate und Zulassungen finden Sie in den Technischen Daten auf  $\rightarrow \Box$  [71](#page-70-1).

# <span id="page-8-1"></span>2.3 Registrierte Warenzeichen

### PROFIBUS®

Registriertes Warenzeichen der PROFIBUS Nutzerorganisation e.V., Karlsruhe, D

HistoROM™, T-DAT®, FieldCare®, Fieldcheck®, Applicator®

Angemeldete oder registrierte Warenzeichen der Firma Endress+Hauser Flowtec AG, Reinach, CH

# <span id="page-9-0"></span>3 Montage

# <span id="page-9-1"></span>3.1 Warenannahme, Transport, Lagerung

### <span id="page-9-2"></span>3.1.1 Warenannahme

Kontrollieren Sie nach der Warenannahme folgende Punkte:

- Überprüfen Sie, ob Verpackung oder Inhalt beschädigt sind.
- Überprüfen Sie die gelieferte Ware auf Vollständigkeit und vergleichen Sie den Lieferumfang mit Ihren Bestellangaben.

## <span id="page-9-3"></span>3.1.2 Transport

Beachten Sie beim Auspacken bzw. beim Transport zur Messstelle folgende Hinweise:

- Die Geräte sind im mitgelieferten Behältnis zu transportieren.
- Die auf die Prozessanschlüsse montierten Schutzscheiben oder -kappen verhindern mechanische Beschädigungen an den Dichtflächen sowie Verschmutzungen im Messrohr bei Transport und Lagerung. Entfernen Sie deshalb die Schutzscheiben oder Schutzkappen erst unmittelbar vor der Montage.
- Messgeräte mit Nennweiten  $>$  DN 40 ( $>$  1½") dürfen für den Transport nicht am Messumformergehäuse oder am Anschlussgehäuse der Getrenntausführung angehoben werden. Verwenden Sie für den Transport Tragriemen und legen Sie diese um beide Prozessanschlüsse. Ketten sind zu vermeiden, da diese das Gehäuse beschädigen können.

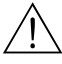

### Warnung!

Verletzungsgefahr durch abrutschendes Messgerät!

Der Schwerpunkt des gesamten Messgerätes kann höher liegen als die beiden Aufhängepunkte der Tragriemen. Achten Sie deshalb während des Transports darauf, dass sich das Gerät nicht ungewollt dreht oder abrutscht.

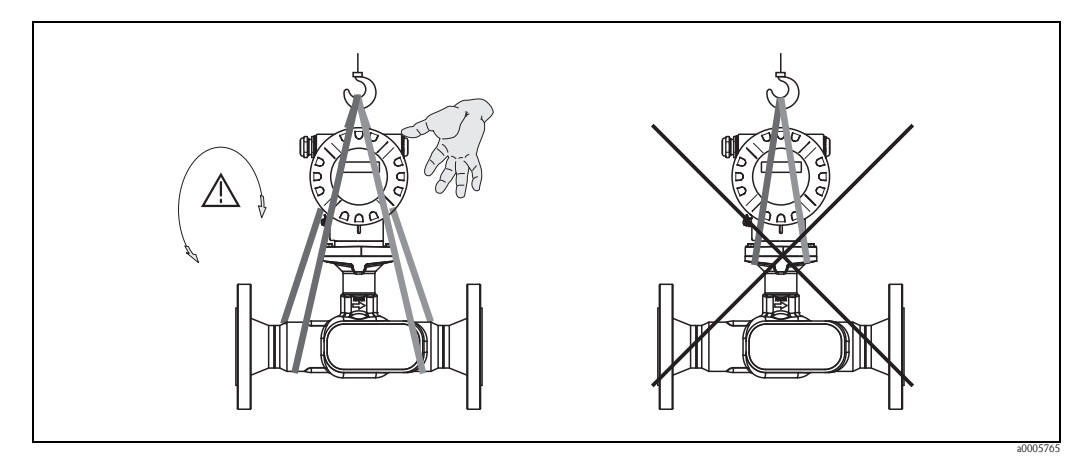

*Abb. 4: Transporthinweise für Messgeräte mit einer Nennweite > DN 40 (> 1½")*

## <span id="page-9-4"></span>3.1.3 Lagerung

Beachten Sie folgende Punkte:

- Für Lagerung (und Transport) ist das Messgerät stoßsicher zu verpacken. Dafür bietet die Originalverpackung optimalen Schutz.
- Die zulässige Lagerungstemperatur beträgt:  $-40...+80$  °C  $(-40$  °F...176 °F), vorzugsweise +20 °C (68 °F).
- Entfernen Sie die auf die Prozessanschlüsse montierten Schutzscheiben oder Schutzkappen erst unmittelbar vor der Montage.
- Während der Lagerung darf das Messgerät nicht direkter Sonneneinstrahlung ausgesetzt werden, um unzulässig hohe Oberflächentemperaturen zu vermeiden.

# <span id="page-10-0"></span>3.2 Einbaubedingungen

Beachten Sie folgende Punkte:

- Grundsätzlich sind keine besonderen Montagevorkehrungen wie Abstützungen o.ä. erforderlich.
- Das Messgerät ist planparallel und spannungsfrei einzubauen.
- Die maximal zulässige Umgebungs- ( $\rightarrow \Box$  [68](#page-67-1)) und Messstofftemperatur ( $\rightarrow \Box$  [69\)](#page-68-0) ist unbedingt einzuhalten.
- Beachten Sie die entsprechenden Hinweise zur Einbaulage sowie der Isolation von Rohrleitungen auf den nachfolgenden Seiten.
- Anlagenvibrationen haben keinen Einfluss auf die Funktionstüchtigkeit des Messsystems.

### <span id="page-10-1"></span>3.2.1 Einbaumaße

Alle Abmessungen und Einbaulängen des Messaufnehmer und -umformers finden Sie in der separaten Dokumentation "Technische Information"  $\rightarrow \Box$  [72](#page-71-2).

## <span id="page-10-2"></span>3.2.2 Einbauort

Gasblasenbildung im Messrohr können zu Messfehlern führen. Vermeiden Sie deshalb folgende Einbauorte in der Rohrleitung:

- Kein Einbau am höchsten Punkt der Leitung. Gefahr von Gasansammlung!
- Kein Einbau unmittelbar vor einem freien Rohrauslauf in einer Fallleitung

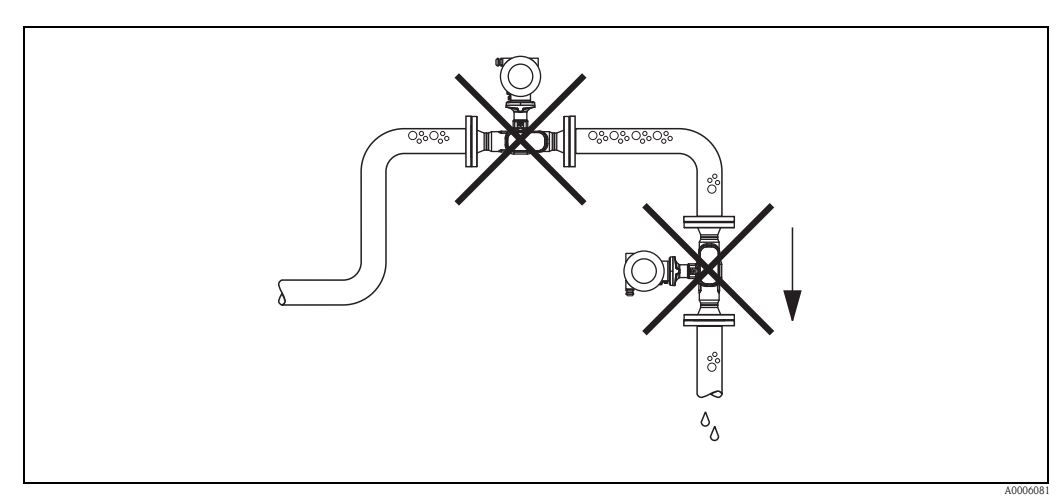

*Abb. 5: Einbauort*

Der Installationsvorschlag in nachfolgender Abbildung ermöglicht dennoch den Einbau in eine offene Fallleitung. Rohrverengungen oder die Verwendung einer Blende mit kleinerem Querschnitt als die Nennweite, verhindern das Leerlaufen des Messaufnehmers während der Messung.

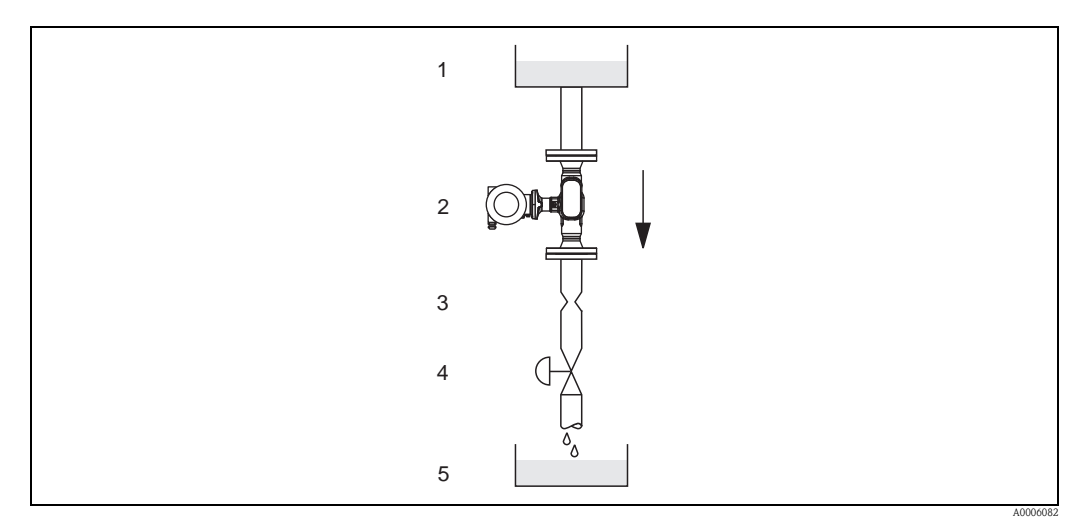

*Abb. 6: Einbau in eine Fallleitung (z.B. bei Abfüllanwendungen)*

- *1 Vorratstank*
- *2 Messaufnehmer*
- *3 Blende, Rohrverengung*
- *4 Ventil*
- *5 Abfüllbehälter*

### Systemdruck

Durch den Einbau des Gerätes entsteht kein zusätzlicher Druckverlust. Es ist wichtig, dass an Einbauten vor dem Messgerät keine Kavitation oder Ausgasung auftritt, weil dadurch die Schallübertragung im Messstoff beeinflusst werden kann.

Für Messstoffe, die unter Normalbedingungen wasserähnliche Eigenschaften aufweisen, sind keine besonderen Anforderungen zu berücksichtigen.

Bei leicht siedenden Flüssigkeiten (Kohlenwasserstoffe, Lösungsmittel, Flüssiggase) oder bei Saugförderung ist darauf zu achten, dass der Dampfdruck nicht unterschritten wird und die Flüssigkeit nicht zu sieden beginnt. Ebenso muss gewährleistet sein, dass die in vielen Flüssigkeiten natürlich enthaltenen Gase nicht ausgasen. Ein genügend hoher Systemdruck verhindert solche Effekte.

Deshalb sind folgende Montage-Orte zu bevorzugen:

- Auf der Druckseite von Pumpen (keine Unterdruckgefahr)
- Am tiefsten Punkt einer Steigleitung

### <span id="page-11-0"></span>3.2.3 Einbaulage

Vergewissern Sie sich, dass die Pfeilrichtung auf dem Typenschild des Messaufnehmers mit der Durchflussrichtung (Fließrichtung des Messstoffs durch die Rohrleitung) übereinstimmt.

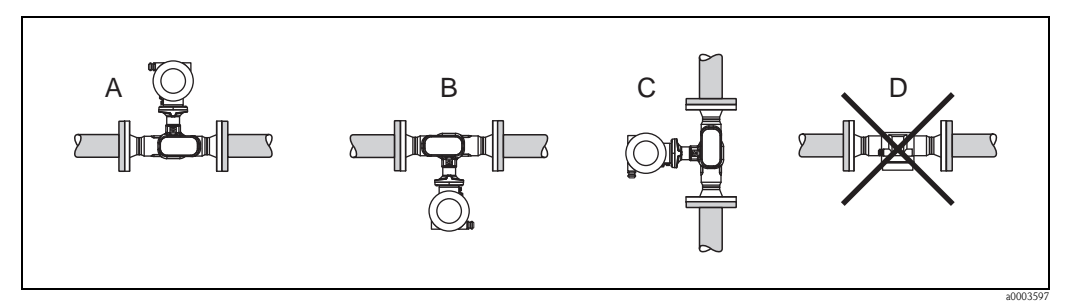

*Abb. 7: Einbaulagen A, B und C empfohlen; Einbaulage D nur bedingt empfohlen*

### <span id="page-12-0"></span>3.2.4 Beheizung

Bei einigen Messstoffen ist darauf zu achten, dass im Bereich des Messaufnehmers kein Wärmeverlust stattfinden kann. Eine Beheizung kann elektrisch, z.B. mit Heizbändern, oder über Heißwasser oder Dampf erfolgen.

Achtung!

- Überhitzungsgefahr der Messelektronik!
- Das Verbindungsstück zwischen Messaufnehmer und -umformer sowie das Anschlussgehäuse der Getrenntausführung sind immer freizuhalten.
- Bei Verwendung einer elektrischen Begleitheizung, deren Heizregelung über Phasenanschnittsteuerung oder durch Pulspakete realisiert wird, kann auf Grund von auftretenden Magnetfeldern (d.h. bei Werten, die größer als die von der EN-Norm zugelassenen Werte (Sinus 30 A/m) sind), eine Beeinflussung der Messwerte nicht ausgeschlossen werden. In solchen Fällen ist eine magnetische Abschirmung des Aufnehmers erforderlich.

### <span id="page-12-1"></span>3.2.5 Wärmeisolation

Bei einigen Messstoffen ist darauf zu achten, dass im Bereich des Messaufnehmers keine Wärmezufuhr stattfinden kann. Für die erforderliche Isolation sind verschiedenste Materialien verwendbar.

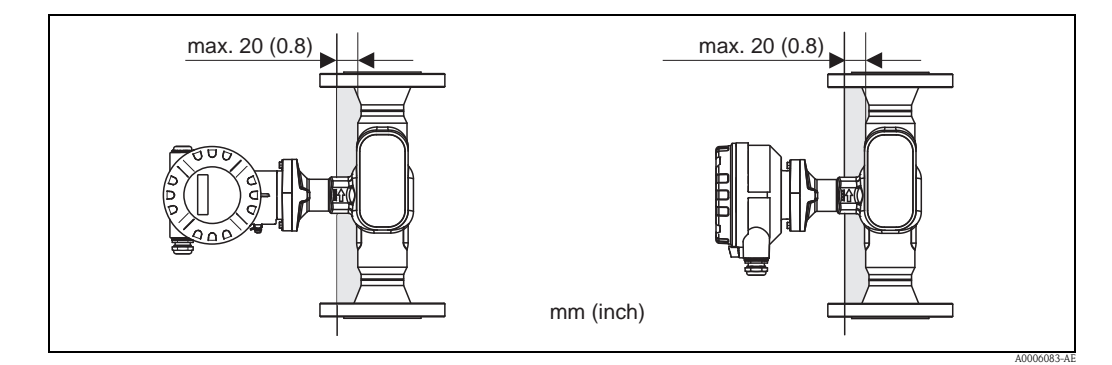

*Abb. 8: Eine maximale Isolationsdicke von 20 mm (0.8") im Bereich der Elektronik/Hals einzuhalten.*

Bei horizontalem Einbau (mit Messumformerkopf oben), wird zur Verringerung der Konvektion eine Isolationsdicke von min. 10 mm (0.4") empfohlen. Eine maximale Isolationsdicke von 20 mm (0.8") darf nicht überschritten werden.

### <span id="page-12-2"></span>3.2.6 Ein- und Auslaufstrecken

Der Messaufnehmer ist nach Möglichkeit vor Armaturen wie Ventilen, T-Stücken, Krümmern, usw. zu montieren. Um die spezifizierte Messgenauigkeit des Messgerätes zu erreichen, sind mindestens die untenstehenden Ein- und Auslaufstrecken einzuhalten. Sind mehrere Strömungsstörungen vorhanden, so ist die längste angegebene Einlaufstrecke einzuhalten.

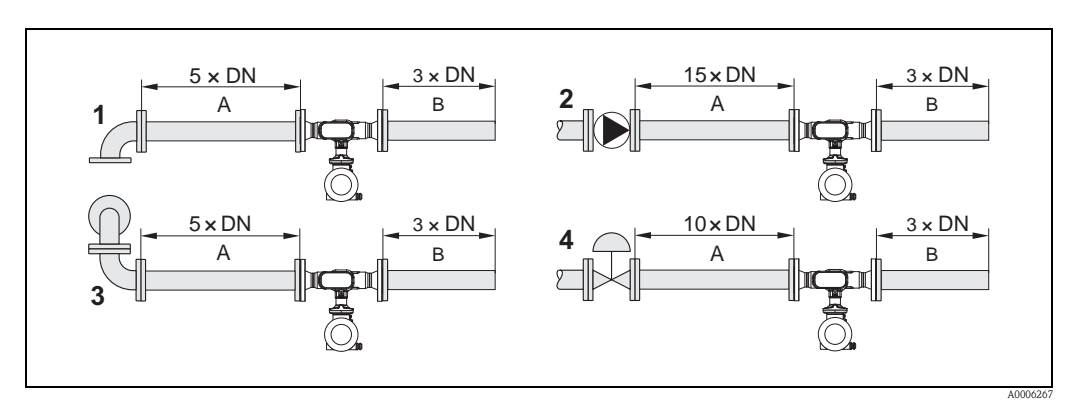

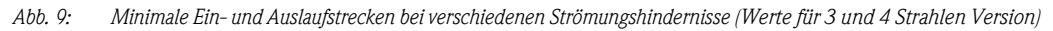

*A = Einlaufstrecke, B = Auslaufstrecke, 1 = 90 °-Krümmer oder T-Stück, 2 = Pumpe, 3 = 2x90 °-Krümmer dreidimensional, 4 = Regelventil*

### <span id="page-13-0"></span>3.2.7 Vibrationen

Angaben zu Vibrationen finden Sie in den Technischen Daten auf  $\rightarrow \Box$  [68](#page-67-1) unter dem Stichwort "Schwingungsfestigkeit".

### <span id="page-13-1"></span>3.2.8 Durchflussgrenzen

Angaben zu den Durchflussgrenzen finden Sie in den Technischen Daten auf  $\rightarrow \Box$  [66](#page-65-4) unter dem Stichwort "Messbereich".

# <span id="page-13-2"></span>3.3 Einbau

### <span id="page-13-3"></span>3.3.1 Montage des Messaufnehmers

- Entfernen Sie sämtliche Reste der Transportverpackung und eventuelle Schutzscheiben vom Messaufnehmer, bevor Sie das Messgerät in die Rohrleitung einbauen.
- Beachten Sie beim Innenduchmesser der Dichtung das dieser dem Innendurchmesser der Rohrleitung bzw. des Messgerätes entspricht oder größer ist. Werden Dichtungen mit einem kleineren Innendurchmesser verwendet führt dies zu einer Störung des Durchflussstroms und damit zu einer ungenauen Messung.
- Vergewissern Sie sich, dass die Pfeilrichtung auf dem Messrohr mit der Fliessrichtung in der Rohrleitung übereinstimmt.
- Bei der Kohlenstoffausführung die Schutzverpackung mit Terpentinersatz entfernen (optional).

### <span id="page-13-4"></span>3.3.2 Messumformergehäuse drehen

- 1. Lösen Sie die Sicherungsschraube.
- 2. Drehen sie das Messumformergehäuse in die gewünschte Position (max. 180 ° in jede Richtung, bis zu einem Anschlag).

**Ilinweis!** 

In 90 ° Abständen befinden sich Vertiefungen in der Drehnut (nur Kompaktausführung). Diese dienen zu einer einfacheren Ausrichtung des Messumformers.

3. Ziehen Sie die Sicherungsschraube wieder fest an.

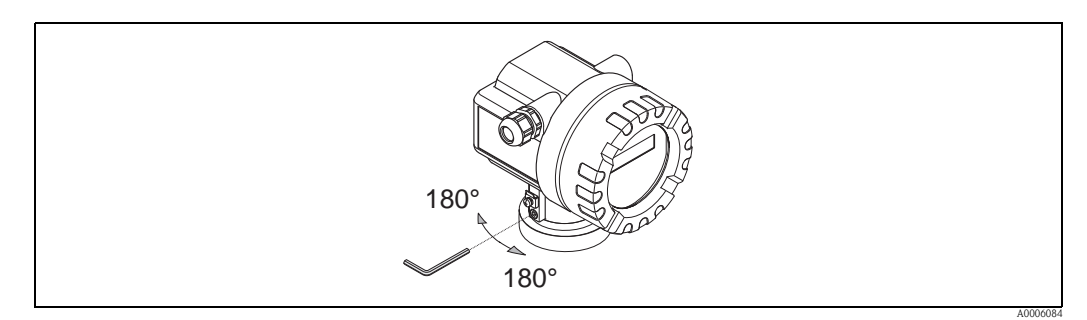

*Abb. 10: Drehen des Messumformergehäuses*

## <span id="page-13-5"></span>3.3.3 Vor-Ort-Anzeige drehen

- 1. Elektronikraumdeckel vom Messumformergehäuse abschrauben.
- 2. Anzeigemodul von den Halterungsschienen des Messumformers abziehen.
- 3. Anzeige in die gewünschte Lage drehen (max.  $4 \times 45^\circ$  in jede Richtung) und wieder auf die Halterungsschienen stecken.
- 4. Elektronikraumdeckel wieder fest auf das Messumformergehäuse schrauben.

### <span id="page-14-0"></span>3.3.4 Montage der Getrenntausführung

Der Messumformer kann auf folgende Arten montiert werden:

- Wandmontage
- Rohrmontage (mit separatem Montageset, Zubehör),  $\rightarrow \Box$  [72](#page-71-1)
- Achtung!

Bei Rohrmontage darf der Umgebungstemperaturbereich nicht überschritten werden, siehe  $\rightarrow \Box$  [68](#page-67-1).

Die getrennte Montage des Messumformers vom Messaufnehmer ist notwendig bei:

- schlechter Zugänglichkeit
- Platzmangel
- extremen Umgebungstemperaturen

Montieren Sie den Messumformer wie in der Abbildung dargestellt.

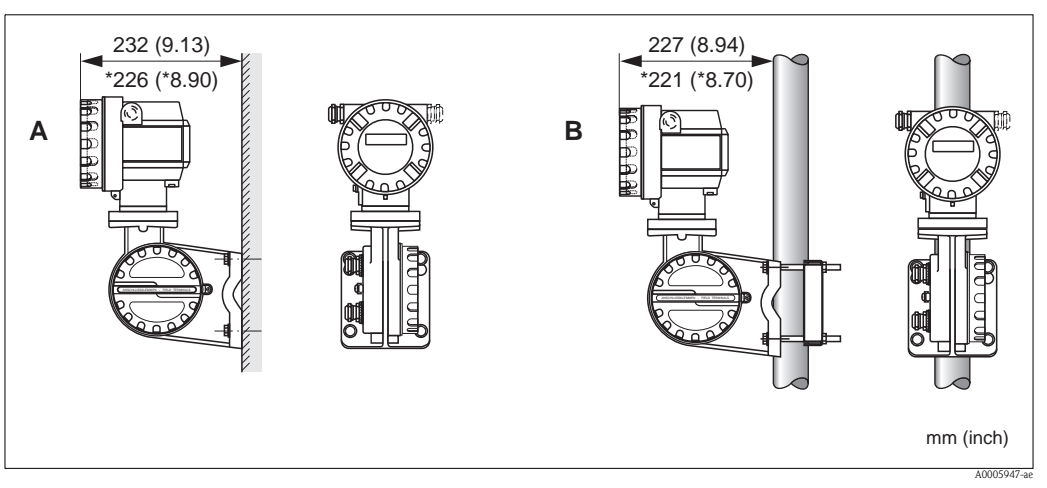

*Abb. 11: Montage des Messumformers (Getrenntausführung)*

- *A Direkte Wandmontage*
- *B Rohrmontage*
- *\* Abmessungen für Ausführung ohne Vor-Ort-Anzeige*

# <span id="page-14-1"></span>3.4 Einbaukontrolle

Führen Sie nach dem Einbau des Messgerätes folgende Kontrollen durch:

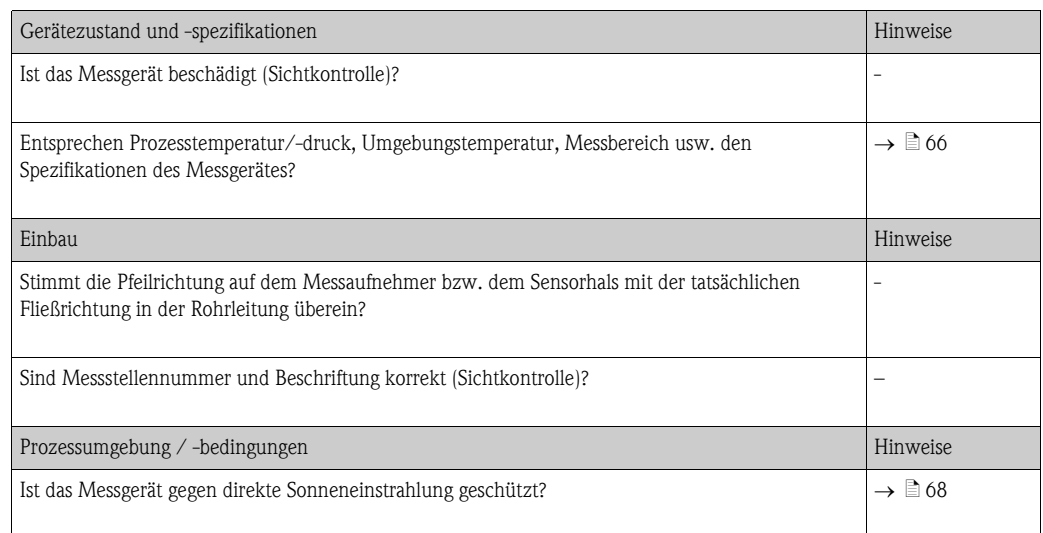

# <span id="page-15-0"></span>4 Verdrahtung

# <span id="page-15-1"></span>4.1 Kabelspezifikationen

## <span id="page-15-2"></span>4.1.1 Kabelspezifikation PROFIBUS PA

### Kabeltyp

Für den Anschluss des Messgerätes an den Feldbus sind grundsätzlich zweiadrige Kabel empfehlenswert. In Anlehnung an die IEC 61158-2 (MBP) können beim Feldbus vier unterschiedliche Kabeltypen (A, B, C, D) verwendet werden, wobei nur die Kabeltypen A und B abgeschirmt sind.

- Speziell bei Neuinstallationen ist der Kabeltyp A oder B zu bevorzugen. Nur diese Typen besitzen einen Kabelschirm, der ausreichenden Schutz vor elektromagnetischen Störungen und damit höchste Zuverlässigkeit bei der Datenübertragung gewährleistet. Bei mehrpaarigen Kabeln vom Typ B dürfen mehrere Feldbusse gleicher Schutzart in einem Kabel betrieben werden. Andere Stromkreise im gleichen Kabel sind unzulässig.
- Erfahrungen aus der Praxis haben gezeigt, dass die Kabeltypen C und D wegen der fehlenden Abschirmung nicht verwendet werden sollten, da die Störsicherheit oftmals nicht den im Standard beschriebenen Anforderungen genügt.

Die elektrischen Kenndaten des Feldbuskabels sind nicht festgelegt, bei der Auslegung des Feldbusses bestimmen diese jedoch wichtige Eigenschaften wie z.B. überbrückbare Entfernungen, Anzahl Teilnehmer, elektromagnetische Verträglichkeit, usw.

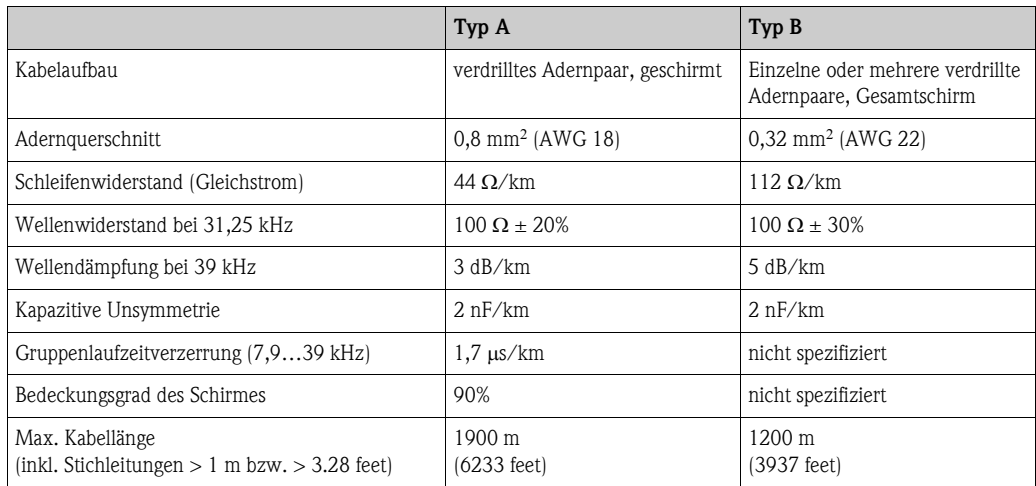

Geeignete Feldbuskabel verschiedener Hersteller für den Nicht-Ex-Bereich:

- Siemens: 6XV1 830-5BH10
- Belden: 3076F
- Kerpen: CeL-PE/OSCR/PVC/FRLA FB-02YS(ST)YFL

### Maximale Gesamtkabellänge

Die maximale Netzwerkausdehnung ist von der Zündschutzart und den Kabelspezifikationen abhängig. Die Gesamtkabellänge setzt sich aus der Länge des Hauptkabels und der Länge aller Stichleitungen (>1 m bzw. 3.28 feet) zusammen.

Die höchstzulässige Gesamtkabellänge ist vom verwendeten Kabeltyp abhängig:

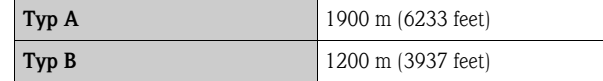

Falls Repeater eingesetzt werden, verdoppelt sich die zulässige max. Kabellänge. Zwischen Teilnehmer und Master sind max. drei Repeater erlaubt.

### <span id="page-16-0"></span>Maximale Stichleitungslänge

Als Stichleitung wird die Leitung zwischen Verteilerbox und Feldgerät bezeichnet. Bei Nicht-Ex-Anwendungen ist die max. Länge einer Stichleitung von der Anzahl der Stichleitungen (>1 m bzw. 3.28 feet) abhängig:

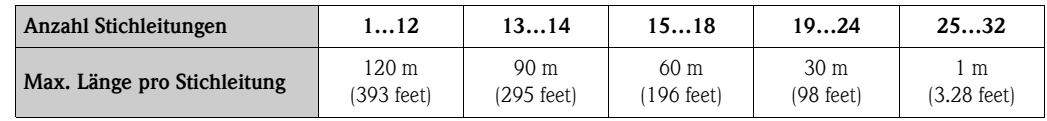

### Anzahl Feldgeräte

Bei Systemen gemäß FISCO in Zündschutzarten EEx ia ist die Leitungslänge auf max. 1000 m (3281 feet) begrenzt. Es sind höchstens 32 Teilnehmer pro Segment im Nicht-Ex-Bereich bzw. max. 10 Teilnehmer im Ex-Bereich (EEx ia IIC) möglich. Die tatsächliche Anzahl der Teilnehmer muss während der Projektierung festgelegt werden.

### <span id="page-16-1"></span>Busabschluss

Anfang und Ende eines jeden Feldbussegments sind grundsätzlich durch einen Busabschluss zu terminieren. Bei verschiedenen Anschlussboxen (Nicht-Ex) kann der Busabschluss über einen Schalter aktiviert werden. Ist dies nicht der Fall, muss ein separater Busabschluss installiert werden.

Bei einem verzweigten Bussegment stellt das Messgerät, das am weitesten vom Segmentkoppler entfernt ist, das Busende dar.

Wird der Feldbus mit einem Repeater verlängert, dann muss auch die Verlängerung an beiden Enden terminiert werden.

### Weiterführende Informationen

Allgemeine Informationen und weitere Hinweise zur Verdrahtung finden Sie in der BA034S/04: "Leitfaden zur Projektierung und Inbetriebnahme, PROFIBUS DP/PA, Feldnahe Kommunikation".

### <span id="page-17-0"></span>4.1.2 Schirmung und Erdung

Bei der Gestaltung des Schirmungs- und Erdungskonzeptes eines Feldbussystems sind drei wichtige Aspekte zu beachten:

- Elektromagnetische Verträglichkeit (EMV)
- Explosionsschutz
- Personenschutz

Um eine optimale Elektromagnetische Verträglichkeit von Systemen zu gewährleisten ist es wichtig, dass die Systemkomponenten und vor allem die Leitungen, welche die Komponenten verbinden, geschirmt sind und eine lückenlose Schirmung gegeben ist. Im Idealfall sind die Kabelschirme mit den häufig metallischen Gehäusen der angeschlossenen Feldgeräte verbunden. Da diese in der Regel mit dem Schutzleiter verbunden sind, ist damit der Schirm des Buskabels mehrfach geerdet. Achten Sie darauf, dass die abisolierten und verdrillten Kabelschirmstücke bis zur Erdklemme so kurz wie möglich sind.

Diese für die elektromagnetische Verträglichkeit und für den Personenschutz optimale Verfahrensweise kann ohne Einschränkung in Anlagen mit optimalem Potenzialausgleich angewendet werden.

Bei Anlagen ohne Potenzialausgleich können netzfrequente Ausgleichsströme (50 Hz) zwischen zwei Erdungspunkten fließen, die in ungünstigen Fällen, z.B. beim Überschreiten des zulässigen Schirmstroms, das Kabel zerstören können.

Zur Unterbindung der niederfrequenten Ausgleichsströme ist es daher empfehlenswert, bei Anlagen ohne Potenzialausgleich den Kabelschirm nur einseitig direkt mit der Ortserde (bzw. Schutzleiter) zu verbinden und alle weiteren Erdungspunkte kapazitiv anzuschließen.

Achtung!

Die gesetzlichen EMV-Anforderungen werden nur mit beidseitiger Erdung des Kabelschirms erfüllt!

# <span id="page-18-0"></span>4.2 Anschluss der Getrenntausführung

### <span id="page-18-1"></span>4.2.1 Anschluss Verbindungskabel Messaufnehmer/-umformer

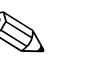

- ! Hinweis! Die Getrenntausführung ist zu erden. Messaufnehmer und -umformer müssen dabei am gleichen Potentialausgleich ( $\rightarrow \Box$  12, d) angeschlossen werden.
	- Es dürfen immer nur Messaufnehmer und -umformer mit der gleichen Seriennummer (siehe Typenschild) miteinander verbunden werden. Wird dies beim Anschluss nicht beachtet, können Kommunikationsprobleme auftreten.

### Vorgehensweise

- 1. Die Deckel der Anschlussklemmenräume (a/b) entfernen.
- 2. Verbindungskabel (c) durch die entsprechenden Kabeleinführungen legen.
- 3. Messaufnehmer und -umformer gemäß elektrischem Anschlussplan verdrahten:  $\rightarrow$   $\overline{2}$  12 oder Anschlussbild im Deckel des Anschlussklemmenraums
- 4. Den jeweiligen Kabelschirm (e/f) anschliessen.
- 5. Verschraubungen der Kabeleinführungen fest anziehen.
- 6. Die Deckel der Anschlussklemmenräume (a/b) wieder aufschrauben.

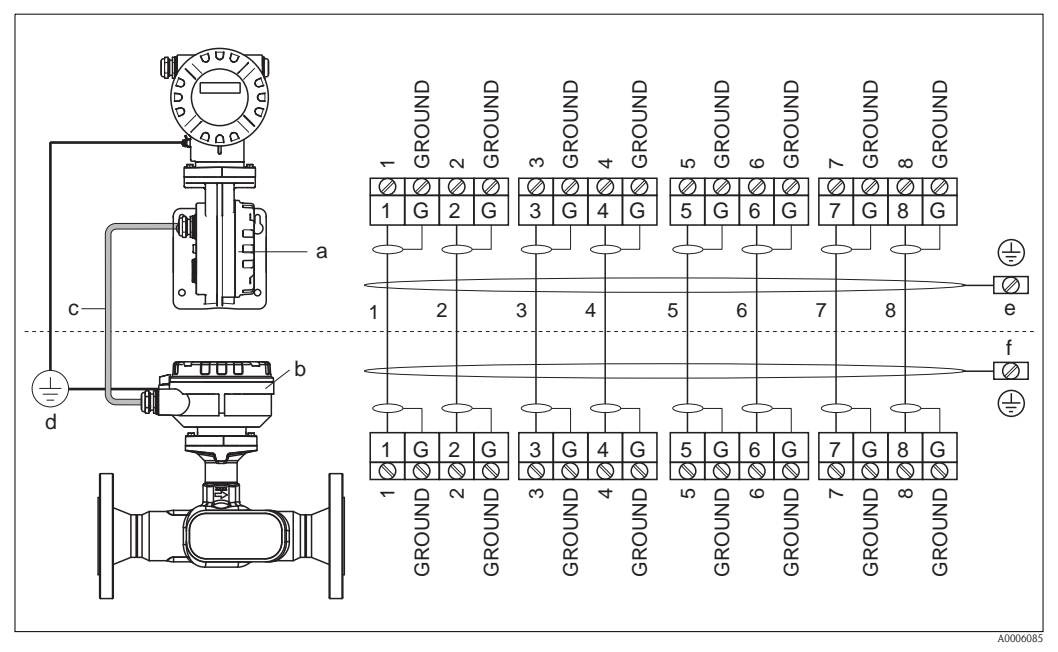

*Abb. 12: Anschluss der Getrenntausführung*

- <span id="page-18-3"></span>*a Anschlussklemmenraumdeckel (Messumformer)*
- *b Anschlussklemmenraumdeckel (Messaufnehmer)*
- *c Verbindungskabel (Signalkabel)*
- *d identischer Potientialausgleich für Messaufnehmer und -umformer*
- *e Schirm an der Erdungsklemme im Messumformergehäuse anschließen und möglichst kurz halten*
- *f Schirm an der Erdungsklemme im Anschlussgehäuse anschließen*

### <span id="page-18-2"></span>4.2.2 Kabelspezifikation Verbindungskabel

<span id="page-18-4"></span>Es sind ausschließlich die von Endress+Hauser ab Werk vorkonfektionierten und mitgelieferten Kabel zu verwenden. Die Kabel sind in einer fixen Länge von 10 m (30 feet) und 30 m (90 feet) und optional in variablen Längen von 1 m (3 feet) bis max. 50 m (150 feet) erhältlich. Die Ummantelung des Kabels besteht aus PVC.

# <span id="page-19-0"></span>4.3 Anschluss der Messeinheit

## <span id="page-19-1"></span>4.3.1 Anschluss Messumformer

Warnung!<br>Beachten Sie für den Anschluss von Ex-zertifizierten Geräten die entsprechenden Hinweise und Anschlussbilder in den spezifischen Ex-Zusatzdokumentationen zu dieser Betriebsanleitung. Bei Fragen steht Ihnen Ihre Endress+Hauser Vertretung gerne zur Verfügung.

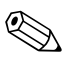

! Hinweis!

- Die national gültigen Installationsvorschriften sind zu beachten.
- Die Getrenntausführung ist zu erden. Messaufnehmer und -umformer müssen dabei am gleichen Potentialausgleich angeschlossen werden.
- Das Erdungskonzept der Anlage ist zu beachten.
- Beim Anschluss des Messumformers ein Anschlusskabel verwenden mit einem Dauergebrauchstemperaturbereich zwischen –40 °C (–40 °F) und der max. zulässigen Umgebungstemperatur zzgl. 10 °C (zzgl. 18 °F).
- Für den Anschluss ist grundsätzlich ein abgeschirmtes Kabel zu verwenden.
- $\blacksquare$  Die Klemmen für den PROFIBUS PA Anschluss (Klemme 1 = PA +, Klemme 2 = PA –) verfügen über einen integrierten Verpolungsschutz. Dieser gewährleistet, dass auch bei vertauschtem Leitungsanschluss eine korrekte Signalübertragung über den Feldbus erfolgt.
- Leitungsquerschnitt: max 2,5 mm<sup>2</sup>.
- Achtung!
	- Beschädigungsgefahr des PROFIBUS-Kabels!
		- In Anlagen ohne zusätzlichen Potentialausgleich können, falls der Schirm des Kabels an mehreren Stellen geerdet wird, netzfrequente Ausgleichströme auftreten, welche das Kabel bzw. den Schirm geschädigen. Der Schirm des Kabels ist in solchen Fällen nur einseitig zu erden, d.h. er darf nicht mit der Erdungsklemme des Gehäuses verbunden werden. Der nicht angeschlossene Schirm ist zu isolieren!
	- Es ist nicht zu empfehlen den PROFIBUS über die herkömmlichen Kabelverschraubungen zu schleifen. Falls Sie später auch nur ein Messgerät austauschen, muss die Buskommunikation unterbrochen werden.

### Anschluss Messumformer Nicht-Ex/Ex i Ausführung ( $\rightarrow \Box$ [13\)](#page-20-0)

- 1. Elektronikraumdeckel (a) vom Messumformergehäuse abschrauben.
- 2. Anzeigemodul (b) von den Halterungsschienen (c) abziehen und mit der linken Seite auf die rechte Halterungsschiene wieder aufstecken (das Anzeigemodul ist so gesichert).
- 3. Schraube (d) der Abdeckung des Anschlussraums lösen und die Abdeckung herunterklappen.
- 4. Hilfsenergie/PROFIBUS-Kabel durch die Kabelverschraubung (e) schieben.
- 5. Anschlussklemmenstecker (f) aus dem Messumformergehäuse ziehen.
- 6. PROFIBUS-Kabel anschließen (siehe  $\rightarrow \Box$  15, A).
- 7. Anschlussklemmenstecker (f) in das Messumformergehäuse stecken.
- 8. Kabelschirm an der Erdungsklemme (g, siehe auch [Abb. 15](#page-21-1), B) befestigen. Der Kabelschirm darf dabei, zwischen dem abisolierten PROFIBUS-Kabel und der Erdungsklemme, eine Länge von 5 mm (0.2") nicht überschreiten.
- 9. Nur Getrenntausführung: Erdungskabel an der Erdungsklemme ( $\rightarrow \Box$  15, D) befestigen.
- 10. Kabelverschraubungen(e) fest anziehen (siehe auch  $\rightarrow \equiv 24$ ).
- 11. Abdeckung des Anschlussraums (d) heraufklappen und die Schraube anziehen.
- 12. Anzeigemodul (b) abziehen und auf die Halteschienen (c) aufstecken.
- 13. Elektronikraumdeckel (a) auf das Messumformergehäuse aufschrauben.

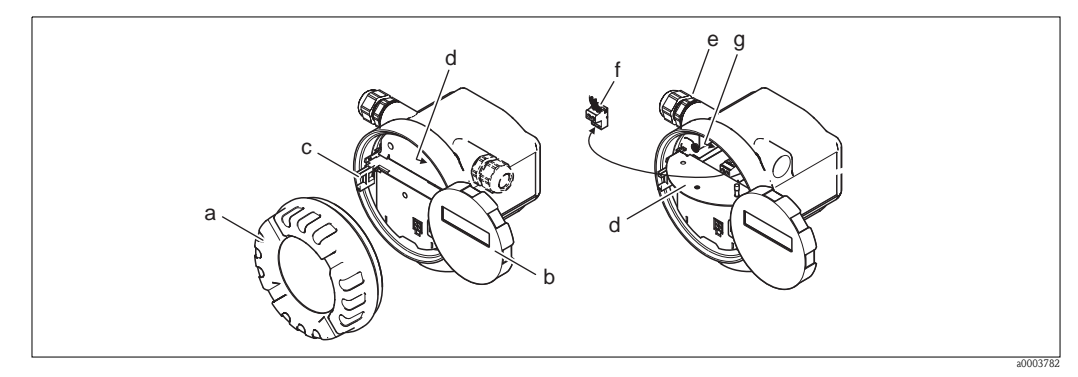

<span id="page-20-0"></span>*Abb. 13: Anschluss des Messumformers Nicht-Ex/Ex i Ausführung*

- *a Elektronikraumdeckel*
- *b Anzeigemodul*
- *c Halterungsschiene für Anzeigemodul*
- *d Abdeckung Anschlussraums*
- *e Kabelverschraubung*
- *f Anschlussklemmenstecker*
- *g Erdungsklemme*

### Anschluss Messumformer Ex d ( $\rightarrow \Box$  14)

- 1. Sicherungskralle (a) des Anschlussraumdeckels lösen.
- 2. Anschlussraumdeckel (b) vom Messumformergehäuse schrauben.
- 3. PROFIBUS-Kabel durch die Kabelverschraubung (c) schieben.
- 4. Anschlussklemmenstecker (d) aus dem Messumformergehäuse ziehen.
- 5. PROFIBUS-Kabel anschließen (siehe  $\rightarrow \Box$  15, A).
- 6. Anschlussklemmenstecker (d) in das Messumformergehäuse stecken.
- 7. Kabelschirm an der Erdungsklemme (e, siehe auch [Abb. 15,](#page-21-1) B) befestigen. Der Kabelschirm darf dabei, zwischen dem abisolierten PROFIBUS-Kabel und der Erdungsklemme, eine Länge von 5 mm (0.2") nicht überschreiten.
- 8. Kabelverschraubungen (c) fest anziehen (siehe auch  $\rightarrow \Box$  [24](#page-23-0)).
- 9. Nur Getrenntausführung: Erdungskabel an der Erdungsklemme ( $\rightarrow \Box$  15, D) befestigen.
- 10. Anschlussraumdeckel (b) auf Messumformergehäuse schrauben.
- 11. Sicherungskralle (a) des Anschlussraumdeckels anziehen.

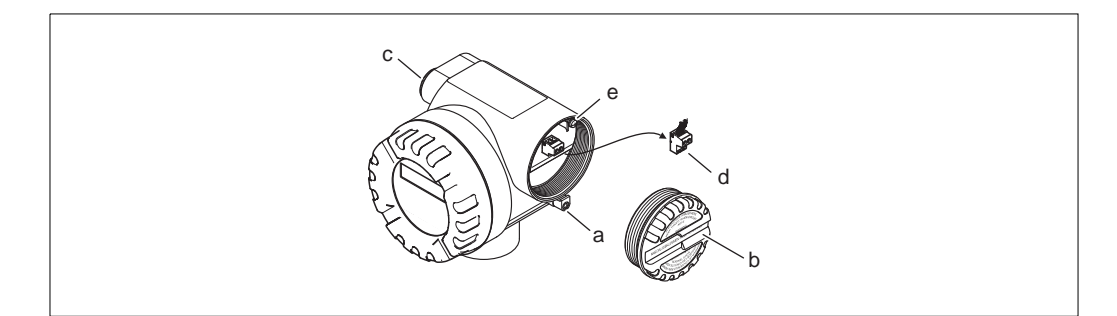

<span id="page-20-1"></span>*Abb. 14: Anschluss des Messumformers Ex d Ausführung*

- *a Sicherungskralle für Anschlussraumdeckel*
- *b Anschlussraumdeckel*
- *c Kabelverschraubung*
- *d Anschlussklemmenstecker*
- *e Erdungsklemme*

a0003782

### Anschlussplan

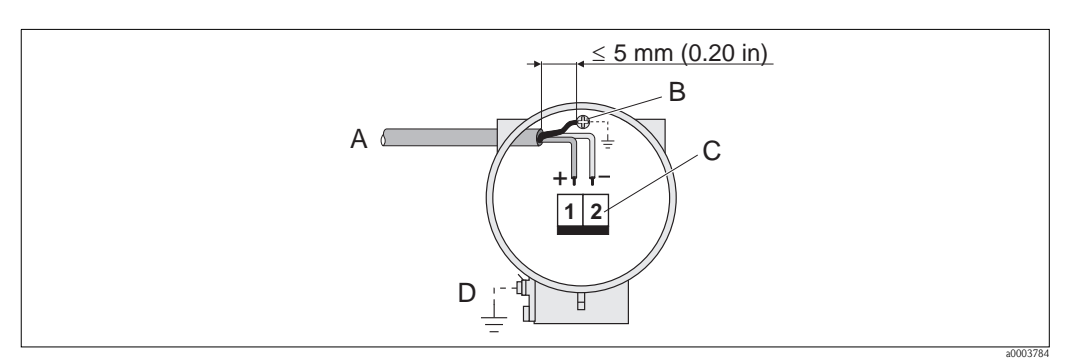

<span id="page-21-1"></span>*Abb. 15: Anschließen des Messumformers*

- *A PROFIBUS-Kabel*
- *B Erdungsklemme für Kabelschirm Der Kabelschirm darf, zwischen dem abisolierten PROFIBUS-Kabel und der Erdungsklemme, eine Länge von 5 mm (0.2") nicht überschreiten!*
- 
- *C Anschlussklemmenstecker (1 = PA +, 2 = PA –) D Erdungsklemme für Potentialausgleich (aussen, nur für Getrenntausführung relevant)*

## <span id="page-21-0"></span>4.3.2 Klemmenbelegung

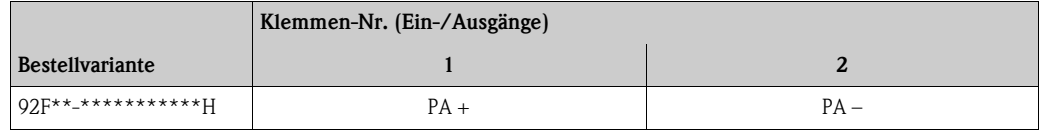

### <span id="page-22-0"></span>4.3.3 Feldbus-Gerätestecker

Die Anschlusstechnik beim PROFIBUS PA ermöglicht es, Messgeräte über einheitliche mechanische Anschlüsse wie T-Abzweiger, Verteilerbausteine usw. an den Feldbus anzuschließen. Diese Anschlusstechnik mit vorkonfektionierten Verteilerbausteinen und Steckverbinder besitzt gegenüber der konventionellen Verdrahtung erhebliche Vorteile:

- Feldgeräte können während des normalen Messbetriebes jederzeit entfernt, ausgetauscht oder neu hinzugefügt werden. Die Kommunikation wird nicht unterbrochen.
- Installation und Wartung sind wesentlich einfacher.
- Vorhandene Kabelinfrastrukturen sind sofort nutz- und erweiterbar, z.B. beim Aufbau neuer Sternverteilungen mit Hilfe von 4- oder 8-kanaligen Verteilerbausteinen.

Optional ist das Messgerät deshalb mit einem bereits montierten Feldbus-Gerätestecker ab Werk lieferbar. Feldbus-Gerätestecker für die nachträgliche Montage können bei Endress+Hauser als Ersatzteil bestellt werden. Wenden Sie sich an Ihre Endress+Hauser-Serviceorganisation.

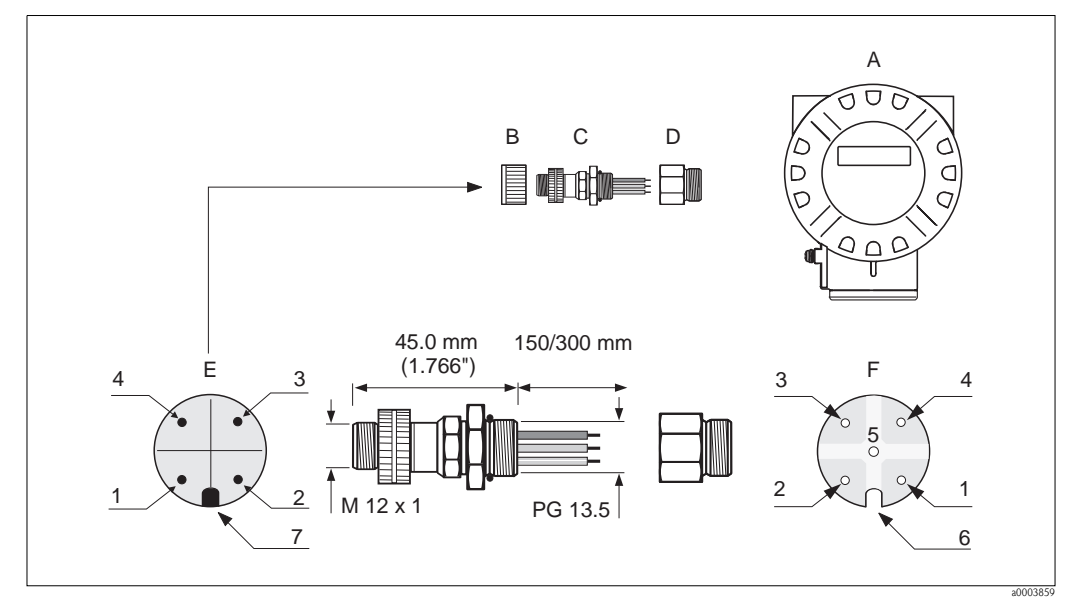

*Abb. 16: Gerätestecker für den Anschluss an PROFIBUS PA*

- 
- B = Schutzkappe für Gerätestecker 2 = Nicht angeschlossen
- 
- $D =$  Adapterstück PG 13,5 / M20,5  $4 =$  Schwarze Leitung: Erde
- 

Technische Daten (Gerätestecker)

 $F = Buchseneinsatz$  (female) 6 = Positioniernut

### Beschreibung Pinbelegung / Farbcodes

- A = Alluminium-Feldgehäuse 1 = Braune Leitung: PA + (Klemme 1)
	-
- C = Feldbus-Gerätestecker 3 = Blaue Leitung: PA (Klemme 2)
	-
- E = Gerätestecker am Gehäuse (male) 5 = Mittlerer Buchsenkontakt: nicht belegt
	-
	- 7 = Positioniernase

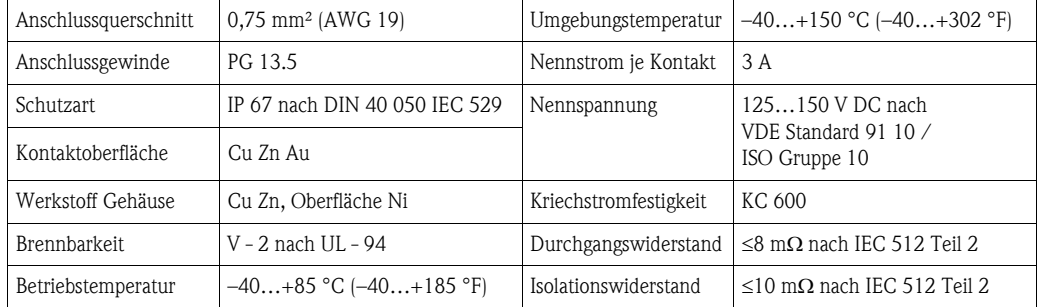

### Abschirmung der Zuleitung/T-Box

Es sind Kabelverschraubungen mit guten EMV-Eigenschaften zu verwenden, möglichst mit Rundumkontaktierung des Kabelschirms (Iris-Feder). Dies erfordert geringe Potentialunterschiede, evt. Potentialausgleich.

- Die Abschirmung des PA-Kabels darf nicht unterbrochen werden.
- Der Anschluss der Abschirmung muss immer so kurz wie möglich gehalten werden.

Im Idealfall sollten für den Anschluss der Abschirmung Kabelverschraubungen mit Iris-Feder verwendet werden. Über die Iris-Feder, welche sich innerhalb der Verschraubung befindet, wir der Schirm auf das T-Box-Gehäuse aufgelegt. Unter der Iris-Feder befindet sich das Abschirmgeflecht. Beim Zuschrauben des Panzergewindes wird die Iris-Feder auf den Schirm gequetscht und stellt so eine leitende Verbindung zwischen Abschirmung und dem Metallgehäuse her.

Eine Anschlussbox bzw. eine Steckverbindung ist als Teil der Abschirmung (Faradayscher Käfig) zu sehen. Dies gilt besonders für abgesetzte Boxen, wenn diese über ein steckbares Kabel mit einem PROFIBUS PA Messgerät verbunden sind. In einem solchen Fall ist ein metallischer Stecker zu verwenden, bei dem die Kabelabschirmung am Steckergehäuse aufgelegt wird (z.B. vorkonfektionierte Kabel).

## <span id="page-23-0"></span>4.4 Schutzart

Die Geräte erfüllen alle Anforderungen gemäß Schutzart IP 67 (optional IP 68). Um nach erfolgter Montage im Feld oder nach einem Servicefall die Schutzart IP 67 zu gewährleisten, müssen folgende Punkte zwingend beachtet werden:

- Die Gehäusedichtungen müssen sauber und unverletzt in die Dichtungsnut eingelegt werden. Gegebenenfalls sind die Dichtungen zu trocknen, zu reinigen oder zu ersetzen.
- Sämtliche Gehäuseschrauben und Schraubdeckel müssen fest angezogen sein.
- Die für den Anschluss verwendeten Kabel müssen den spezifizierten Außendurchmesser aufweisen  $\rightarrow \Box$  [19](#page-18-4).
- Kabeleinführung fest anziehen.
- Kabel vor der Kabeleinführung in einer Schlaufe verlegen ("Wassersack"). Auftretende Feuchtigkeit kann so nicht zur Einführung gelangen. Bauen Sie das Messgerät zudem immer so ein, dass die Kabeleinführungen nicht nach oben gerichtet sind.
- Nicht benutzte Kabeleinführungen sind durch einen Blindstopfen zu ersetzen.
- Die verwendete Schutztülle darf nicht aus der Kabeleinführung entfernt werden.

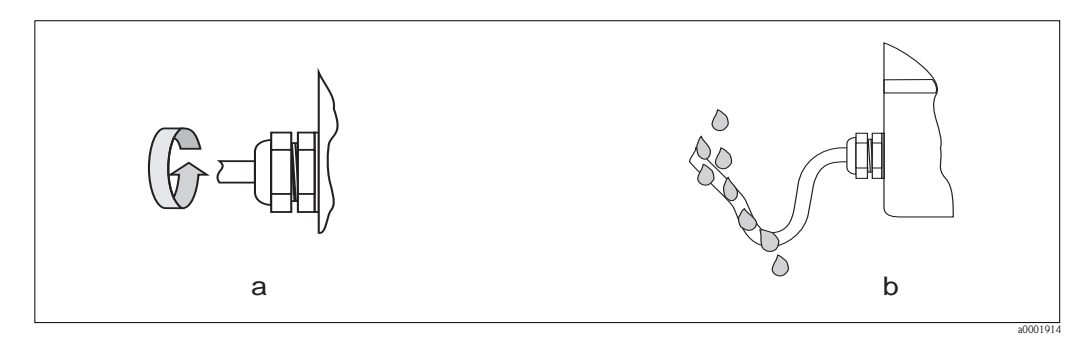

*Abb. 17: Montagehinweise für Kabeleinführungen*

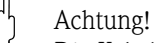

Die Kabelverschraubungen des Messaufnehmergehäuses dürfen nicht gelöst werden, da sonst die von Endress+Hauser garantierte Schutzart erlischt.

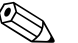

! Hinweis! Der Messaufnehmer Prosonic Flow 92F ist optional auch in der Schutzart IP 68 erhältlich (dauernd unter Wasser bis 3 m (10 ft) Tiefe). Der Messumformer wird in diesem Fall getrennt vom Messaufnehmer montiert!

# <span id="page-24-0"></span>4.5 Anschlusskontrolle

Führen Sie nach der elektrischen Installation des Messgerätes folgende Kontrollen durch:

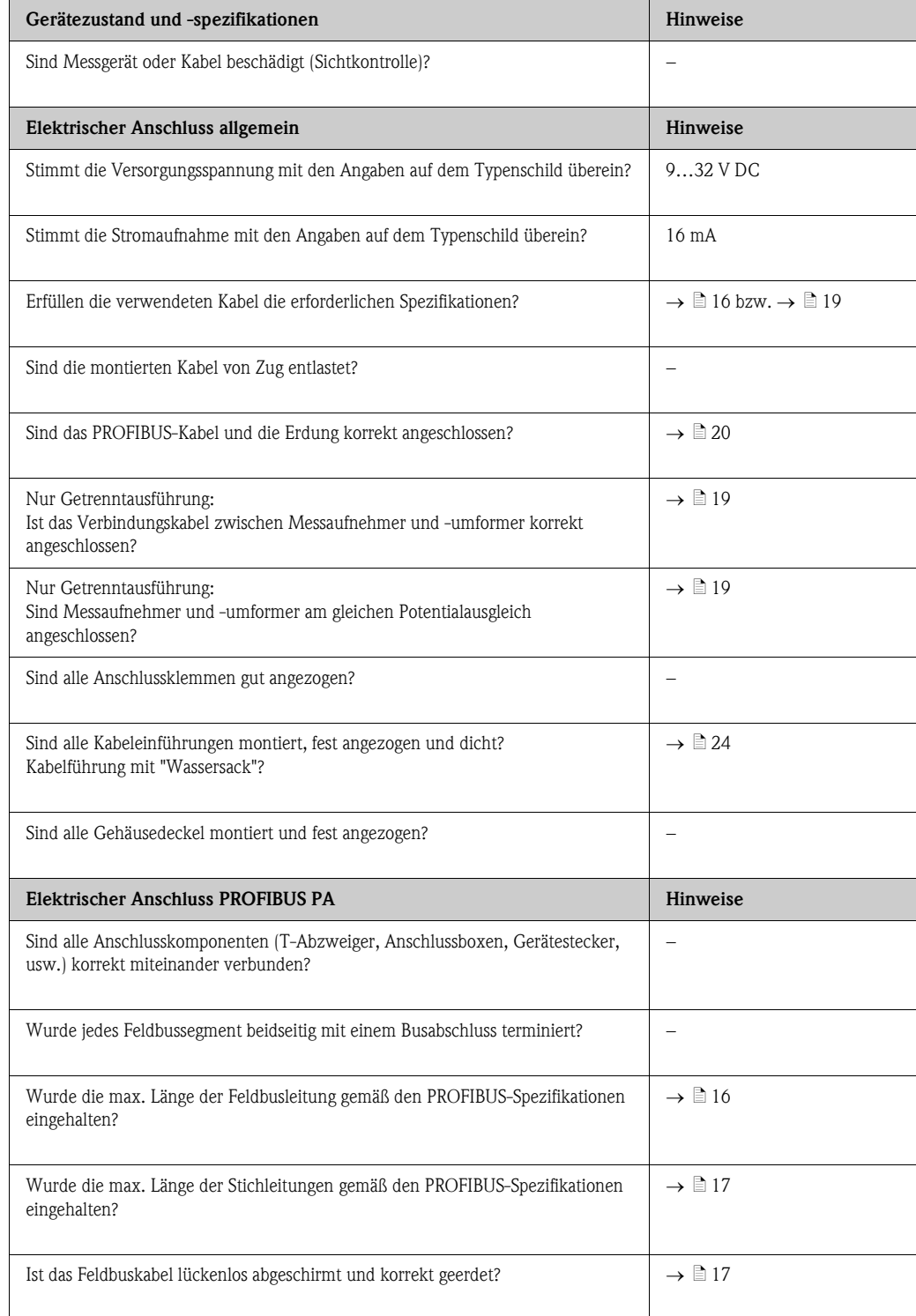

# <span id="page-25-0"></span>5 Bedienung

# <span id="page-25-1"></span>5.1 Bedienung auf einem Blick

Für die Konfiguration und die Inbetriebnahme des Messgerätes stehen dem Bediener verschiedene Möglichkeiten zur Verfügung:

1. Bedienprogramme  $\rightarrow \Box$  [28](#page-27-1)

Die Konfiguration von Profil-Parametern sowie gerätespezifischen Parametern erfolgt in erster Linie über die PROFIBUS-Schnittstelle. Dafür stehen dem Benutzer spezielle, von unterschiedlichen Herstellern angebotene Konfigurations- bzw. Bedienprogramme zur Verfügung.

2. Miniaturschalter für Hardwareeinstellungen  $\rightarrow \Box$  [30](#page-29-1)

Über Miniaturschalter auf der Platine können Sie folgende HW-Einstellungen vornehmen:

- Ein-/Ausschalten des Hardwareschreibschutzes
- Auswahl der Adressierungsart (Auswahl Soft- oder Hardwareadressierung)
- Einstellen der Geräte-Busadresse (bei Hardwareadressierung)

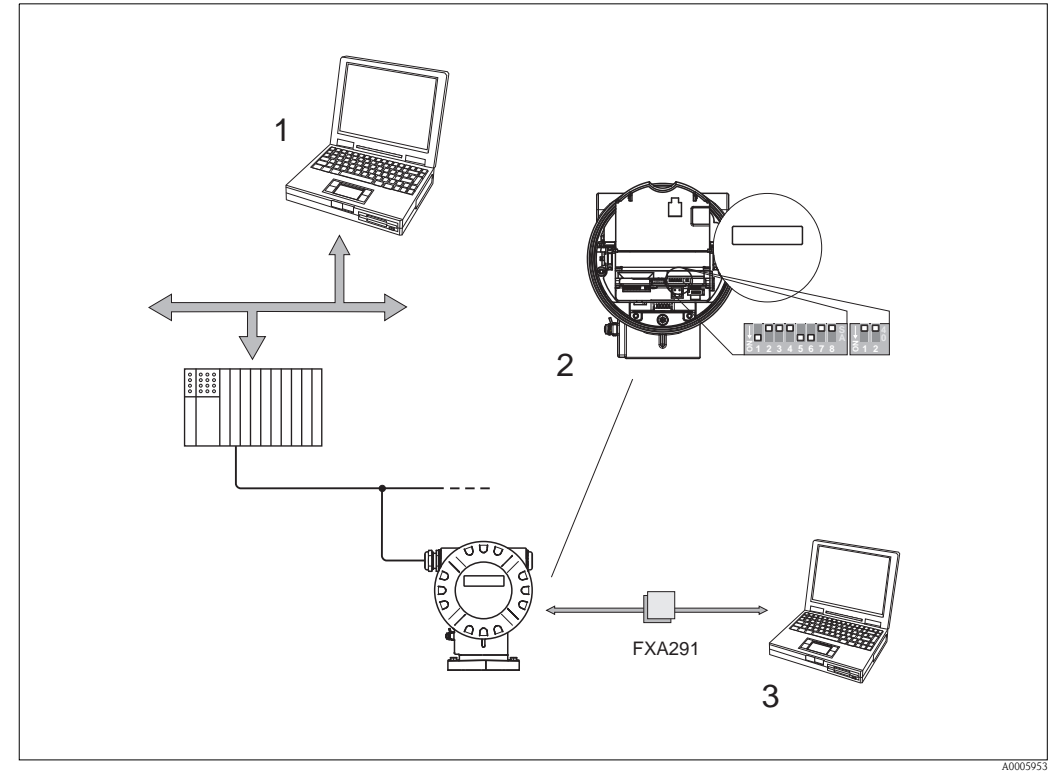

*Abb. 18: Bedienmöglichkeiten*

- *1 Konfigurations-/Bedienprogramme (z.B. FieldCare) für die Bedienung über PROFIBUS DP/PA*
- *2 Miniaturschalter für Hardware-Einstellungen (Schreibschutz, Geräteadresse, Adressierungsart)*
- *3 Konfigurations-/Bedienprogramm für die Bedienung über die Commubox FXA291 (z.B. FieldCare)*

A0005945

## <span id="page-26-0"></span>5.2 Anzeigeelemente

### <span id="page-26-1"></span>5.2.1 Anzeigedarstellung

### Vor-Ort-Anzeige

Mit der Vor-Ort-Anzeige können Sie wichtige Kenngrößen direkt an der Messstelle ablesen. Das Anzeigefeld besteht aus zwei Zeilen, auf denen Messwerte und/oder Statusgrößen (z.B. Bargraph) angezeigt werden.

Der Anwender hat die Möglichkeit, die Zuordnung der Anzeigezeilen zu bestimmten ( $\rightarrow \mathbb{B} 81$  $\rightarrow \mathbb{B} 81$ ) und nach seinen Bedürfnissen anzupassen.

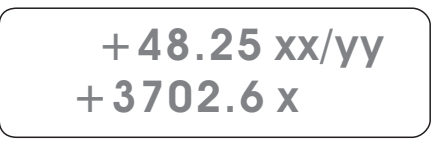

*Abb. 19: Flüssigkristall-Anzeige*

*Auf der zweizeiligen Flüssigkristall-Anzeige werden Messwerte und Diagnosemeldungen angezeigt*

- *Obere Zeile: Darstellung von Haupt-Messwerten, z.B. Volumenfluss in [dm³/h] oder in [%]*
- *Untere Zeile: Darstellung zusätzlicher Mess- bzw. Statusgrößen, z.B. Summenzählerstand in [dm³], Bargraphdarstellung, Messstellenbezeichnung*
- *Bei Inbetriebnahme oder Störung des normalen Messbetriebes blinkt im Wechsel eine Diagnosemeldung auf. In der ersten Zeile erscheint der Diagnosecode beginnend mit den Buchstaben F, C, S oder M (siehe auch nachfolgendes Kapitel "Anzeigesymbole"), in der zweiten Zeile erscheint die Diagnosemeldung als Kurztext*

### <span id="page-26-2"></span>5.2.2 Anzeigesymbole

Die im linken Anzeigefeld dargestellten Symbole erleichtern dem Anwender vor Ort das Ablesen und Erkennen des Gerätestatus und der Diagnosemeldungen.

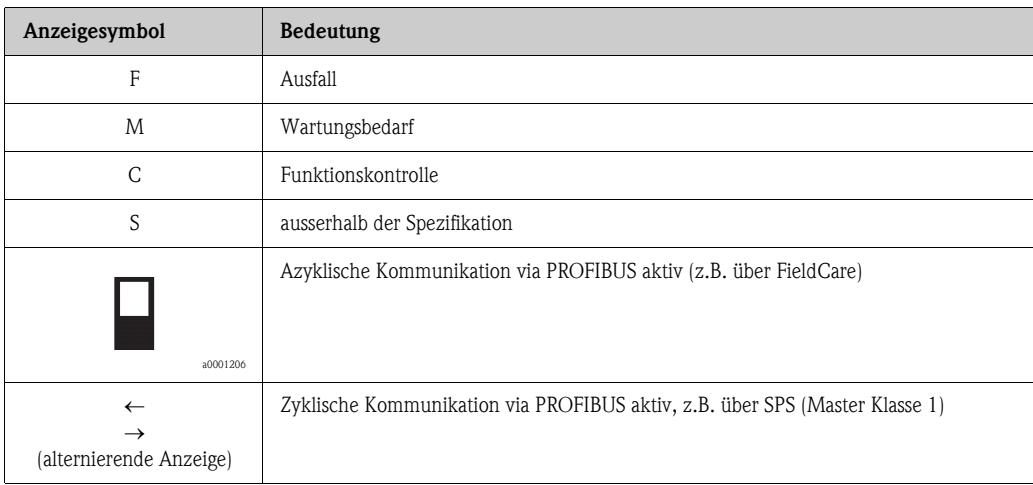

# <span id="page-27-0"></span>5.3 Bedienmöglichkeiten

### <span id="page-27-1"></span>5.3.1 Bedienprogramm "FieldCare"

FieldCare ist Endress+Hauser's FDT basierendes Anlagen-Asset-Management-Tool und ermöglicht die Konfiguration und Diagnose von intelligenten Feldgeräten. Durch Nutzung von Zustandinformationen verfügen Sie zusätzlich über ein einfaches aber effektives Tool zur Überwachung der Geräte.

## <span id="page-27-2"></span>5.3.2 Bedienprogramm "FieldCare"

Modulares Softwarepaket, bestehend aus dem Serviceprogramm "FieldCare" zur Konfiguration und Diagnose von ToF-Füllstandsmessgeräten (Laufzeitmessung) und Druckmessgeräten (Evolution-Serie), sowie dem Serviceprogramm "Fieldtool" zur Konfiguration und Diagnose von Proline Durchfluss-Messgeräten. Der Zugriff auf die Proline Durchfluss-Messgeräte erfolgt über eine Serviceschnittstelle bzw. über die Commubox FXA291.

Inhalte des "FieldCare":

- Inbetriebnahme, Wartungsanalyse
- Konfiguration von Messgeräten
- Servicefunktionen
- Visualisierung von Prozessdaten
- Fehlersuche
- Auslesen der Verifikationsdaten und Aktualisieren der Software des Durchfluss-Simulators "Fieldcheck"

## <span id="page-27-3"></span>5.3.3 Bedienprogramm "SIMATIC PDM" (Siemens)

SIMATIC PDM ist ein einheitliches herstellerunabhängiges Werkzeug zur Bedienung, Einstellung, Wartung und Diagnose von intelligenten Feldgeräten.

## <span id="page-28-0"></span>5.3.4 Gerätebeschreibungsdateien für Bedienprogramme

Nachfolgend wird die passende Gerätebeschreibungsdatei für das jeweilige Bedienprogramm sowie die Bezugsquelle ersichtlich.

### PROFIBUS PA

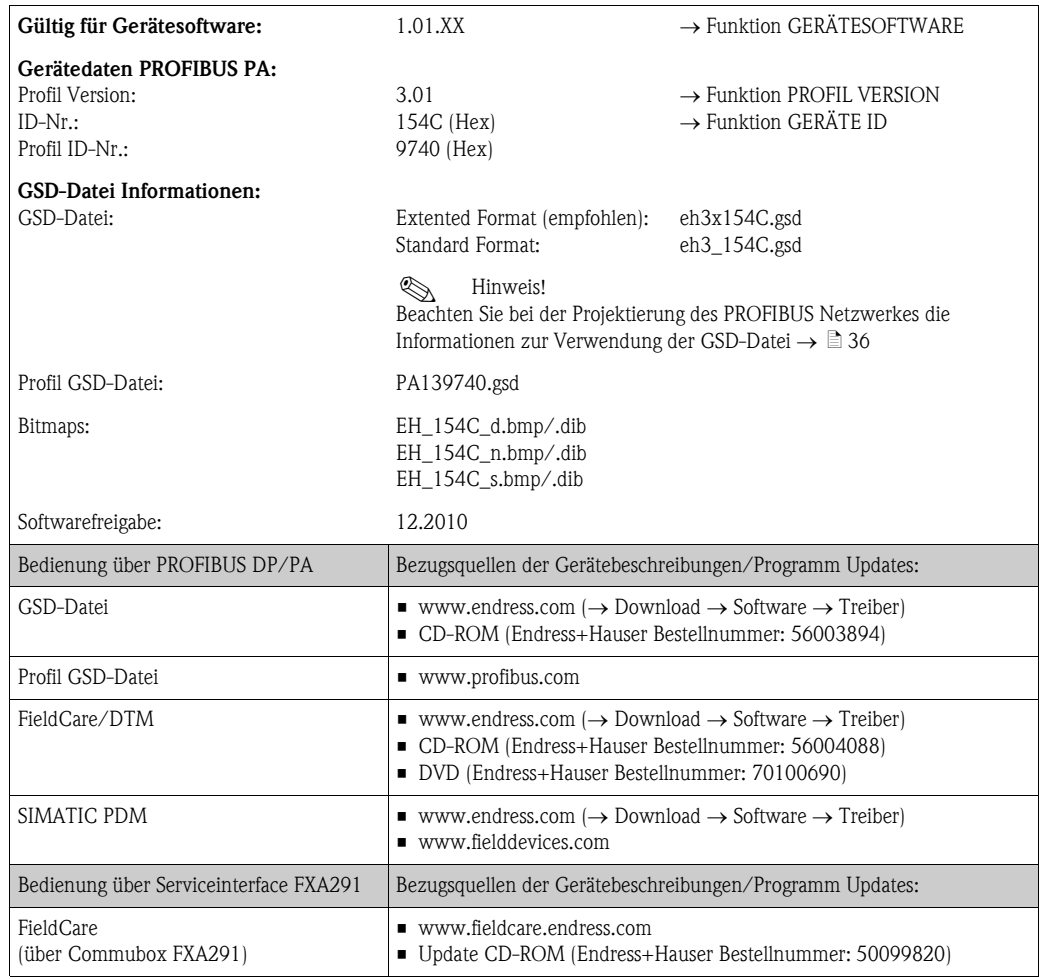

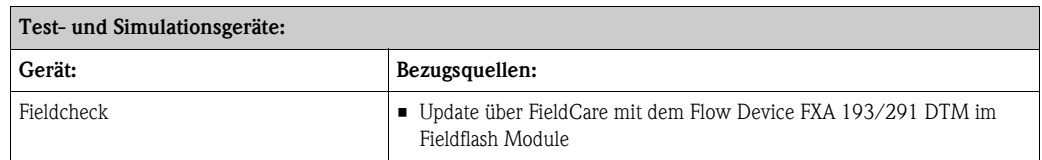

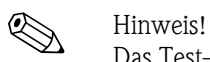

Das Test- und Simulationsgerät Fieldcheck wird für die Überprüfung von Durchfluss-Messgeräten im Feld eingesetzt. Zusammen mit dem Softwarepaket "FieldCare" können Testergebnisse in eine Datenbank übernommen, ausgedruckt und für Zertifizierungen durch Behörden weiter verwendet werden. Weitere Informationen erhalten Sie bei Ihrer zuständigen Endress+Hauser Vertretung.

# <span id="page-29-0"></span>5.4 Hardware-Einstellungen

### <span id="page-29-1"></span>5.4.1 Schreibschutz ein-/ausschalten ( $\rightarrow \Box$ 20  $\rightarrow \Box$ [31](#page-30-0))

Der Schreibschutz kann über den Schalterblock 2 (e/D) aktiviert oder deaktiviert werden. Bei einem aktiven Schreibschutz ist ein Schreibzugriff auf die Gerätefunktionen via PROFIBUS (azyklische Datenübertragung, z.B. via Bedienprogramm "FieldCare") nicht möglich. In der Funktion SCHREIBSCHUTZ ( $\rightarrow \Box$  [85\)](#page-84-2) wird der aktuelle Status angezeigt.

- 1. Elektronikraumdeckel vom Messumformergehäuse abschrauben.
- 2. Anzeigemodul (a) von den Halterungsschienen (b) abziehen und mit der linken Seite auf die rechte Halterungsschiene wieder aufstecken (das Anzeigemodul ist so gesichert).
- 3. Kunststoffabdeckung (c) hochklappen.
- 4. Am Schalterblock 2 (e) Miniaturschalter 2 (D) in die gewünschte Stellung schieben: Stellung OFF, Miniaturschalter oben = Schreibschutz deaktiv (Werkeinstellung) Stellung  $ON$ , Miniaturschalter unten = Schreibschutz aktiv
- 5. Der Zusammenbau erfolgt in umgekehrter Reihenfolge.

## <span id="page-29-2"></span>5.4.2 Einstellen der Geräteadresse ( $\rightarrow \Box$  20  $\rightarrow \Box$  [31\)](#page-30-0)

Die Geräteadresse muss bei einem PROFIBUS PA Gerät immer eingestellt werden. Der gültige Adressbereich liegt zwischen 1…126, wobei die Adresse 126 nur für die Erstinbetriebnahme und für Servicezwecke verwendet wird.

In einem PROFIBUS PA-Netz kann jede Adresse nur einmal vergeben werden. Bei nicht korrekt eingestellter Adresse wird das Messgerät vom Master nicht erkannt.

Alle Messgeräte werden ab Werk mit der Geräteadresse 126 und der Adressierungart Softwareadressierung ausgeliefert. Die Geräteadresse kann in der Adressierungsart Softwareadressierung über die Funktion BUS-ADRESSE  $\rightarrow \mathbb{B}$  [85\)](#page-84-0) eingegeben werden. Soll die Geräteadresse jedoch mittels Hardwareadressierung eingestellt werden, ist wie folgt zu verfahren:

- 1. Elektronikraumdeckel vom Messumformergehäuse abschrauben.
- 2. Anzeigemodul (a) von den Halterungsschienen (b) abziehen und mit der linken Seite auf die rechte Halterungsschiene wieder aufstecken (das Anzeigemodul ist so gesichert).
- 3. Kunststoffabdeckung (c) hochklappen.
- 4. Aktivieren der Adressierungsart Hardwareadressierung über den Schalterblock 2 (e), Miniaturschalter 1 (C) auf ON schalten.
- 5. Einstellen der Geräteadresse über die Miniaturschalter 1…7 (A) des Schaltblocks 1 (d).
- 6. Der Zusammenbau erfolgt in umgekehrter Reihenfolge.

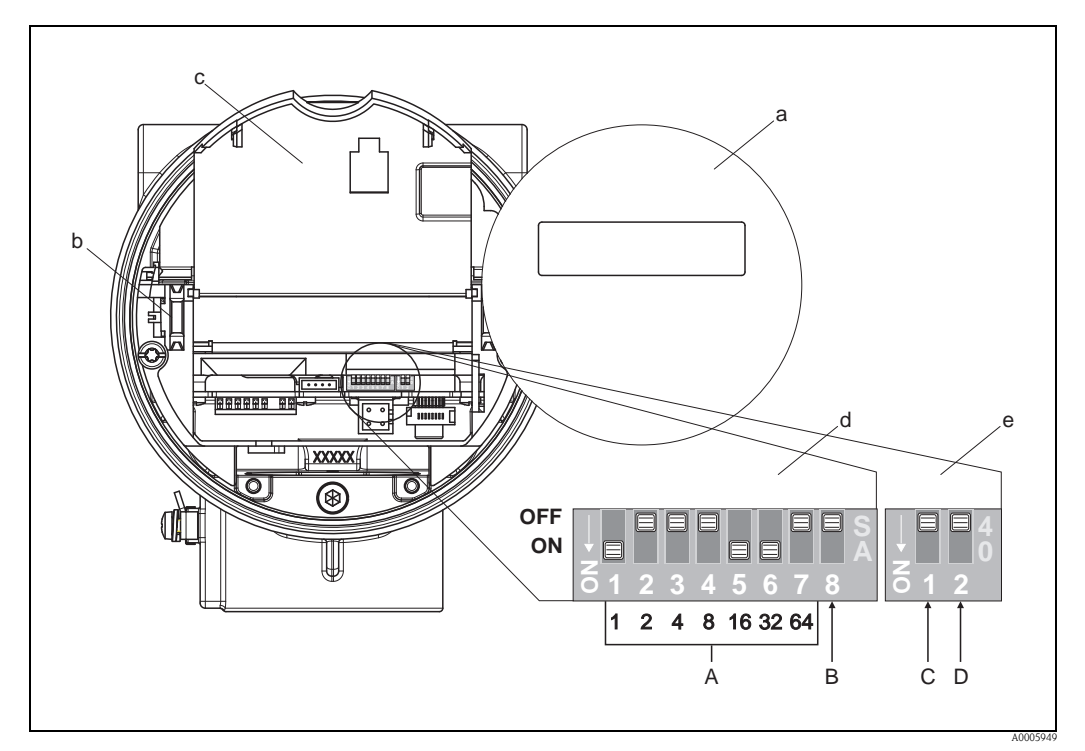

<span id="page-30-0"></span>*Abb. 20: Miniaturschalter zur Einstellung: der Geräteadresse, der Adressierungart und dem Schreibschutz*

- *a Anzeigemodul*
- *b Halteschienen des Anzeigemoduls*
- *c Kunststoffabdeckung*
- *d Schalterblock 1:*

*– A (Miniaturschalter 1…7): Einstellen der Geräteadresse (nur bei Adressierungsart = Hardwareadressierung möglich, siehe e/C) Beispiel für die Geräteadresse 49, siehe Schalterstellung in Abb.: Miniaturschalter 1 = ON = 1 Miniaturschalter 2 = OFF = 0 Miniaturschalter 3 = OFF = 0 Miniaturschalter 4 = OFF = 0 Miniaturschalter 5 = ON = 16 Miniaturschalter 6 = ON = 32 Miniaturschalter 7 = OFF = 0 Geräteadresse = 1 + 16 + 32 = 49 – B (Miniaturschalter 8:) nicht belegt*

*e Schalterblock 2:*

*– C (Miniaturschalter 1): Auswahl Adressierungart (Art und Weise der Adressierung) OFF = Softwareadressierung via Bedienprogramm (Werkeinstellung) ON = Hardwareadressierung via Miniaturschalter*

*– D (Miniaturschalter 2): Ein-/Ausschalten des Schreibschutzes: OFF = AUS (deaktiv) Schreibzugriff via PROFIBUS (azyklische Datenübertragung, z.B. mittels FieldCare) möglich (Werkeinstellung)*

*ON = EIN (aktiv) Schreibzugriff via PROFIBUS (azyklische Datenübertragung z.B. mittels FieldCare) nicht möglich (der aktuelle Status des Schreibschutz wird in der Funktion SCHREIBSCHUTZ angezeigt →*  $\triangleq 85$ )

# <span id="page-31-1"></span>6 Inbetriebnahme

## <span id="page-31-2"></span>6.1 Installations- und Funktionskontrolle

Vergewissern Sie sich, dass die folgenden Installations- und Funktionskontrollen erfolgreich durchgeführt wurden, bevor Sie die Versorgungsspannung für das Messgerät einschalten:

- Checkliste "Einbaukontrolle"  $\rightarrow \Box$  [15](#page-14-1)
- Checkliste "Anschlusskontrolle"  $\rightarrow \Box$  [25](#page-24-0)

# <span id="page-31-3"></span>6.2 Einschalten des Messgerätes

Nach erfolgreicher Installations- und Funktionskontrolle ist das Messgerät betriebsbereit und kann über die Versorgungsspannung eingeschaltet werden. Danach durchläuft das Messgerät interne Testfunktionen und auf der Vor-Ort-Anzeige erscheinen folgende Meldungen:

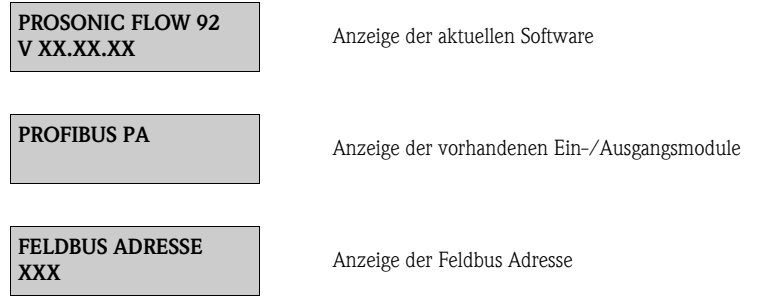

Nach dem erfolgreichen Aufstarten des Messgerätes wird der normale Messbetrieb aufgenommen. Auf der Anzeige erscheinen verschiedene Messwert- und/oder Statusgrößen (HOME-Position).

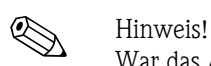

War das Aufstarten nicht erfolgreich, wird je nach Ursache ein entsprechender Diagnosecode auf der Vort-Ort-Anzeige angezeigt ( $\rightarrow \Box$  [54](#page-53-0)).

# <span id="page-31-0"></span>6.3 Datenverwaltung über Funktion T-DAT VERWALTEN

Über die Funktion T-DAT VERWALTEN kann die Parametrierung (Einstellung des Messumformers) in ein Transmitter-DAT (T-DAT) gespeichert werden, oder das Laden einer Parametrierung aus dem T-DAT in das EEPROM aktiviert werden. Ein Beschreibung dieser Funktion sowie die genaue Vorgehensweise bei der Datenverwaltung finden Sie auf  $\rightarrow \Box$  [79.](#page-78-0)

## <span id="page-32-0"></span>6.4 Inbetriebnahme der PROFIBUS-Schnittstelle

# Example Hinweis!

- Eine ausführliche Beschreibung aller für die Inbetriebnahme erforderlichen Funktionen finden Sie im  $\rightarrow \Box$  [73](#page-72-0) ["Beschreibung Gerätefunktionen"](#page-72-0).
- Um Gerätefunktionen, Zahlenwerte oder Werkseinstellungen zu verändern, muss ein Zahlencode (Werkeinstellung: 92) eingegeben werden  $\rightarrow \equiv 80$  $\rightarrow \equiv 80$ .

### <span id="page-32-1"></span>6.4.1 Inbetriebnahme PROFIBUS PA

Folgende Schritte sind nacheinander durchzuführen:

1. Überprüfen des Hardware-Schreibschutzes:

Im Parameter SCHREIBSCHUTZ wird angezeigt, ob ein Schreibzugriff auf das Messgerät über PROFIBUS (azyklische Datenübertragung, z.B. via Bedienprogramm "FieldCare") möglich ist: KOMMUNIKATION  $\rightarrow$  BETRIEB  $\rightarrow$  SCHREIBSCHUTZ Anzeige einer der folgenden Optionen:

– AUS (Werkeinstellung) = Schreibzugriff über PROFIBUS möglich

– EIN = Schreibzugriff über PROFIBUS nicht möglich

Deaktivieren Sie den Schreibschutz, falls notwendig  $\rightarrow \Box$  [30](#page-29-1).

### 2. Eingabe der Messstellenbezeichnung (optional): KOMMUNIKATION  $\rightarrow$  BETRIEB  $\rightarrow$  MESSSTELLENBEZNG

3. Einstellen der Bus-Adresse:

Software-Adressierung über Bedienprogramm: KOMMUNIKATION  $\rightarrow$  BETRIEB  $\rightarrow$  BUS-ADRESSE oder Hardware-Adressierung über Miniaturschalter  $\rightarrow \Box$  [30](#page-29-1)

4. Auswählen der Systemeinheit:

- a. Bestimmen Sie die Einheiten über die Gruppe Systemeinheiten, z.B.: SYSTEMEINHEITEN  $\rightarrow$  EINHEIT VOLUMENFLUSS  $\overline{\phantom{a}}\ldots$
- b. Wählen Sie in der Funktion SET UNIT TO BUS die Auswahl SET EINHEITEN aus, damit die zyklisch übertragenen Messgrößen an den PROFIBUS Master (Klasse 1) mit den im Messgerät eingestellten Systemeinheiten übertragen werden: KOMMUNIKATION  $\rightarrow$  BETRIEB  $\rightarrow$  SET UNIT TO BUS

**&** Hinweis!

- Die Konfiguration der Systemeinheiten für die Summenzähler wird im Schritt 7 separat beschrieben.
- Wird die Systemeinheit einer Messgröße über ein Bedienprogramm geändert, so hat dies zunächst keine Auswirkung auf die Einheit, die benutzt wird um die Messgröße an den PROFIBUS Master (Klasse 1) zu übertragen. Erst nach Aktivierung der Option SET EINHEITEN in der Funktion KOMMUNIKATION  $\rightarrow$  BETRIEB  $\rightarrow$  SET UNIT TO BUS werden geänderte Systemeinheiten der Messgrößen an den PROFIBUS Master (Klasse 1) übertragen.

### 5. Konfiguration der Analog Input Funktionsblöcke 1…4:

Das Messgerät verfügt über vier Analog Input Funktionsblöcke (Module AI) mit denen unterschiedliche Messgrößen zyklisch an den PROFIBUS Master (Klasse 1) übertragen werden können. Nachfolgend wird die Zuordnung einer Messgröße zum Analog Input Funktionsblock am Beispiel des Analog Input Funktionsblocks 1 (Modul AI, Steckplatz 1) dargestellt.

Über die Funktion KANAL können Sie die Messgröße (z.B. Volumenfluss) bestimmen, die zyklisch an den PROFIBUS Master (Klasse 1) übertragen werden soll:

- a. Gehen Sie in die Funktion KOMMUNIKATION  $\rightarrow$  ANALOG EINGANG 1  $\rightarrow$  KANAL
- b. Wählen Sie dort die Option VOLUMENFLUSS

Mögliche Einstellungen

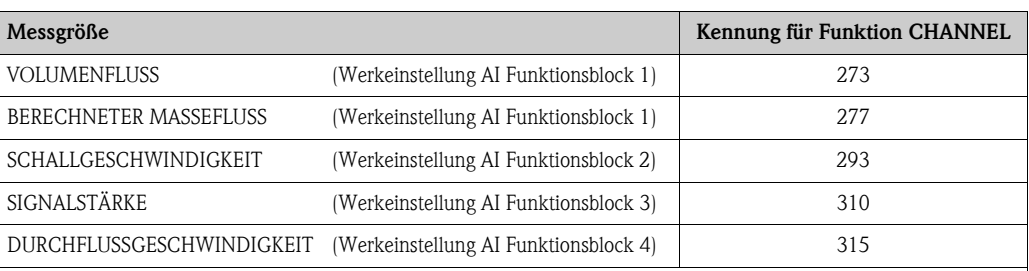

**Inweis!** 

Wurde bei der PROFIBUS Netzwerkprojektierung das Modul AI im Steckplatz 1…4 eingebunden, so wird für den jeweiligen Analog Input Funktionsblock 1…4 die in der Funktion KANAL ausgewählte Messgröße zyklisch an den PROFIBUS Master (Klasse 1) übertragen  $\rightarrow \Box$  [87.](#page-86-0)

### 6. Einstellen des Messmodus:

In der Funktion MESSMODUS wählen Sie aus, in welcher Art die Durchflussanteile vom Messgerät erfasst werden.

 $S YSTEMPARAMETER \rightarrow MESSMODUS \rightarrow$  Auswahl einer der folgenden Optionen:

- UNIDIREKTIONAL = nur die positiven Durchflussanteile
- BIDIREKTIONAL = (Werkeinstellung) die positiven und negativen Durchflussanteile

### 7. Konfiguration der Summenzähler 1…2:

Das Messgerät verfügt über zwei Summenzähler. Nachfolgend wird die Konfiguration am Beispiel des Summenzählers 1 / Auswahl Volumenfluss dargestellt:

Über die Funktion KANAL können Sie die Messgröße bestimmen, die als Summenzählerwert an den PROFIBUS Master (Klasse 1) übertragen werden soll:

- a. Gehen Sie in die Funktion SUMMENZÄHLER  $1 \rightarrow$  KANAL
- b. Wählen Sie dort die Option VOLUMENFLUSS
- Geben Sie die gewünschte Einheit für den Summenzähler ein: SUMMENZÄHLER  $1 \rightarrow$  EINHEIT SUMMENZÄHLER
- Konfigurieren Sie den Summenzählerzustand (z.B. Aufsummieren): SUMMENZÄHLER  $1 \rightarrow$  STEUERUNG SUMMENZÄHLER  $\rightarrow$  Auswahl TOTALISIEREN
- Stellen Sie den Summenzählermodus ein:
	- SUMMENZÄHLER  $1 \rightarrow Z$ ÄHLERMODUS  $\rightarrow$  Auswahl einer der folgenden Optionen:
	- BILANZ (Werkeinstellung): Verrechnung der positiven und negativen Durchflussanteile – POSITIV: Verrechnung der positiven Durchflussanteile
	- NEGATIV: Verrechnung der negativen Durchflussanteile
	- LETZTER WERT: Der Summenzähler bleibt auf dem letzten Wert stehen

### **Ill**inweis!

Damit die Verrechnung der positiven und negativen Durchflussanteile (BILANZ) bzw. der nur negativen Durchflussanteile (NEGATIV) korrekt ausgeführt wird, muss in der Funktion  $SYSTEMPARAMETER \rightarrow MESSMODUS$  die Auswahl BIDIREKTIONAL aktiv sein.

Mögliche Einstellungen

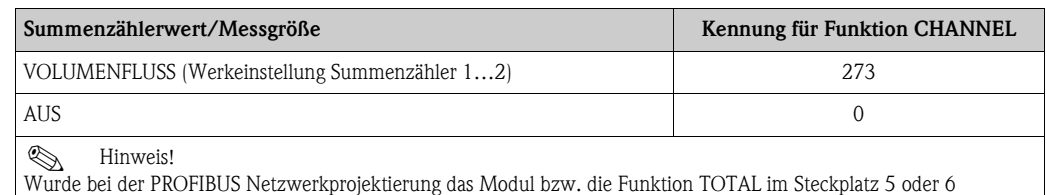

eingebunden, so wird für den jeweiligen Summenzähler 1…2 die in der Funktion KANAL ausgewählte Messgröße zyklisch an den PROFIBUS Master (Klasse 1) übertragen  $\rightarrow \Box$  [83](#page-82-0)

### 8. Auswahl des Betriebsmodus

Auswahl des Betriebsmodus (GSD-Datei), mit dem die zyklische Kommunikation zum PROFIBUS Master (Klasse 1) erfolgen soll.

KOMMUNIKATION  $\rightarrow$  BETRIEB  $\rightarrow$  SELECTION GSD  $\rightarrow$  Auswahl:

– HERSTELLER SPEZ. (Werkeinstellung)

Die komplette Gerätefunktionalität steht zur Verfügung

– GSD PROFIL

Das Messgerät wird im PROFIBUS Profil Modus betrieben

**&** Hinweis!

Stellen Sie bei der PROFIBUS Netzwerkprojektierung sicher, dass für den ausgewählten Betriebsmodus die zugehörige Gerätestammdaten-Datei (GSD-Datei) des Messgerätes verwendet wird  $\rightarrow \Box$  [29](#page-28-0)

### 9. Konfiguration der zyklischen Datenübertragung im PROFIBUS Master

Eine detaillierte Beschreibung der Systemintegration finden Sie im folgenden Kapitel.

# <span id="page-35-1"></span>6.5 PROFIBUS Systemintegration

### <span id="page-35-0"></span>6.5.1 Gerätestammdaten-Datei (GSD-Datei)

Für die PROFIBUS Netzwerkprojektierung wird für jeden Busteilnehmer (PROFIBUS Slave) die Gerätestammdaten-Datei (GSD-Datei) benötigt. Die GSD-Datei enthält eine Beschreibung der Eigenschaften eines PROFIBUS-Geräts, wie z. B. unterstützte Datenübertragungsgeschwindigkeit und Anzahl der Ein- und Ausgangsdaten.

Vor der Projektierung ist zu entscheiden mit welcher GSD-Datei das Messgerät im PROFIBUS PA Mastersystem betrieben werden soll.

Das Messgerät unterstützt folgende GSD-Dateien:

- GSD-Datei (herstellerspezifische GSD-Datei, komplette Gerätefunktionalität)
- PROFIBUS Profil GSD-Datei

Die unterstützten GSD-Dateien werden nachfolgend ausführlich beschrieben:

### GSD-Datei (herstellerspezifische GSD-Datei, komplette Gerätefunktionalität)

Mit dieser GSD-Datei kann auf die komplette Funktionalität des Messgerätes zugegriffen werden. Gerätespezifische Messgrößen und Funktionalitäten sind somit vollständig im PROFIBUS Mastersystem verfügbar. Eine Übersicht der verfügbaren Module (Ein- und Ausgangsdaten) finden Sie auf auf der  $\rightarrow \Box$  [38](#page-37-2)

### *GSD-Datei mit Standard oder Extended Format*

Je nach verwendeter Projektierungssoftware ist entweder die GSD-Datei mit Standard oder Extended Format zu verwenden. Bei der Installation der GSD-Datei sollte immer erst die GSD-Datei mit dem Extended Format (EH3x15xx.gsd) verwendet werden. Schlägt die Installation oder die Projektierung des Messgerätes mit dieser allerdings fehl, ist die Standard GSD (EH3\_15xx.gsd) zu verwenden. Diese Unterscheidung resultiert aus einer unterschiedlichen Implementierung der GSD-Formate in den Mastersystemen. Beachten Sie die entsprechenden Vorgaben der Projektierungssoftware.

### *Name der GSD-Datei*

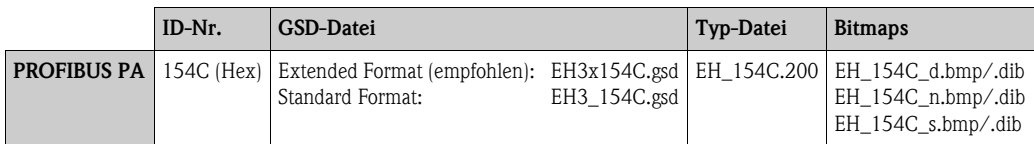

### *Bezugsquellen*

- **Internet (Endress+Hauser)**  $\rightarrow$  **www.endress.com (** $\rightarrow$  **Download**  $\rightarrow$  **Software**  $\rightarrow$  **Treiber)**
- $\bullet$  CD-ROM mit allen GSD-Dateien zu Endress+Hauser Geräten  $\rightarrow$  Bestell-Nr.: 56003894

### *Inhalte der Download-Datei aus dem Internet und der CD-ROM*

- Alle Endress+Hauser GSD-Dateien (Standard und Extended Format)
- Endress+Hauser Typ-Dateien
- Endress+Hauser Bitmap-Dateien
- Informationen zu den Geräten
#### PROFIBUS Profil GSD-Datei

Der Funktionsumfang der Profil GSD-Datei wird durch die PROFIBUS Profil Spezifikation 3.01 definiert. Im Vergleich zur herstellerspezifischen GSD-Datei (komplette Gerätefunktionalität) ist der Funktionsumfang eingeschränkt. Jedoch können mit der Profil GSD-Datei gleichartige Geräte unterschiedlicher Hersteller ohne eine Neuprojektierung ausgetauscht werden (Interchangeability).

Mit der Profil GSD-Datei werden folgende Module unterstützt:

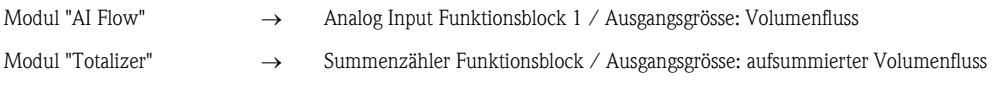

#### *Name der PROFIBUS Profil GSD-Datei*

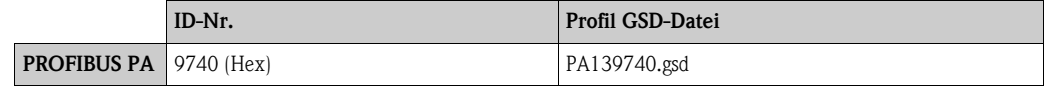

#### *Bezugsquelle*

Internet (GSD library der PROFIBUS Nutzerorganisation)  $\rightarrow$  www.PROFIBUS.com

# 6.5.2 Auswahl der GSD-Datei im Messgerät

Je nachdem, welche GSD-Datei im PROFIBUS Mastersystem verwendet wird, muss im Messgerät über die Funktion SELECTION GSD die entsprechende GSD-Datei eingestellt werden.

#### KOMMUNIKATION  $\rightarrow$  BETRIEB  $\rightarrow$  SELECTION GSD

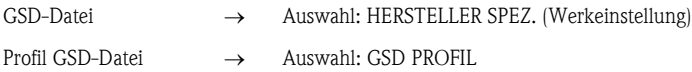

#### Beispiel

Für die Projektierung der herstellerspezifischen GSD-Datei (komplette Gerätefunktionalität):

- 1. Wählen Sie im Messgerät die herstellerspezifische GSD-Datei aus: KOMMUNIKATION  $\rightarrow$  BETRIEB  $\rightarrow$  SELECTION GSD  $\rightarrow$  Auswahl: HERSTELLER SPEZ.
- 2. Laden Sie vor der Projektierung des Netzwerkes die entsprechende GSD-Datei in das Projektierungssystem/Mastersystem.

### **Inweis!**

Verwenden Sie bei der Installation der GSD-Datei immer erst die GSD-Datei mit dem Extended Format (EH3x154C.gsd). Schlägt die Installation oder die Projektierung des Gerätes mit dieser allerdings fehl, ist die Standard GSD (EH3\_154C.gsd) zu verwenden.

Beispiel für die Projektierungssoftware Siemens STEP 7 der Siemens SPS-Familie S7-300/400: Verwenden Sie die GSD-Datei mit dem Extented Format (EH3x154C.gsd). Kopieren Sie die Datei in das Unterverzeichnis "...\siemens\step7\s7data\gsd". Zu den GSD-Dateien gehören auch Bitmap-Dateien. Mit Hilfe dieser Bitmap-Dateien werden die Messstellen bildlich dargestellt. Die Bitmap-Dateien müssen in das Verzeichnis "...\siemens\step7\s7data\nsbmp" geladen werden.

Fragen Sie zu einer anderen Projektierungssoftware den Hersteller Ihres PROFIBUS Mastersystems nach dem korrekten Verzeichnis.

3. Bei dem Messgerät handelt es sich um einen modularen PROFIBUS Slave, d.h. im nächsten Schritt muss die gewünschte Modulkonfiguration (Ein- und Ausgangsdaten) durchgeführt werden. Dies kann direkt über die Projektierungssoftware erfolgen. Eine detaillierte Beschreibung der vom Messgerät unterstützten Module finden Sie ab  $\rightarrow \Box$  [38.](#page-37-0)

# 6.5.3 Maximale Anzahl der Schreibzugriffe

Wird ein nicht flüchtiger (non-volatile) Geräteparameter über die zyklische oder azyklische Datenübertragung verändert, so wird die Änderung im EEPROM des Messgerätes abgespeichert. Die Anzahl der Schreibzugriffe auf das EEPROM ist technisch bedingt auf maximal 1 Millionen beschränkt. Diese Grenze ist unbedingt zu beachten, da ein Überschreiten dieser Grenze zum Verlust der Daten und zum Ausfall des Messgerätes führt. Ein ständiges Beschreiben der nicht flüchtigen Geräteparameter über den PROFIBUS ist somit unbedingt zu vermeiden!

# <span id="page-37-0"></span>6.6 Zyklische Datenübertragung PROFIBUS PA

Nachfolgend finden Sie die Beschreibung der zyklischen Datenübertragung bei Verwendung der GSD-Datei (komplette Gerätefunktionalität).

# 6.6.1 Blockmodell

Das dargestellte Blockmodell zeigt, welche Ein- und Ausgangsdaten das Messgerät für den zyklischen Datenaustausch über PROFIBUS PA zur Verfügung stellt:

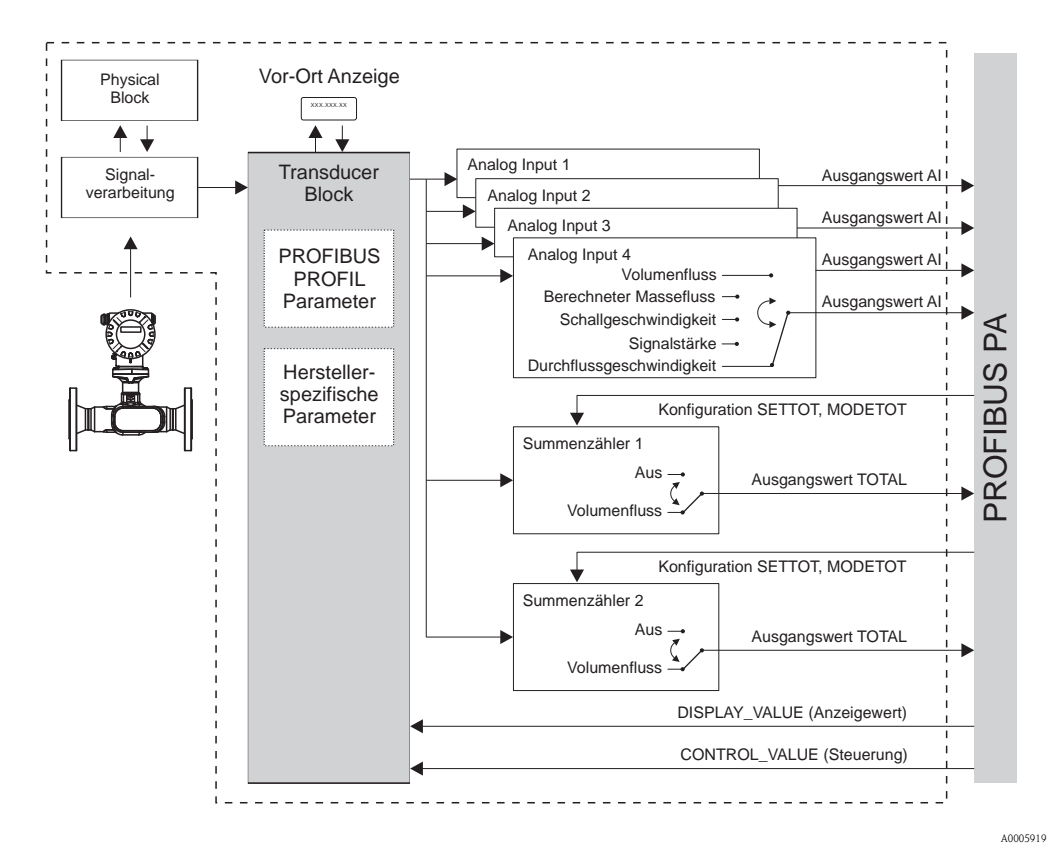

*Abb. 21: Blockmodell Prosonic Flow 92 PROFIBUS PA Profil 3.01*

# 6.6.2 Module für die zyklische Datenübertragung

Das Messgerät ist ein so genannter modularer PROFIBUS Slave. Im Gegensatz zu einem Kompaktslave ist der Aufbau eines modularen Slaves variabel, er besteht aus mehreren einzelnen Modulen. In der GSD-Datei sind die einzelnen Module (Ein- und Ausgangsdaten) mit ihren jeweiligen Eigenschaften beschrieben. Die Module sind den Steckplätzen (Slots) fest zugeordnet, d.h. bei der Konfiguration der Module ist die Reihenfolge bzw. die Anordnung der Module unbedingt einzuhalten (siehe nachfolgende Tabelle). Lücken zwischen konfigurierten Modulen müssen mit dem Leerplatz Modul EMPTY\_MODULE belegt werden.

Um den Datendurchsatz des PROFIBUS Netzwerkes zu optimieren, wird empfohlen, nur Module zu konfigurieren, die im PROFIBUS Mastersystem verarbeitet werden.

Bei der Konfiguration der Module im PROFIBUS Mastersystem muss folgende Reihenfolge / Zuordnung unbedingt eingehalten werden:

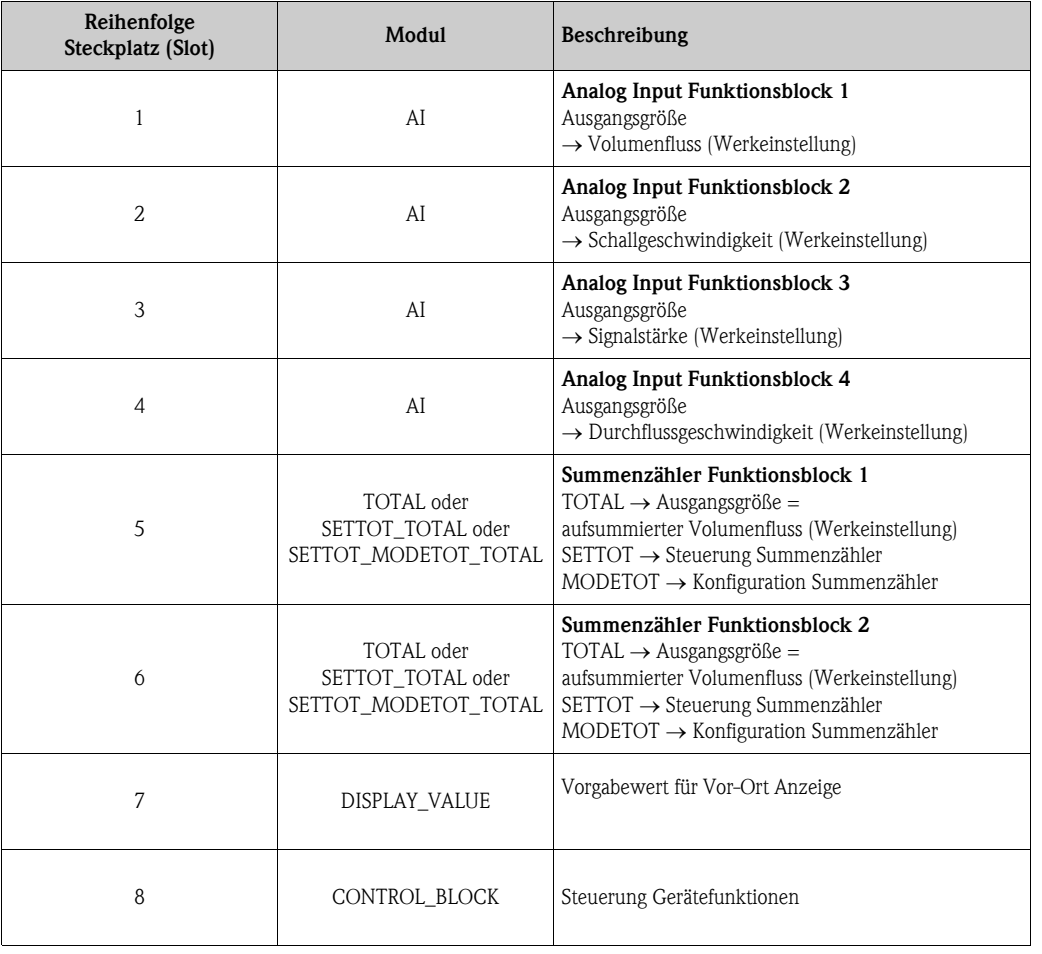

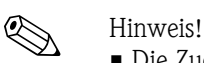

- Die Zuordnung der Messgrößen für die Analog Input Funktionsblöcke 1…4 und die Summenzähler Funktionsblöcke 1…2 kann über die Funktion KANAL verändert werden. Eine detaillierte Beschreibung der einzelnen Module finden Sie im nachfolgenden Kapitel.
- Nach dem Laden einer neuen Projektierung zum Automatisierungssystem, muss das Gerät zurückgesetzt werden. Dies kann wie folgt durchgeführt werden:

– über ein Bedienprogramm (z.B. FieldCare)

– indem die Versorgungsspannung aus- und wieder eingeschaltet wird.

# 6.6.3 Beschreibung der Module

## Modul AI (Analog Input)

Über das Modul AI (Steckplatz 1…4) wird die entsprechende Messgröße inkl. Status zyklisch an den PROFIBUS Master (Klasse 1) übertragen. In den ersten vier Bytes wird die Messgröße in Form einer Gleitkommazahl nach IEEE 754-Standard dargestellt. Das fünfte Byte enthält eine zum Messwert gehörende, genormte Statusinformation (Gerätestatus  $\rightarrow \Box$  [51\)](#page-50-0).

## *Eingangsdaten*

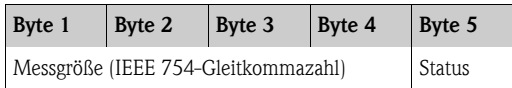

# *Zuordnung der Messgrößen zum Modul AI*

Das Modul AI kann unterschiedliche Messgrößen an den PROFIBUS Master (Klasse 1) übertragen. Die Zuordnung der Messgrößen zu den Analog Input Funktionsblöcken 1…4 erfolgt mit Hilfe eines Bedienprogramms (z.B. FieldCare) in der Funktion KANAL, z.B.:

KOMMUNIKATION  $\rightarrow$  ANALOG EINGANG 1  $\rightarrow$  KANAL  $\rightarrow$  Auswahl der Messgröße

## *Mögliche Einstellungen*

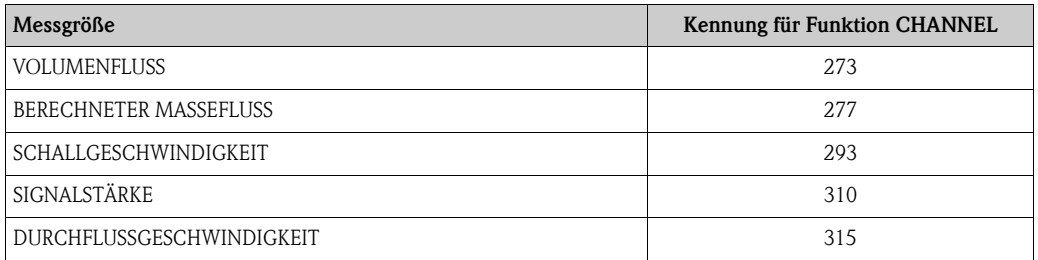

## *Werkeinstellung*

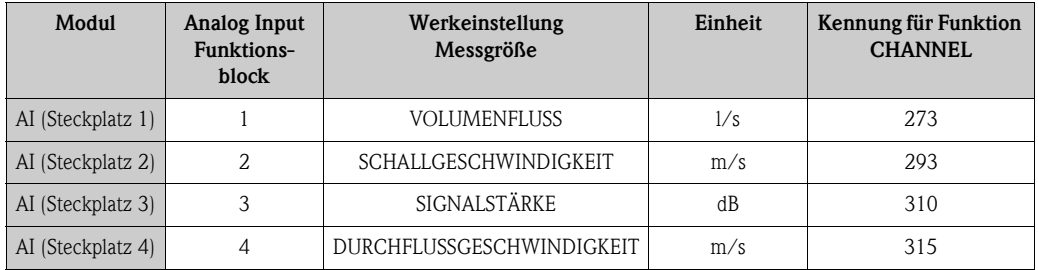

## *Beispiel*

Sie wollen über den Analog Input Funktionsblock 1 (Modul AI, Steckplatz 1) den Volumenfluss und über den Analog Input Funtionsblock 2 (Modul AI, Steckplatz 2) die Signalstärke zyklisch an den PROFIBUS Master (Klasse 1) übertragen:

- 1. KOMMUNIKATION  $\rightarrow$  ANALOG EINGANG 1  $\rightarrow$  KANAL  $\rightarrow$  Auswahl: VOLUMENFLUSS
- 2. KOMMUNIKATION  $\rightarrow$  ANALOG EINGANG 2  $\rightarrow$  KANAL  $\rightarrow$  Auswahl: SIGNALSTÄRKE

## <span id="page-39-0"></span>Modul TOTAL

Das Messgerät verfügt über zwei Summenzähler Funktionsblöcke. Die Summenzählerwerte können über das Modul TOTAL (Steckplatz 5…6) an den PROFIBUS Master (Klasse 1) zyklisch übertragen werden. In den ersten vier Bytes wird der Summenzählerwert in Form einer Gleitkommazahl nach IEEE 754-Standard dargestellt. Das fünfte Byte enthält eine zum Summenzählerwert gehörende, genormte Statusinformation (Gerätestatus  $\rightarrow \Box$  [53\)](#page-52-0).

### *Eingangsdaten*

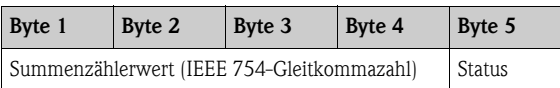

#### *Zuordnung der Messgrößen zum Modul TOTAL*

Das Modul TOTAL kann unterschiedliche Summenzählerwerte an den PROFIBUS Master (Klasse 1) übertragen. Die Zuordnung der Messgröße zu den Summenzähler Funktionsblöcken 1…2 erfolgt mit Hilfe eines Bedienprogramms (z.B. FieldCare) in der Funktion KANAL, z.B.: SUMMENZÄHLER  $1 \rightarrow$  KANAL  $\rightarrow$  Auswahl der Messgröße

#### *Mögliche Einstellungen*

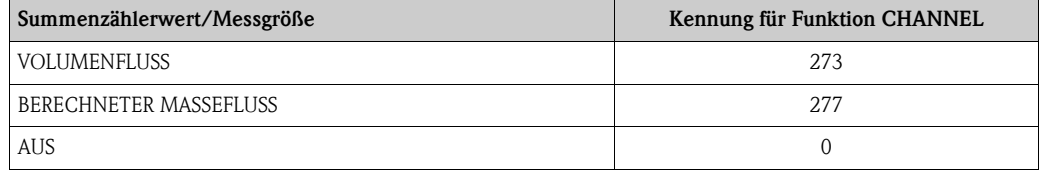

## *Werkeinstellung*

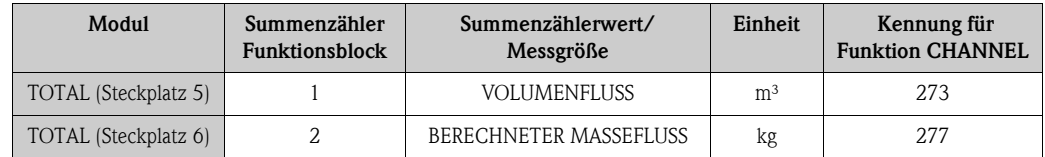

## *Beispiel*

Sie wollen über den Summenzähler Funktionsblock 1 (Modul TOTAL, Steckplatz 5) den aufsummierten Volumenfluss zyklisch an den PROFIBUS Master (Klasse 1) übertragen:  $SUMMENZÄHLER 1 \rightarrow KANAL \rightarrow Auswahl VOLUMENFLUSS$ 

### <span id="page-40-0"></span>Modul SETTOT\_TOTAL

Die Modulkombination SETTOT\_TOTAL (Steckplatz 5…6) besteht aus den Funktionen SETTOT und TOTAL. Mit dieser Modulkombination kann:

- der Summenzähler über das Automatisierungssystem gesteuert werden (SETTOT)
- der Summenzählerwert inkl. Status übertragen weden (TOTAL)

#### *Funktion SETTOT*

In der Funktion SETTOT kann der Summenzähler über Steuervariablen gesteuert werden. Folgende Steuervariablen werden unterstützt:

- $\bullet$  0 = Aufsummieren (Werkeinstellung)
- $\blacksquare$  1 = Rücksetzen Summenzähler (der Summenzählerwert wird auf Wert 0 zurückgesetzt)
- $\blacksquare$  2 = Voreinstellung Summenzähler übernehmen

## *Funktion TOTAL*

Beschreibung der Funktion TOTAL, siehe Modul TOTAL  $\rightarrow \Box$  [40](#page-39-0)

#### *Datenstruktur der Modulkombination SETTOT\_TOTAL*

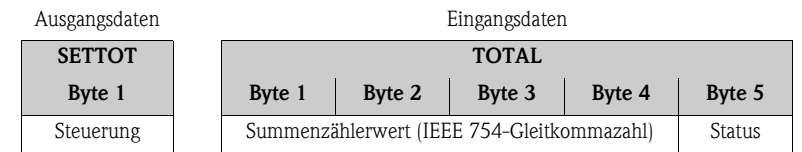

## Modul SETTOT\_MODETOT\_TOTAL

Die Modulkombination SETTOT\_MODETOT\_TOTAL (Steckplatz 5…6) besteht aus den Funktionen SETTOT, MODETOT und TOTAL. Mit dieser Modulkombination kann:

- der Summenzähler über das Automatisierungssystem gesteuert werden (SETTOT)
- der Summenzähler über das Automatisierungssystem konfiguriert werden (MODETOT)
- der Summenzählerwert inkl. Status übertragen werden (TOTAL)

## *Funktion SETTOT*

Beschreibung der Funktion SETTOT, siehe Modul SETTOT TOTAL  $\rightarrow \Box$  [41](#page-40-0)

## *Funktion MODETOT*

In der Funktion MODETOT kann der Summenzähler über Steuervariablen konfiguriert werden. Folgende Einstellungen sind möglich:

- 0 = Bilanzierung (Werkeinstellung), Verrechnung der positiven und negativen Durchflussanteile
- $\blacksquare$  1 = Verrechnung der positiven Durchflussanteile
- $\blacksquare$  2 = Verrechnung der negativen Durchflussanteile
- $\blacksquare$  3 = die Aufsummierung wird angehalten

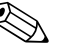

! Hinweis! Damit die Verrechnung der positiven und negativen Durchflussanteile (Steuervariable 0) bzw. der nur negativen Durchflussanteile (Steuervariable 2) korrekt ausgeführt wird, muss in der Funktion SYSTEMPARAMETER  $\rightarrow$  MESSMODUS die Option BIDIREKTIONAL aktiv sein.

*Funktion TOTAL*

Beschreibung der Funktion TOTAL, siehe Modul TOTAL  $\rightarrow \Box$  [40](#page-39-0)

### *Datenstruktur der Modulkombination SETTOT\_MODETOT\_TOTAL*

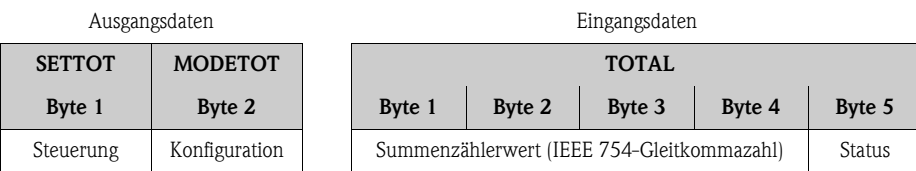

## Modul DISPLAY\_VALUE

Mit dem Modul DISPLAY\_VALUE (Steckplatz 7) kann über den PROFIBUS Master (Klasse 1) zyklisch ein beliebiger Wert (IEEE 754-Gleitkommazahl) inkl. Status, direkt zur Vor-Ort-Anzeige des Messgerätes übertragen werden. Die Zuordnung dieses Anzeigewertes zur jeweiligen Zeile der Vor-Ort-Anzeige ist über ein Bedienprogramm (z.B. FieldCare) möglich.

*Ausgangsdaten*

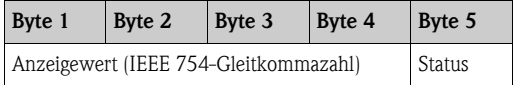

*Status*

Der Status wird durch das Messgerät nicht ausgewertet.

## Modul CONTROL\_BLOCK

Mit dem Modul CONTROL\_BLOCK (Steckplatz 8) kann das Messgerät in der zyklischen Datenübertragung gerätespezifische Steuervariablen vom PROFIBUS Master (Klasse 1) verarbeiten (z.B. das Einschalten der Messwertunterdrückung).

#### *Unterstützte Steuervariablen des Moduls CONTROL\_BLOCK*

Durch den Wechsel des Ausgangsbytes von  $0 \rightarrow x$  können folgende gerätespezifische Steuervariablen angesteuert werden:

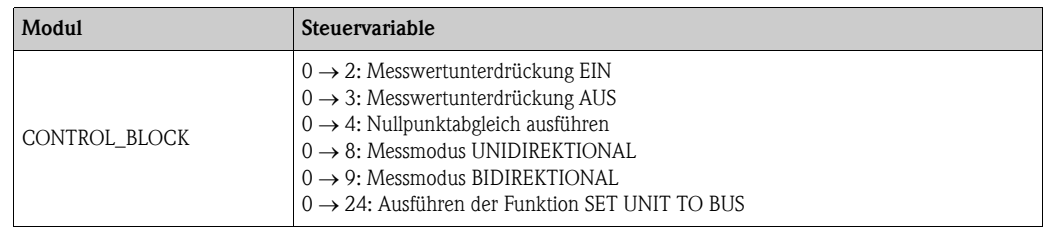

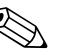

 $\bigotimes$  Hinweis!

Die Steuerung (z.B. das Einschalten der Messwertunterdrückung) wird durch die zyklische Datenübertragung ausgeführt, wenn das Ausgangsbyte von "0" auf das betreffende Bitmuster wechselt. Der Wechsel des Ausgangsbytes muss immer von "0" ausgehen. Ein Wechsel zurück auf "0" hat keine Auswirkungen.

### *Beispiel (Wechsel des Ausgangsbytes)*

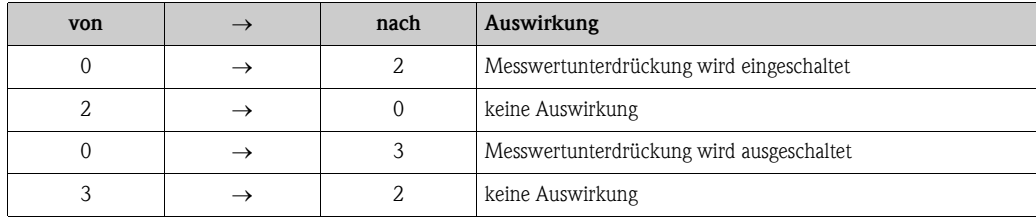

*Ausgangsdaten*

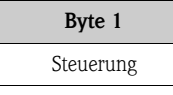

#### <span id="page-42-0"></span>Modul EMPTY\_MODULE

Das Messgerät ist ein so genannter modularer PROFIBUS Slave. Im Gegensatz zu einem Kompaktslave ist der Aufbau eines modularen Slaves variabel, er besteht aus mehreren einzelnen Modulen. In der GSD-Datei sind die einzelnen Module mit ihren jeweiligen Eigenschaften beschrieben. Die Module sind den Steckplätzen (Slots) fest zugeordnet, d.h. bei der Konfiguration der Module ist die Reihenfolge bzw. die Anordnung der Module unbedingt einzuhalten.

Lücken zwischen konfigurierten Modulen müssen mit dem Leerplatz Modul EMPTY\_MODULE belegt werden. Nähere Beschreibung siehe  $\rightarrow \Box$  [43.](#page-42-0)

# 6.6.4 Projektierungsbeispiele mit Simatic S7 HW-Konfig

## Beispiel 1:

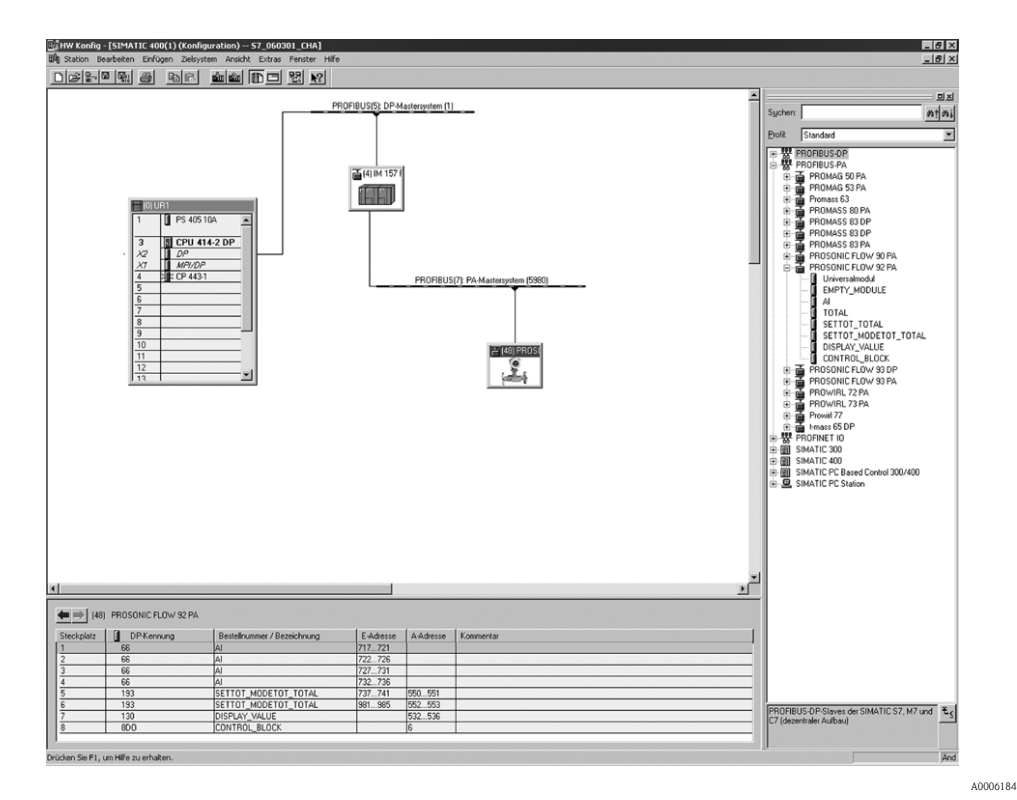

*Abb. 22: Vollkonfiguration mittels der Prosonic Flow 92 PROFIBUS PA GSD-Datei.*

Bei der Konfiguration der Module im PROFIBUS Master (Klasse 1) muss die folgende Reihenfolge unbedingt eingehalten werden:

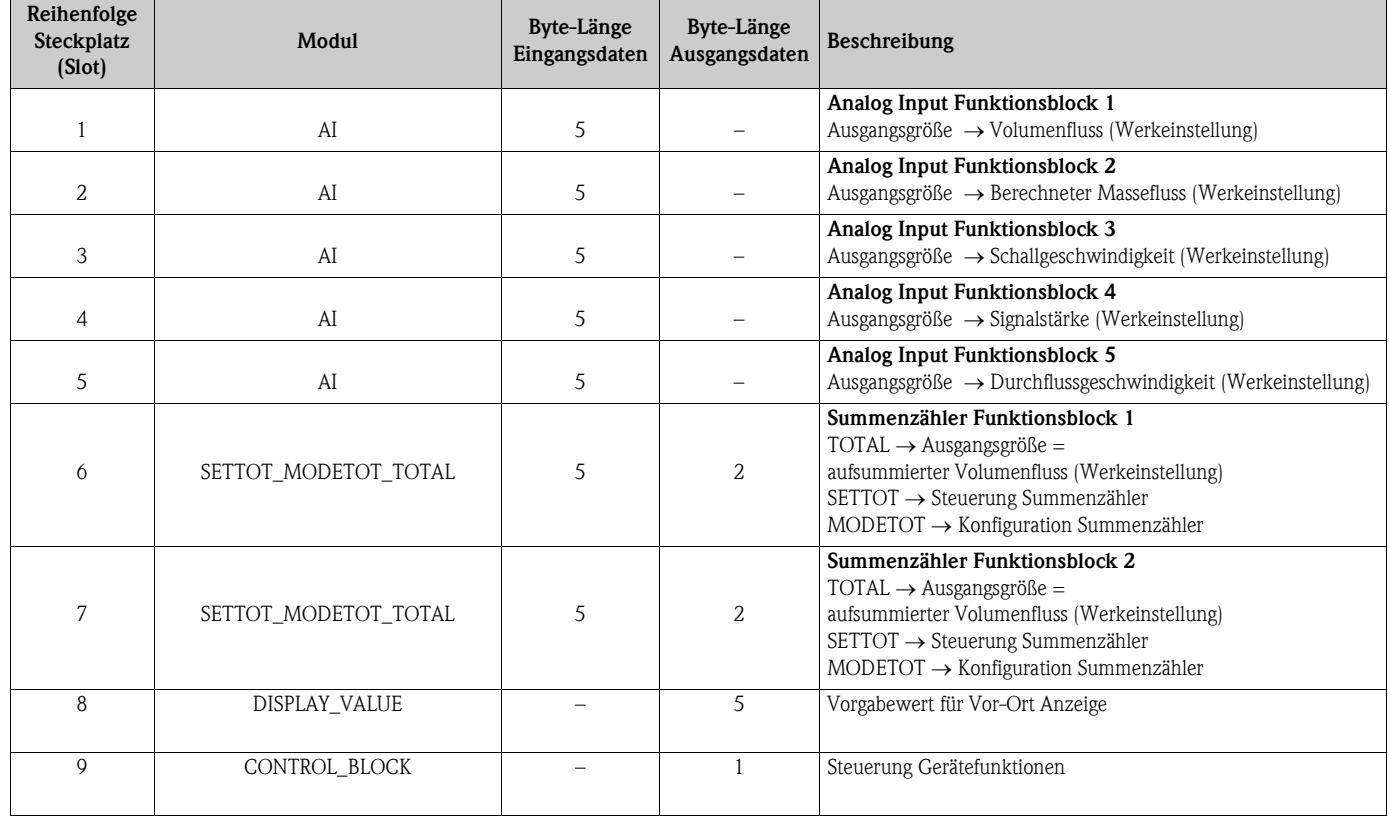

## Beispiel 2:

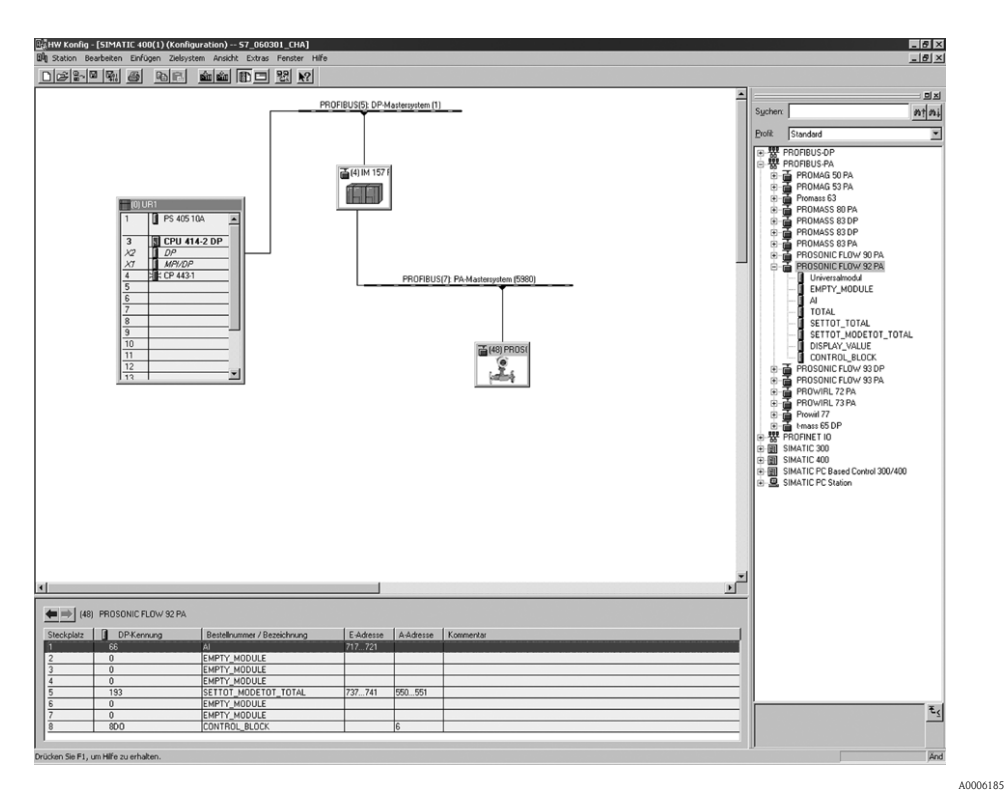

*Abb. 23: In diesem Projektierungsbeispiel werden nicht benötigte Module durch das Modul EMPTY\_MODULE ersetzt. Verwendet wird die Prosonic Flow 92 PROFIBUS PA GSD-Datei .*

Mit dieser Konfiguration wird der Analog Input Funktionsblock 1 (Steckplatz 1), der Summenzählerwert TOTAL (Steckplatz 5) und die zyklische Steuerung von Gerätefunktionen CONTROL\_BLOCK (Steckplatz 8) aktiviert. Über den Analog Input Funktionsblock 1 wird der Volumenfluss (Werkeinstellung) zyklisch vom Messgerät ausgelesen. Der Summenzähler ist "ohne Konfiguration" projektiert. D.h. er liefert in diesem Beispiel über das Modul TOTAL nur den Summenzählerwert für den Volumenfluss (Werkeinstellung) und kann nicht vom PROFIBUS Master (Klasse 1) gesteuert werden.

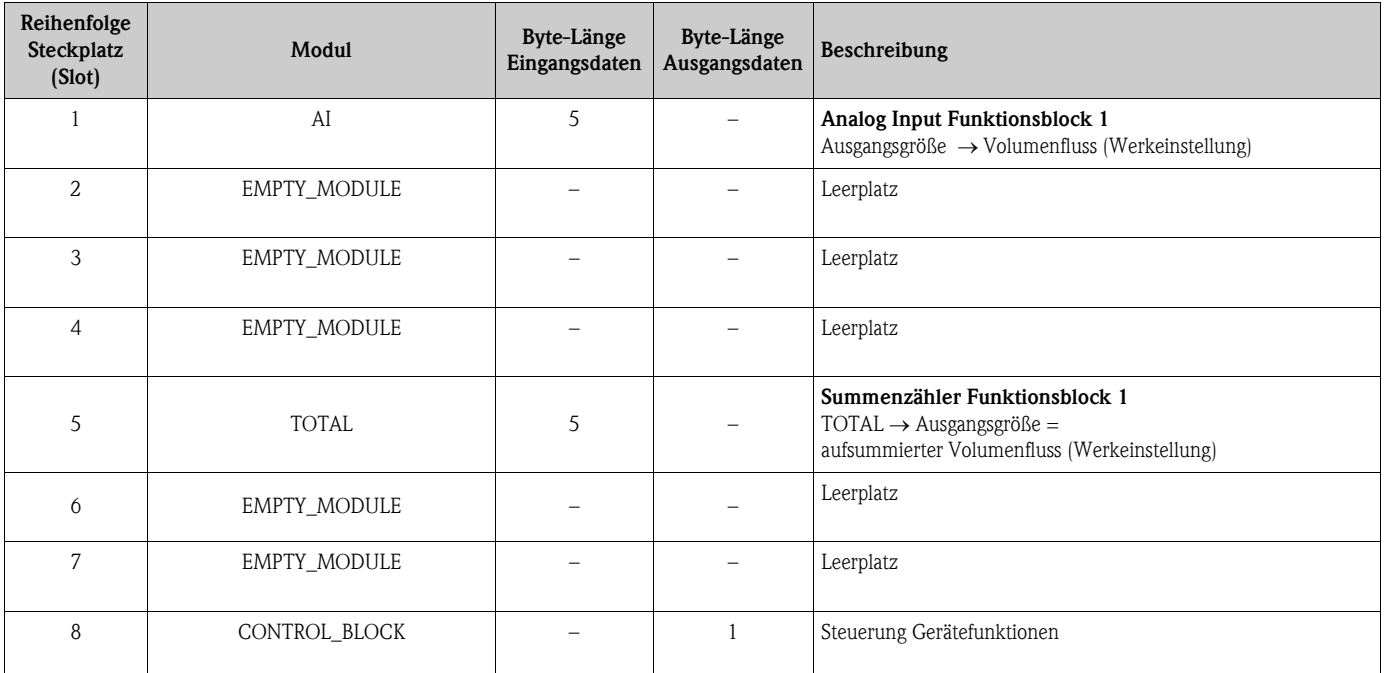

# 6.7 Azyklische Datenübertragung PROFIBUS PA

Die azyklische Datenübertragung wird für die Übertragung von Parametern während der Inbetriebnahme, der Wartung oder zur Anzeige weiterer Messgrößen, die nicht im zyklischen Nutzdatenverkehr enthalten sind, verwendet. Es können somit Parameter zur Erkennung, zur Steuerung oder zum Abgleich in den verschiedenen Blöcken (Physical Block, Transducer Block , Funktionsblock) verändert werden, während sich das Gerät in der zyklischen Datenübertragung mit einer SPS befindet.

Das Messgerät unterstützt die folgende grundsätzlichen Arten der azyklischen Datenübertragung: • MS2AC Kommunikation mit 2 verfügbaren SAP´s

# 6.7.1 Master Klasse 2 azyklisch (MS2AC)

Beim MS2AC handelt es sich um die azyklische Datenübertragung zwischen einem Feldgerät und einem Master der Klasse 2 (z.B. FieldCare, Siemens PDM, usw.). Hierbei öffnet der Master einen Kommunikationskanal über einen sogenannten SAP (Service Access Point), um auf das Gerät zuzugreifen.

Einem Master Klasse 2 müssen alle Parameter, die über PROFIBUS mit einem Gerät ausgetauscht werden sollen bekannt gemacht werden. Diese Zuordnung erfolgt entweder in einer sogenannten Gerätebeschreibung (DD = Device Discription), einem DTM (Device Type Manager) oder innerhalb einer Softwarekomponente im Master über Slot- und Index-Adressierung zu jedem einzelnen Parameter.

Bei der MS2AC Kommunikation ist folgendes zu beachten:

- Wie bereits beschrieben, greift ein Master der Klasse 2 über spezielle SAP´s auf ein Gerät zu. Es können daher nur so viele Master der Klasse 2 gleichzeitig mit einem Gerät kommunizieren wie auch SAP's für diese Datenübertragung bereit gestellt worden sind.
- Der Einsatz eines Master der Klasse 2 erhöht die Zykluszeit des Bussystems. Dies ist bei der Programmierung des verwendeten Leitsystems bzw. der Steuerung zu berücksichtigen.

# 6.8 Abgleich

# 6.8.1 Nullpunktabgleich

Alle Messgeräte werden nach dem neusten Stand der Technik kalibriert.

Der dabei ermittelte Nullpunkt ist auf dem Typenschild aufgedruckt. Die Kalibrierung erfolgt unter Referenzbedingungen  $\rightarrow \Box$  [68.](#page-67-0)

Ein Nullpunktabgleich ist deshalb grundsätzlich nicht erforderlich!

- Ein Nullpunktabgleich ist erfahrungsgemäß nur in speziellen Fällen empfehlenswert:
- Bei höchsten Ansprüchen an die Messgenauigkeit und sehr geringen Durchflussmengen
- Bei extremen Prozess- oder Betriebsbedingungen, z.B. bei sehr hohen Prozesstemperaturen oder sehr hoher Viskosität des Messstoffes.

## Voraussetzungen für den Nullpunktabgleich

Beachten Sie folgende Punkte, bevor Sie den Abgleich durchführen:

- Der Abgleich kann nur bei Messstoffen ohne Gas- oder Feststoffanteile durchgeführt werden
- Der Nullpunktabgleich findet bei vollständig gefüllten Messrohren und Nulldurchfluss statt (v = 0 m/s). Dazu können z.B. Absperrventile vor bzw. hinter dem Messaufnehmer vorgesehen werden oder bereits vorhandene Ventile und Schieber benutzt werden.
	- Normaler Messbetrieb  $\rightarrow$  Ventile 1 und 2 offen
	- Nullpunktabgleich *mit* Pumpendruck Ventil 1 offen / Ventil 2 geschlossen
	- Nullpunktabgleich *ohne* Pumpendruck Ventil 1 geschlossen / Ventil 2 offen

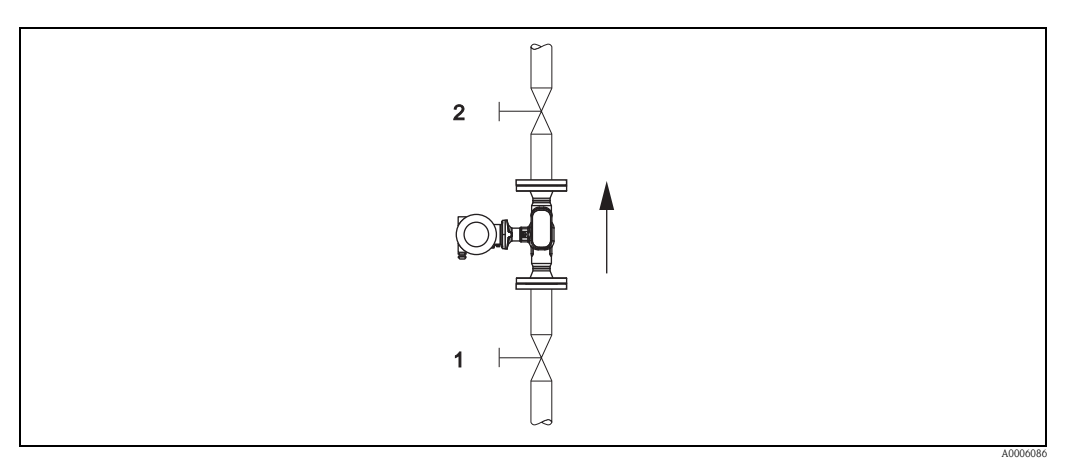

*Abb. 24: Nullpunktabgleich und Absperrventile*

# Achtung!

Bei sehr schwierigen Messstoffen (z.B. feststoffbeladen oder ausgasend) ist es möglich, dass trotz mehrmaligem Nullpunktabgleich kein stabiler Nullpunkt erreicht werden kann. Setzen Sie sich bitte in solchen Fällen mit Ihrer Endress+Hauser Vertretung in Verbindung.

## Durchführung des Nullpunktabgleichs

- 1. Lassen Sie die Anlage so lange laufen, bis normale Betriebsbedingungen herrschen.
- 2. Stoppen Sie den Durchfluss ( $v = 0$  m/s).
- 3. Kontrollieren Sie die Absperrventile auf Leckagen.
- 4. Kontrollieren Sie den erforderlichen Betriebsdruck.
- 5. Starten Sie den Nullpunktabgleich (Funktionsbeschreibung, siehe  $\rightarrow \Box$  [91\)](#page-90-0):  $PROZESSPARAMETER \rightarrow \text{NULLPIINKTABGLEICH} \rightarrow \text{START}$

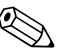

Einweis!<br>Der aktuell gültige Nullpunktwert wird in der Funktion NULLPUNKT angezeigt ( $\rightarrow \Box$ [91\)](#page-90-0).

# 6.9 Datenspeicher (HistoROM)

Bei Endress+Hauser umfasst die Bezeichnung HistoROM verschiedene Typen von Datenspeichermodulen, auf denen Prozess- und Messgerätedaten abgelegt sind. Durch das Umstecken solcher Module lassen sich u. a. Gerätekonfigurationen auf andere Messgeräte duplizieren, um nur ein Beispiel zu nennen.

# 6.9.1 HistoROM/T-DAT (Messumformer-DAT)

Der T-DAT ist ein auswechselbarer Datenspeicher, in dem alle Parameter und Einstellungen des Messumformers abgespeichert sind.

Das Sichern spezifischer Parametrierwerte vom EEPROM ins T-DAT und umgekehrt ist vom Benutzer selbst durchzuführen (= manuelle Sicherungsfunktion). Ein Beschreibung der zugehörigen Funktion (T-DAT VERWALTEN) sowie die genaue Vorgehensweise bei der Datenverwaltung finden Sie auf  $\rightarrow \Box$  [79](#page-78-0).

# 7 Wartung

Es sind grundsätzlich keine speziellen Wartungsarbeiten erforderlich.

# 7.1 Außenreinigung

Bei der Außenreinigung von Messgeräten ist darauf zu achten, dass das verwendete Reinigungsmittel die Gehäuseoberfläche und die Dichtungen nicht angreift.

# 7.2 Reinigung mit Molchen

Bei der Reinigung mit Molchen sind unbedingt die Innendurchmesser von Messrohr und Prozessanschluss zu beachten. Siehe hierzu Technische Informationen.

# 8 Zubehör

<span id="page-48-0"></span>Für Messumformer und Messaufnehmer sind verschiedene Zubehörteile lieferbar, die bei Endress+Hauser separat bestellt werden können. Ausführliche Angaben zum betreffenden Bestellcode erhalten Sie von Ihrer Endress+Hauser Vertretung.

# 8.1 Gerätespezifisches Zubehör

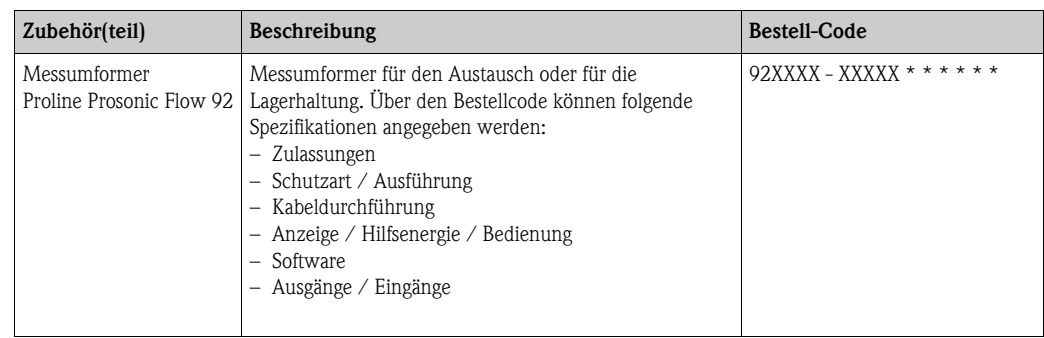

# 8.2 Messprinzipspezifisches Zubehör

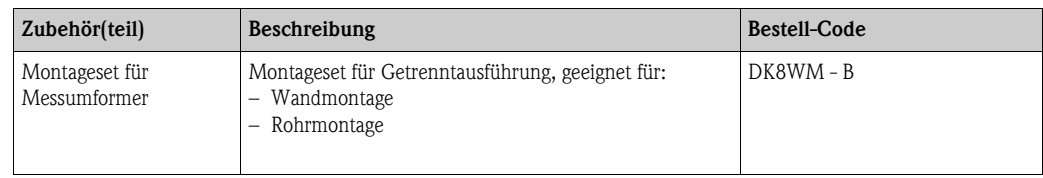

# 8.3 Servicespezifisches Zubehör

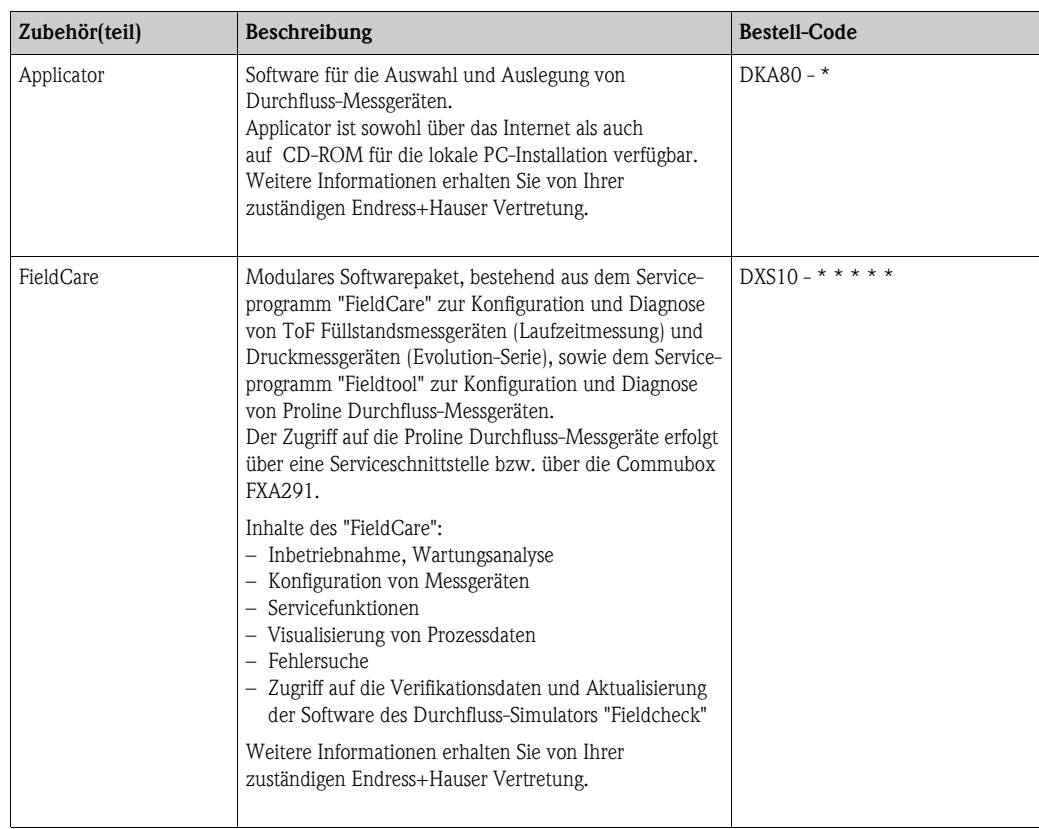

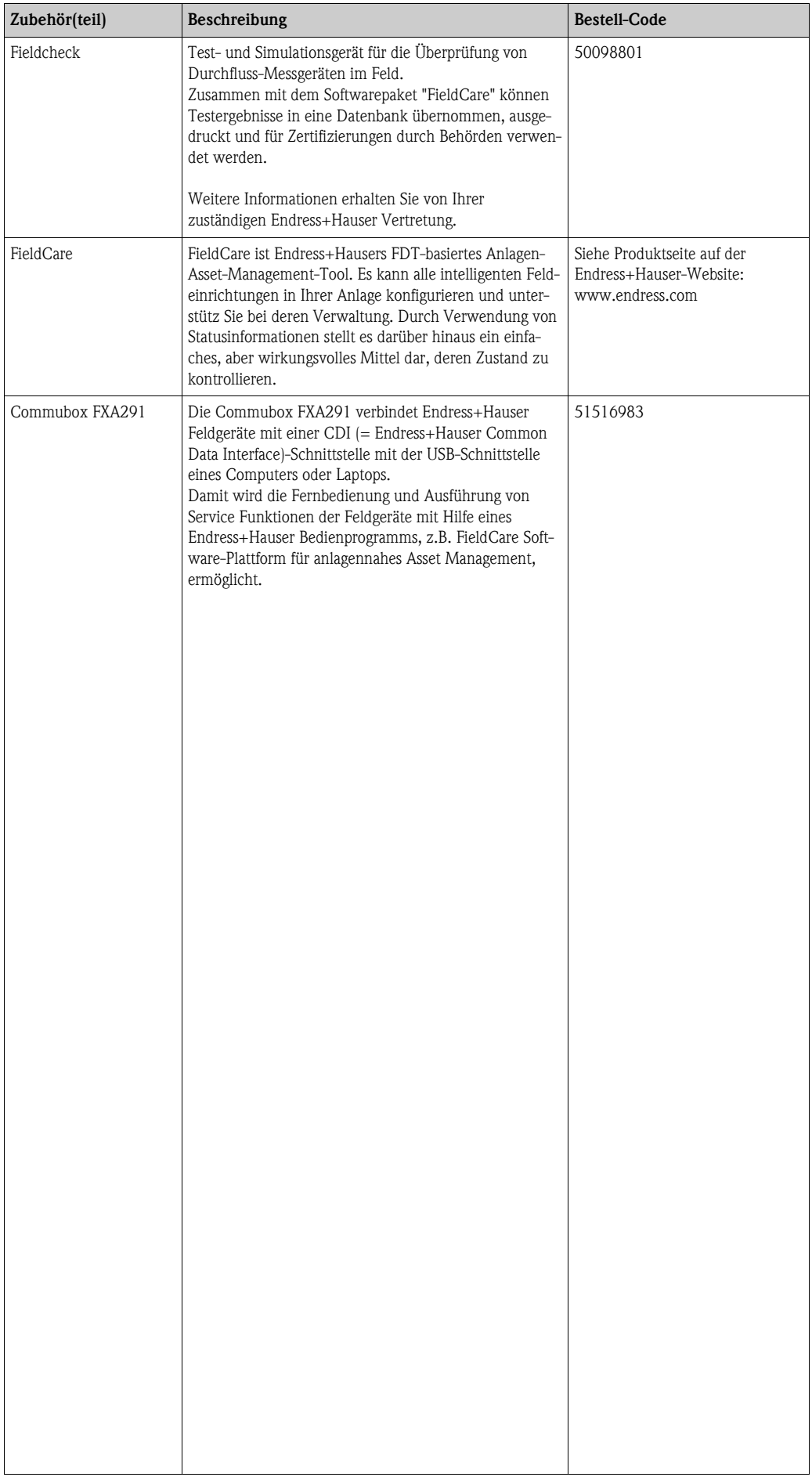

# <span id="page-50-0"></span>9 Störungsbehebung

# 9.1 Fehlersuchanleitung

Beginnen Sie die Fehlersuche in jedem Fall mit der nachfolgenden Checkliste, falls nach der Inbetriebnahme oder während des Messbetriebs Störungen auftreten. Über die verschiedenen Abfragen werden Sie gezielt zur Fehlerursache und den entsprechenden Behebungsmaßnahmen geführt.

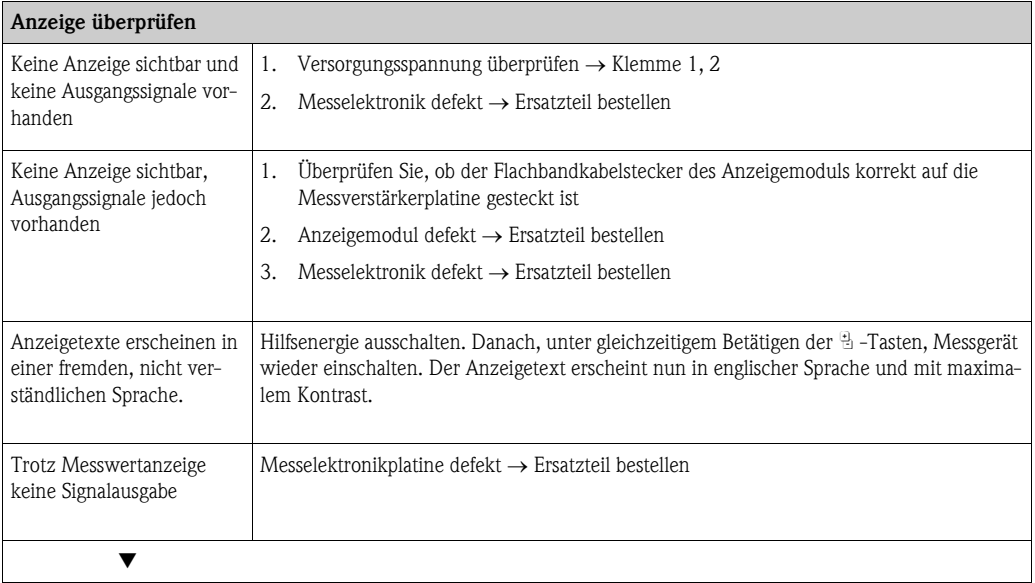

#### Diagnosecode auf der Anzeige

Während der Inbetriebnahme und des Messbetriebs wird das Messgerät überwacht. Die Ergebnisse werden in Form von Diagnosecodemeldungen im Display angezeigt. Diagnosecodemeldungen helfen dem Bediener, aktuelle Zustände und Fehler zu erkennen. Entsprechend dem angezeigten Diagnosecode ist es dann möglich, das Messgerät zu warten.

Darstellung des Gerätestatus/Diagnosecode auf dem PROFIBUS PA  $\rightarrow \Box$  [53.](#page-52-0)

Diagnosecodemeldungen stehen in den vier Kategorien F, C, S und M zur Verfügung:

#### Kategorie F (Ausfall):

Das Messgerät verhält sich nicht mehr seiner Funktion entsprechend, so dass die gemessenen Werte nicht verwertbar sind. Darin eingeschlossen sind u. a. auch einige Prozessfehler.

#### Katergorie C (Funktionskontrolle):

Das Messgerät wird instandgehalten, zusammengebaut, konfiguriert oder befindet sich in einem Simulationsstatus. Die Ausgangssignale entsprechen nicht den tatsächlichen Prozesswerten und sind daher ungültig.

#### Kategorie S (außerhalb der Spezifikation):

Einer oder mehrere Messwerte (z.B. Durchflussmenge usw.) liegen außerhalb von spezifizierten Grenzwerten, die werkseitig oder durch den Anwender selbst vorgegeben wurden. Diagnosemeldungen dieser Kategorie erscheinen auch während des Aufstartens des Messgerätes oder während Reinigungsprozessen.

#### Kategorie M (Wartungsbedarf):

Die Messsignale haben noch Gültigkeit, werden jedoch z.B. durch Abnutzung, Korrosion oder Verschmutzung beeinflusst.

Innerhalb der Kategorien F, C, S und M sind die Diagnosecodemeldung wie folgt gruppiert.

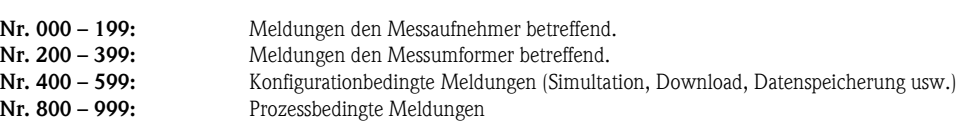

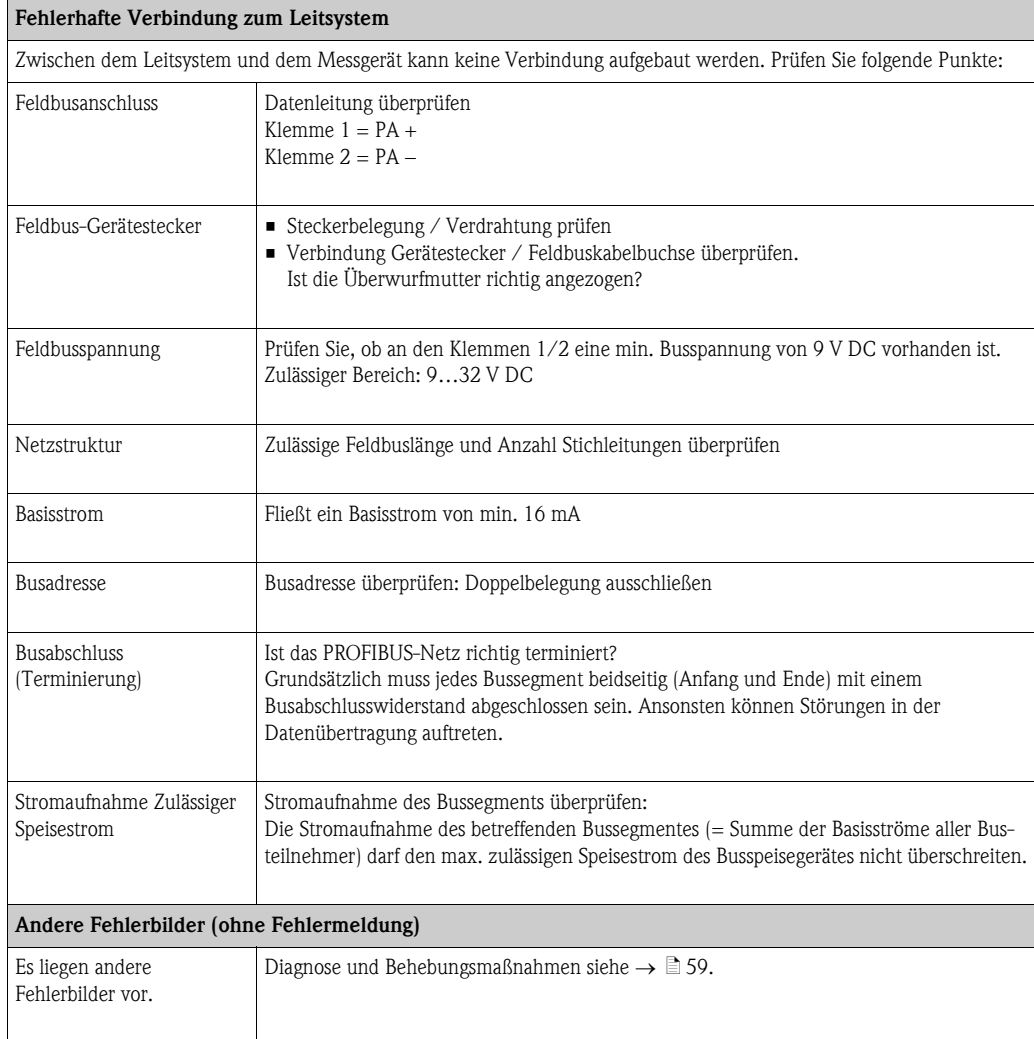

# <span id="page-52-0"></span>9.2 Darstellung des Gerätestatus auf dem PROFIBUS PA

# 9.2.1 Darstellung im Bedienprogramm (azyklische Datenübertragung)

Der Gerätestatus kann über ein Bedienprogramm (z.B. FieldCare) abgefragt werden: ÜBERWACHUNG  $\rightarrow$  AKTUELLER SYSTEMZUSTAND ( $\rightarrow \Box$ [94\)](#page-93-0)

# 9.2.2 Darstellung im PROFIBUS Mastersystem (zyklische Datenübertragung)

Werden die Module AI oder TOTAL für die zyklische Datenübertragung konfiguriert, so wird der Gerätestatus gemäss PROFIBUS Profil Spezifikation 3.01 codiert und zusammen mit dem Messwert über das Quality-Byte (Byte 5) an den PROFIBUS Master (Klasse 1) übertragen. Das Quality-Byte ist in die Segmente Quality Status, Quality Substatus und Limits (Grenzwerte) unterteilt.

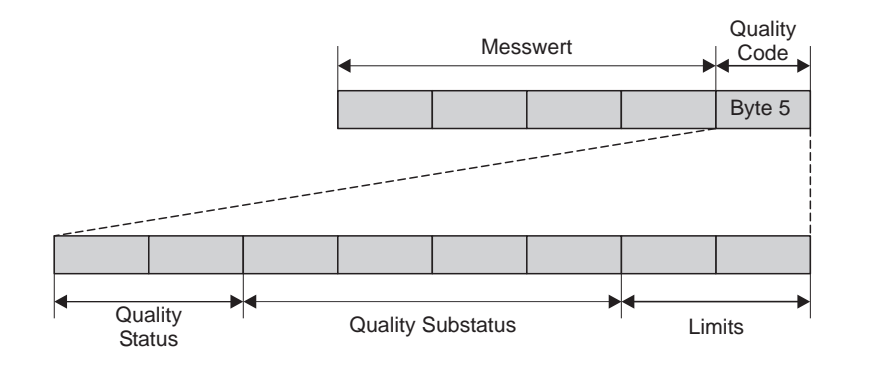

*Abb. 25: Struktur des Quality-Byte*

Der Inhalt des Quality-Byte eines Analog Input Funktionsblock ist abhängig von dessen konfigurierten Fehlerverhalten. Je nachdem, welches Fehlerverhalten in der Funktion FAILSAFE MODE eingestellt wurde, werden über das Quality-Byte folgende Statusinformationen an den PROFIBUS Master (Klasse 1) übertragen:

## $\blacksquare$  Bei Auswahl FAILSAFE MODE  $\rightarrow$  FAILSAFE VALUE :

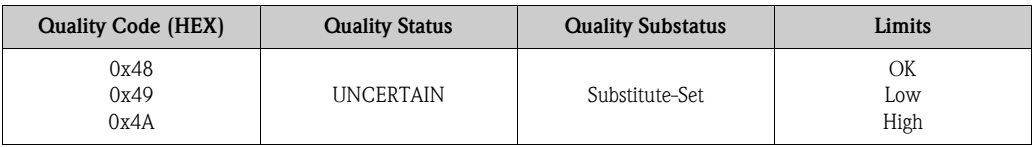

 $\blacksquare$  Bei Auswahl FAILSAFE MODE  $\rightarrow$  LAST GOOD VALUE (Werkeinstellung)

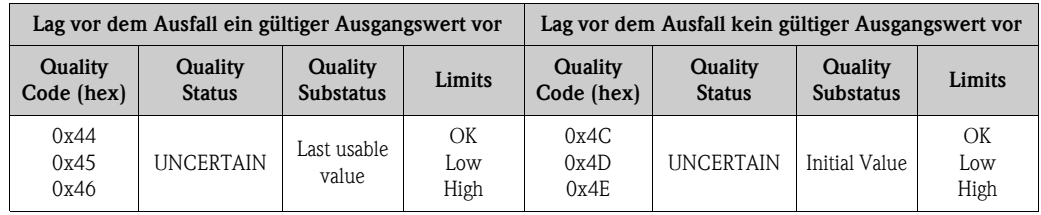

**•** Bei Auswahl FAILSAFE MODE  $\rightarrow$  WRONG VALUE: Statusinformationen ( $\rightarrow \equiv$  [54\)](#page-53-0).

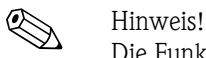

Die Funktion FAILSAFE MODE kann über ein Bedienprogramm (z.B. FieldCare) im jeweiligen Analog Input Funktionsblock 1…4 konfiguriert werden.

a0002707-de

# <span id="page-53-0"></span>9.3 Diagnosecodemeldungen

# 9.3.1 Diagnosecodemeldungen der Kategorie F

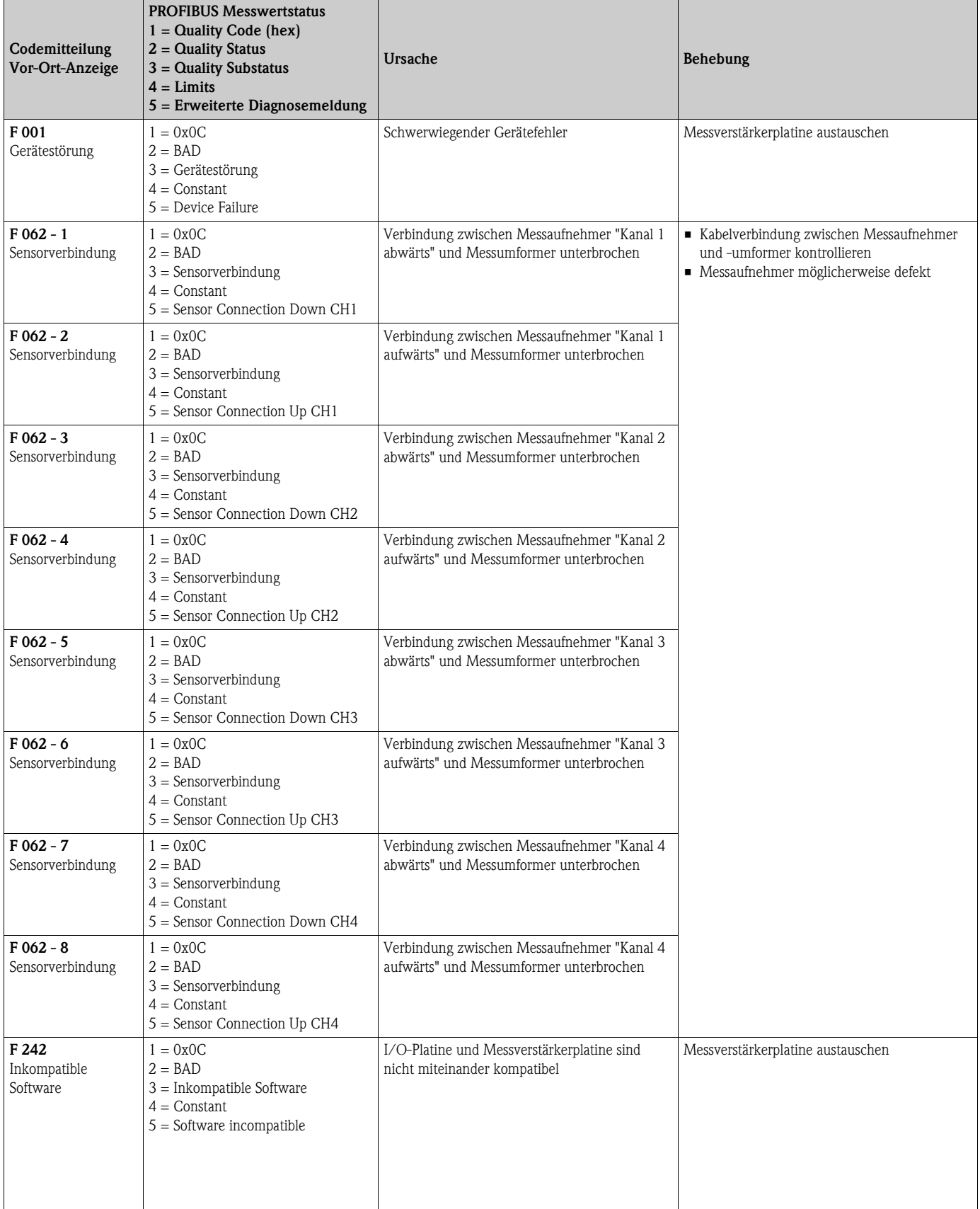

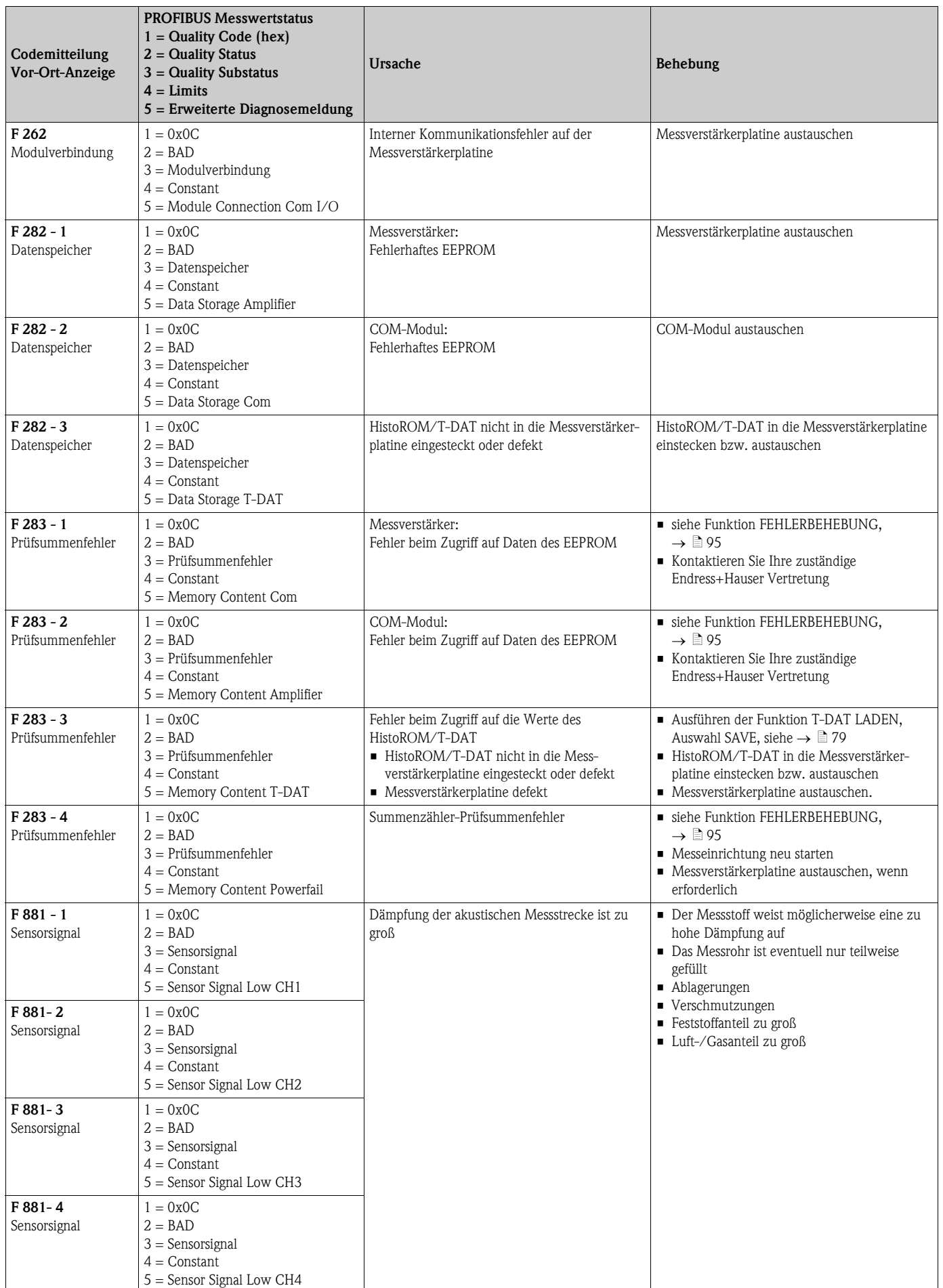

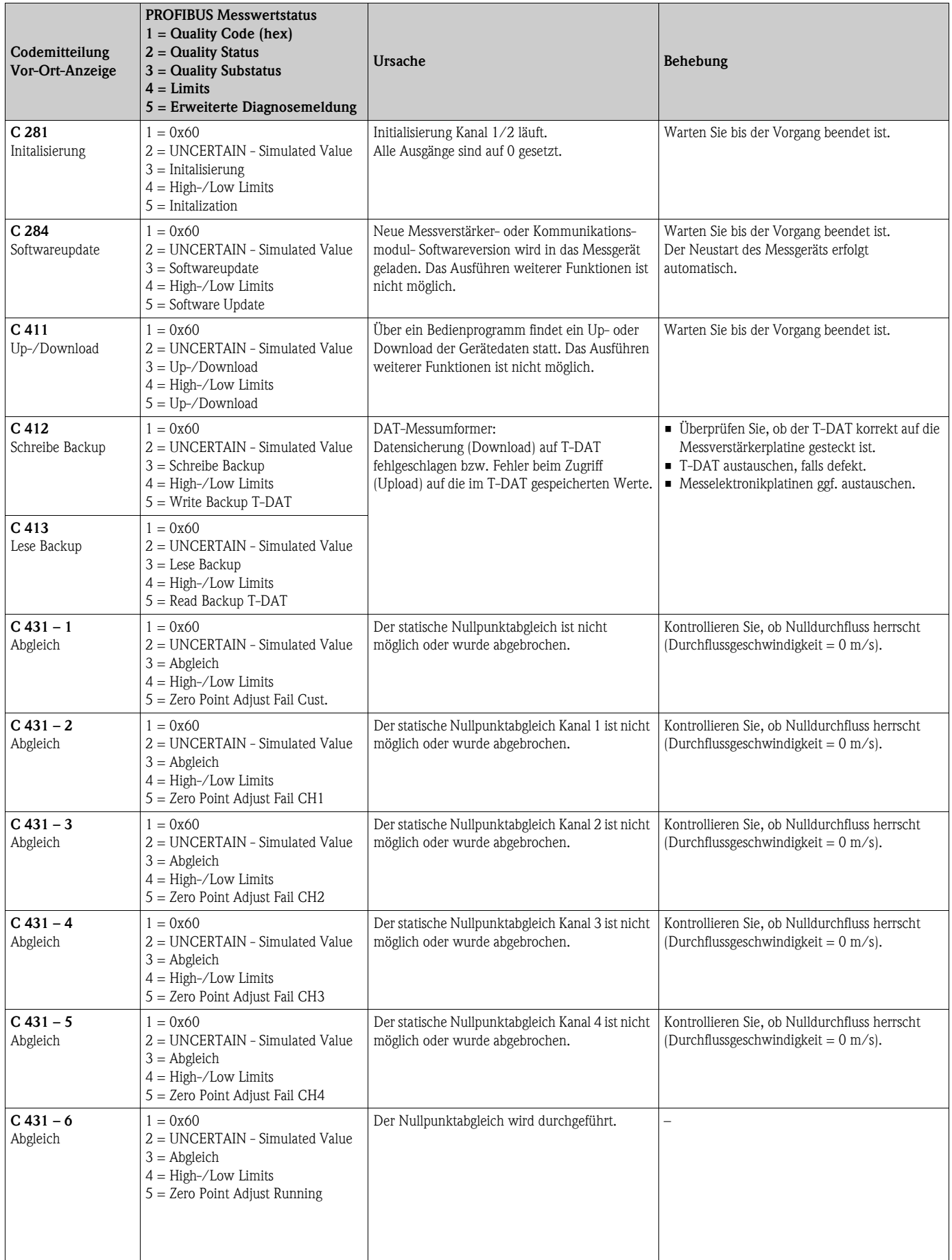

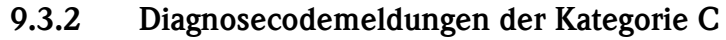

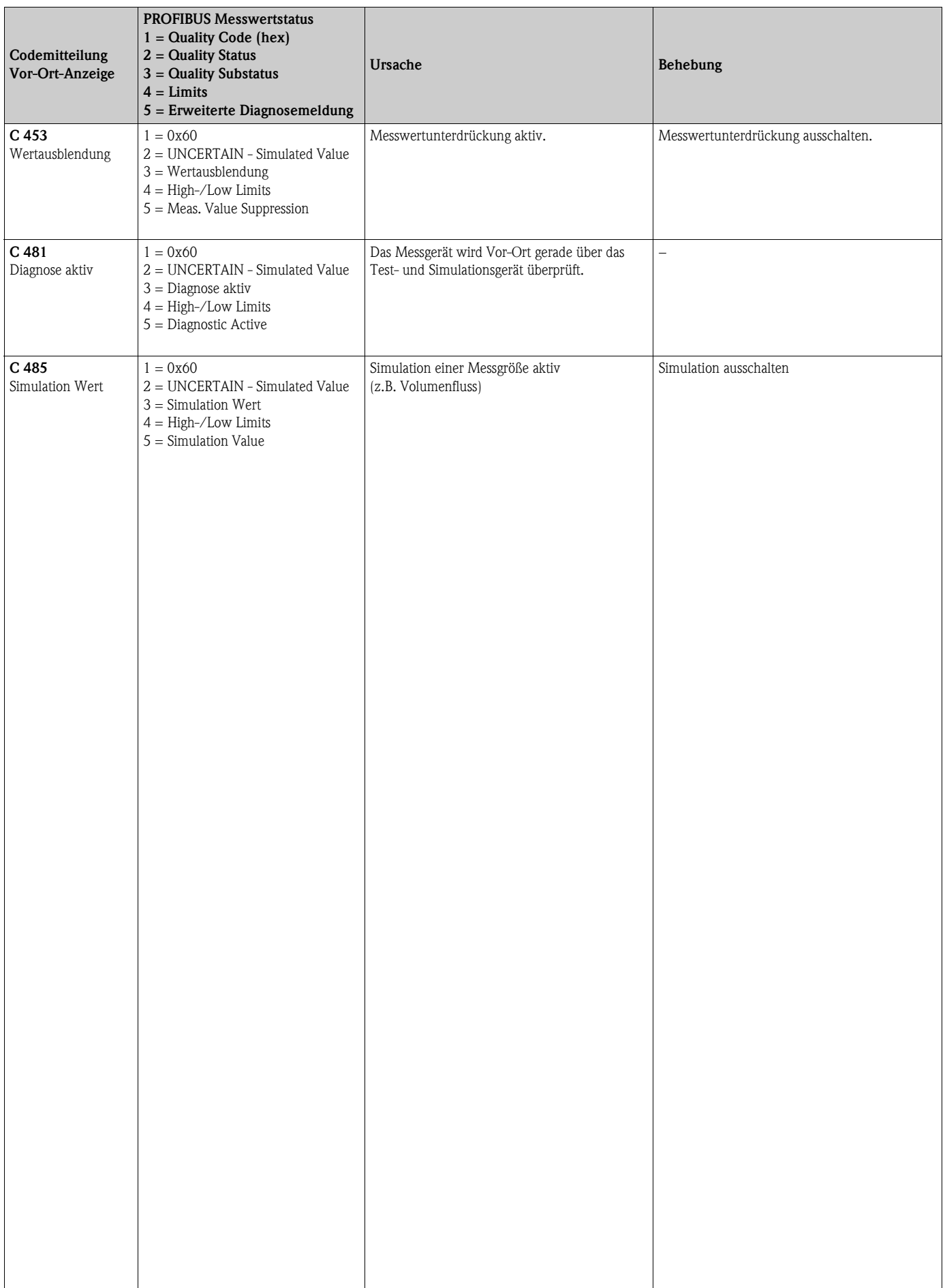

 $\overline{\phantom{a}}$ 

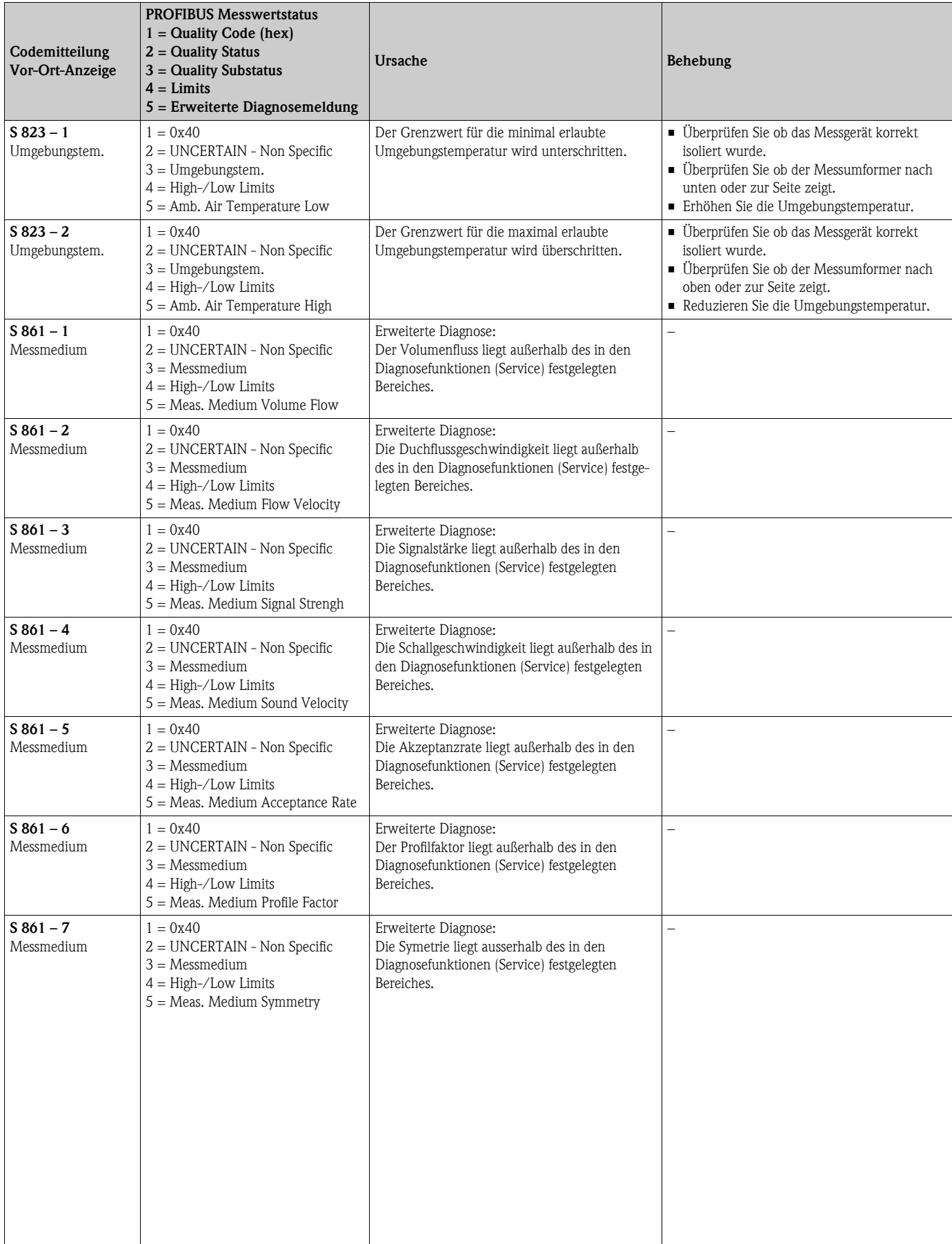

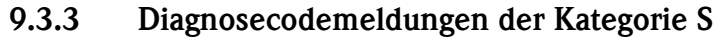

# <span id="page-58-0"></span>9.4 Prozessfehler ohne Anzeigemeldung

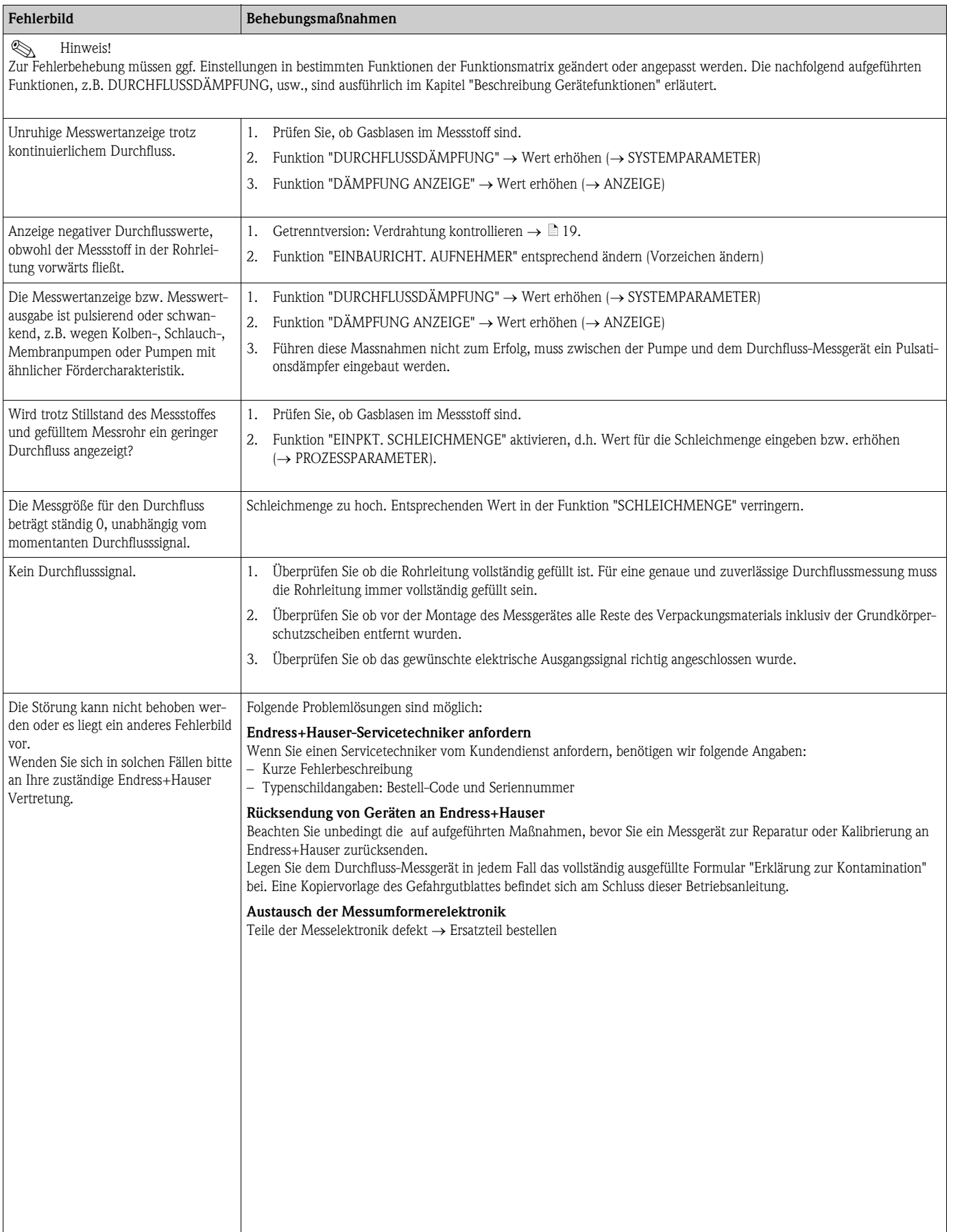

# 9.5 Ersatzteile

Sie finden eine ausführliche Fehlersuchanleitung in den vorhergehenden Kapiteln. Darüber hinaus unterstützt Sie das Messgerät durch eine permanente Selbstdiagnose und durch die Anzeige aufgetretener Fehler.

Es ist möglich, dass die Fehlerbehebung den Austausch defekter Geräteteile durch geprüfte Ersatzteile erfordert. Die nachfolgende Abbildung gibt eine Übersicht der lieferbaren Ersatzteile.

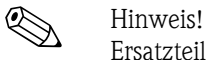

Ersatzteile können Sie direkt bei Ihrer Endress+Hauser Vertretung bestellen, unter Angabe der Seriennummer, die auf dem Messumformer-Typenschild aufgedruckt ist.

Ersatzteile werden als "Set" ausgeliefert und beinhalten folgende Teile:

- Ersatzteil
- Zusatzteile, Kleinmaterialien (Schrauben, usw.)
- Einbauanleitung
- Verpackung

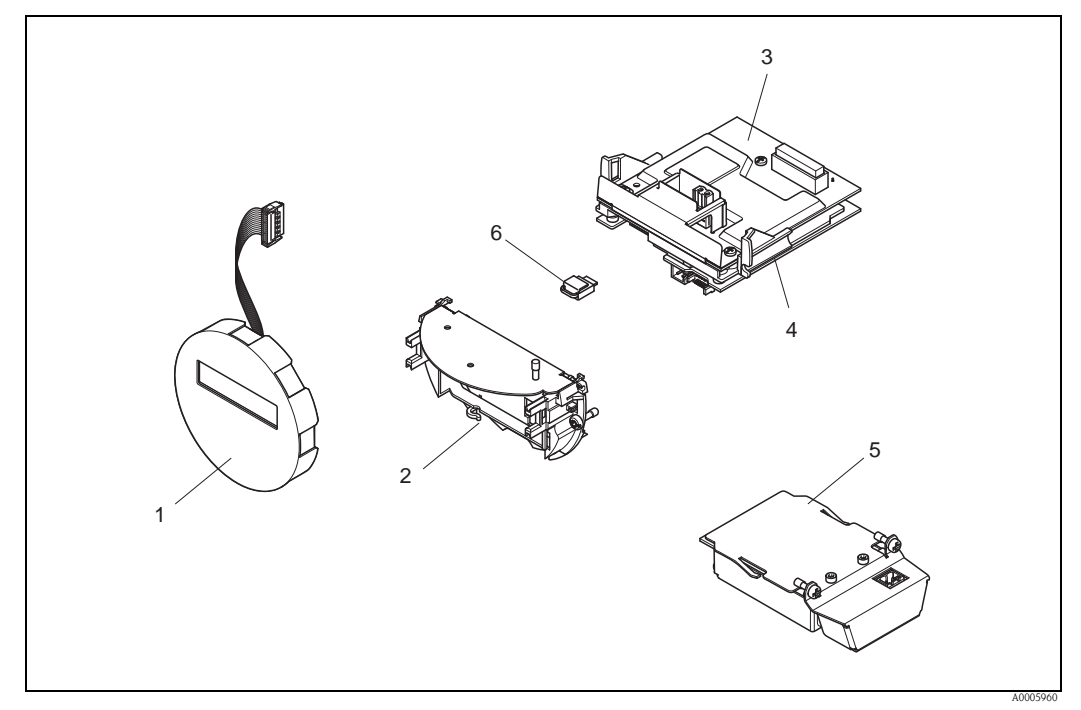

*Abb. 26: Ersatzteile für Messumformer Prosonic Flow 92F PROFIBUS PA*

- *1 Anzeigemodul*
- *2 Platinenhalterung*
- *3 I/O-Platine (COM-Modul), Nicht Ex / Ex i Ausführung*
- *4 Messverstärkerplatine*
- *5 I/O-Platine (COM-Modul), Ex d Ausführung*
- *6 Datenspeicher HistoROM/T-DAT*

# 9.5.1 Ein-/Ausbau von Elektronikplatinen

## Nicht-Ex/Ex i Ausführung

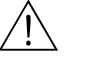

• Beschädigungsgefahr elektronischer Bauteile (ESD-Schutz)!

Durch statische Aufladung können elektronischer Bauteile beschädigt oder in ihrer Funktion beeinträchtigt werden. Verwenden Sie einen ESD-gerechten Arbeitsplatz mit geerdeter Arbeitsfläche!

• Beachten Sie für den Anschluss von Ex-zertifizierten Geräten die entsprechenden Hinweise und Anschlussbilder in den spezifischen Ex-Zusatzdokumentationen zu dieser Betriebsanleitung.

Warnung!

" Achtung! Verwenden Sie nur Originalteile von Endress+Hauser.

*Vorgehensweise beim Ein-/Ausbau der Elektronikplatinen*  $\rightarrow \Box$  27:

- 1. Elektronikraumdeckel (1) vom Messumformergehäuse abschrauben.
- 2. Anzeigemodul (2) von den Halterungsschienen (3) abziehen und mit der linken Seite auf die rechte Halterungsschiene wieder aufstecken (das Anzeigemodul ist so gesichert).
- 3. Die Befestigungsschraube (4) der Abdeckung des Anschlussraums (5) lösen und die Abdeckung herunterklappen.
- 4. Anschlussklemmenstecker (6) aus der I/O-Platine (COM-Modul) herausziehen.
- 5. Kunststoffabdeckung (7) hochklappen.
- 6. Signalkabelstecker (8) aus der Messverstärkerplatine ziehen und aus der Kabelhalterung lösen.
- 7. Flachbandkabelstecker (9) aus der Messverstärkerplatine ziehen und aus der Kabelhalterung (10) lösen.
- 8. Anzeigemodul (2) von der Halterungsschiene (3) ziehen und beiseite legen.
- 9. Kunststoffabdeckung (7) wieder herunterklappen.
- 10. Die beiden Schrauben (11) der Platinenhalterung (12) lösen.
- 11. Die Platinenhalterung (12) komplett herausziehen.
- 12. Seitliche Verriegelungstasten (13) der Platinenhalterung (12) drücken und die Platinenhalterung (12) vom Platinengrundkörper (14) trennen.
- 13. Austausch der I/O-Platine (COM-Modul) (16):
	- Die drei Befestigungschrauben (15) der I/O-Platine (COM-Modul) lösen.
	- I/O-Platine (COM-Modul) (16) vom Platinengrundkörper (14) ziehen.
	- Neue I/O-Platine (COM-Modul) auf Platinengrundkörper setzen und festschrauben.
- 14. Austausch der Messverstärkerplatine (18):
	- Befestigungsschrauben (17) der Messverstärkerplatine lösen.
	- Messverstärkerplatine (18) vom Platinengrundkörper (14) ziehen.
	- Neue Messverstärkerplatine auf Platinengrundkörper setzen und festschrauben.
- 15. Der Zusammenbau erfolgt in umgekehrter Reihenfolge.

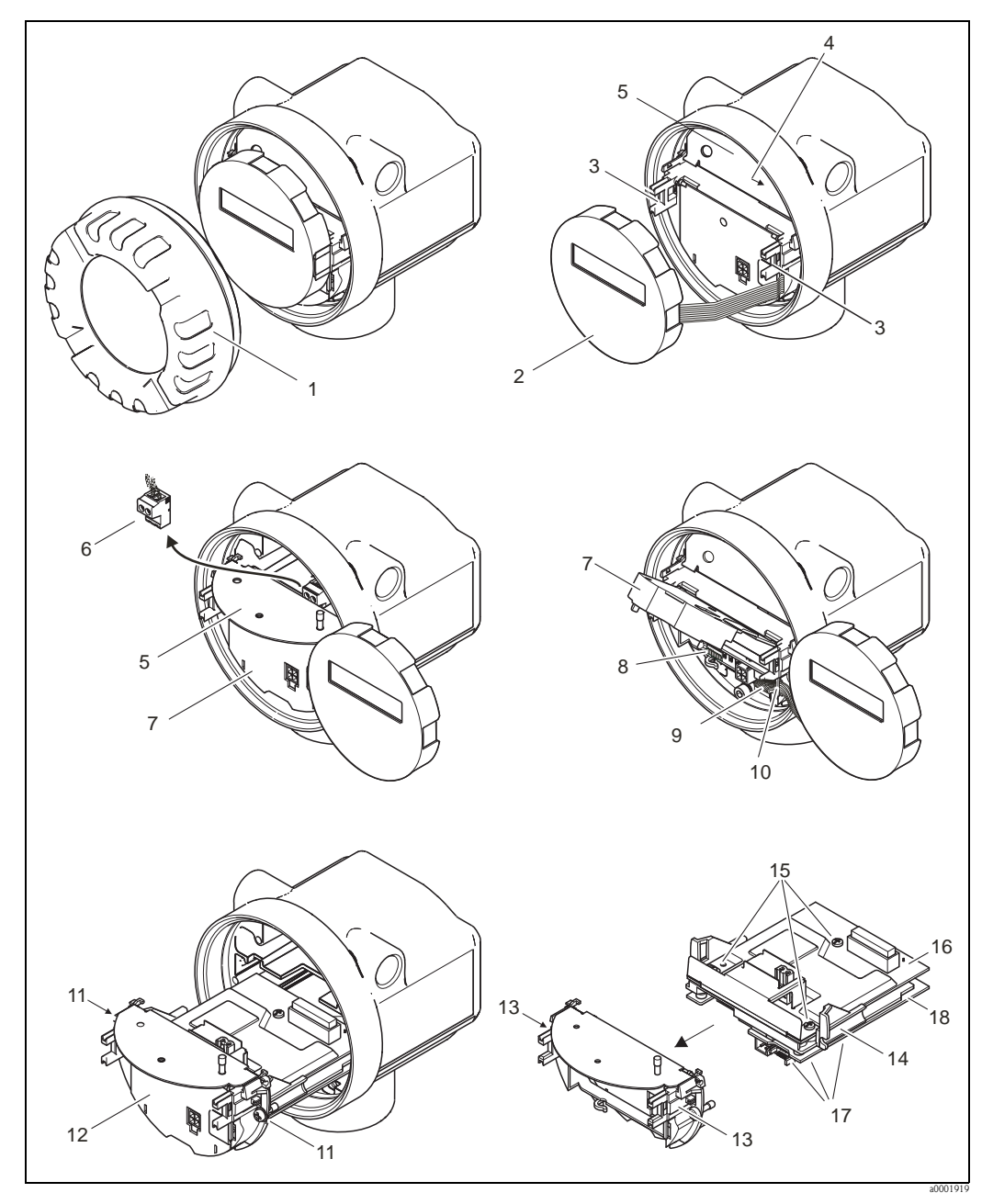

*Abb. 27: Ein- und Ausbau der Elektronikplatinen Nicht-Ex/Ex i Ausführung*

- <span id="page-61-0"></span>*1 Elektronikraumdeckel*
- *2 Anzeigemodul*
- *3 Halteschienen Anzeigemodul*
- *4 Befestigungsschrauben Abdeckung Anschlussraum*
- *5 Abdeckung Anschlussraum*
- *6 Anschlussklemmenstecker*
- *7 Kunststoffabdeckung*
- *8 Signalkabelstecker*
- *9 Halterung Flachbandkabel*
- *10 Flachbandkabelstecker des Anzeigemoduls*
- *11 Verschraubung Platinenhalterung*
- *12 Platinenhalterung*
- *13 Verriegelungstasten Platinenhalterung*
- *14 Platinengrundkörper*
- *15 Verschraubung I/O-Platine (COM-Modul)*
- *16 I/O-Platine (COM-Modul)*
- *17 Verschraubung Messverstärkerplatine*
- *18 Messverstärkerplatine*

# Ex d Ausführung

Warnung!

- Beschädigungsgefahr elektronischer Bauteile (ESD-Schutz)! Durch statische Aufladung können elektronischer Bauteile beschädigt oder in ihrer Funktion beeinträchtigt werden. Verwenden Sie einen ESD-gerechten Arbeitsplatz mit geerdeter Arbeitsfläche!
- Beachten Sie für den Anschluss von Ex-zertifizierten Geräten die entsprechenden Hinweise und Anschlussbilder in den spezifischen Ex-Zusatzdokumentationen zu dieser Betriebsanleitung.

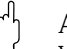

" Achtung! Verwenden Sie nur Originalteile von Endress+Hauser.

# *Vorgehensweise beim Ein-/Ausbau der Elektronikplatinen*  $\rightarrow \Box$  28:

# Ein-/Ausbau der I/O-Platine (COM-Modul)

- 1. Sicherungskralle (1) des Anschlussraumdeckels (2) lösen.
- 2. Anschlussraumdeckels (2) vom Messumformergehäuse abschrauben.
- 3. Anschlussklemmenstecker (3) aus der I/O-Platine (COM-Modul) (5) herausziehen.
- 4. Verschraubung (4) der I/O-Platine (COM-Modul) (5) lösen und etwas herausziehen.
- 5. Verbindungskabelstecker (6) aus der I/O-Platine (COM-Modul) (5) herausziehen.
- 6. I/O-Platine (COM-Modul) (5) komplett entnehmen.
- 7. Der Zusammenbau erfolgt in umgekehrter Reihenfolge.

# Ein-/Ausbau der Messverstärkerplatine

- 1. Elektronikraumdeckel (7) vom Messumformergehäuse abschrauben.
- 2. Das Anzeigemodul (8) von den Halterungsschienen (7) abziehen und mit der linken Seite auf die rechte Halterungsschiene wieder aufstecken (das Anzeigemodul ist so gesichert).
- 3. Kunststoffabdeckung (10) hochklappen.
- 4. Flachbandkabelstecker des Anzeigemodul (8) aus der Messverstärkerplatine ziehen und aus der Kabelhalterung lösen.
- 5. Signalkabelstecker (11) aus der Messverstärkerplatine ziehen und aus der Kabelhalterung lösen.
- 6. Die Befestigungsschraube (12) lösen und die Abdeckung (13) herunterklappen.
- 7. Die beiden Schrauben (14) der Platinenhalterung (15) lösen.
- 8. Die Platinenhalterung (15) etwas herausziehen und Verbindungskabelstecker (16) vom Platinengrundkörper abziehen.
- 9. Die Platinenhalterung (15) komplett herausziehen.
- 10. Seitliche Verriegelungstasten (17) der Platinenhalterung drücken und Platinenhalterung (15) vom Platinengrundkörper (18) trennen.
- 11. Austausch der Messverstärkerplatine (20):
	- Befestigungsschrauben (19) der Messverstärkerplatine lösen.
	- Messverstärkerplatine (20) vom Platinengrundkörper (18) ziehen.
	- Neue Messverstärkerplatine auf Platinengrundkörper setzen und festschrauben.
- 12. Der Zusammenbau erfolgt in umgekehrter Reihenfolge.

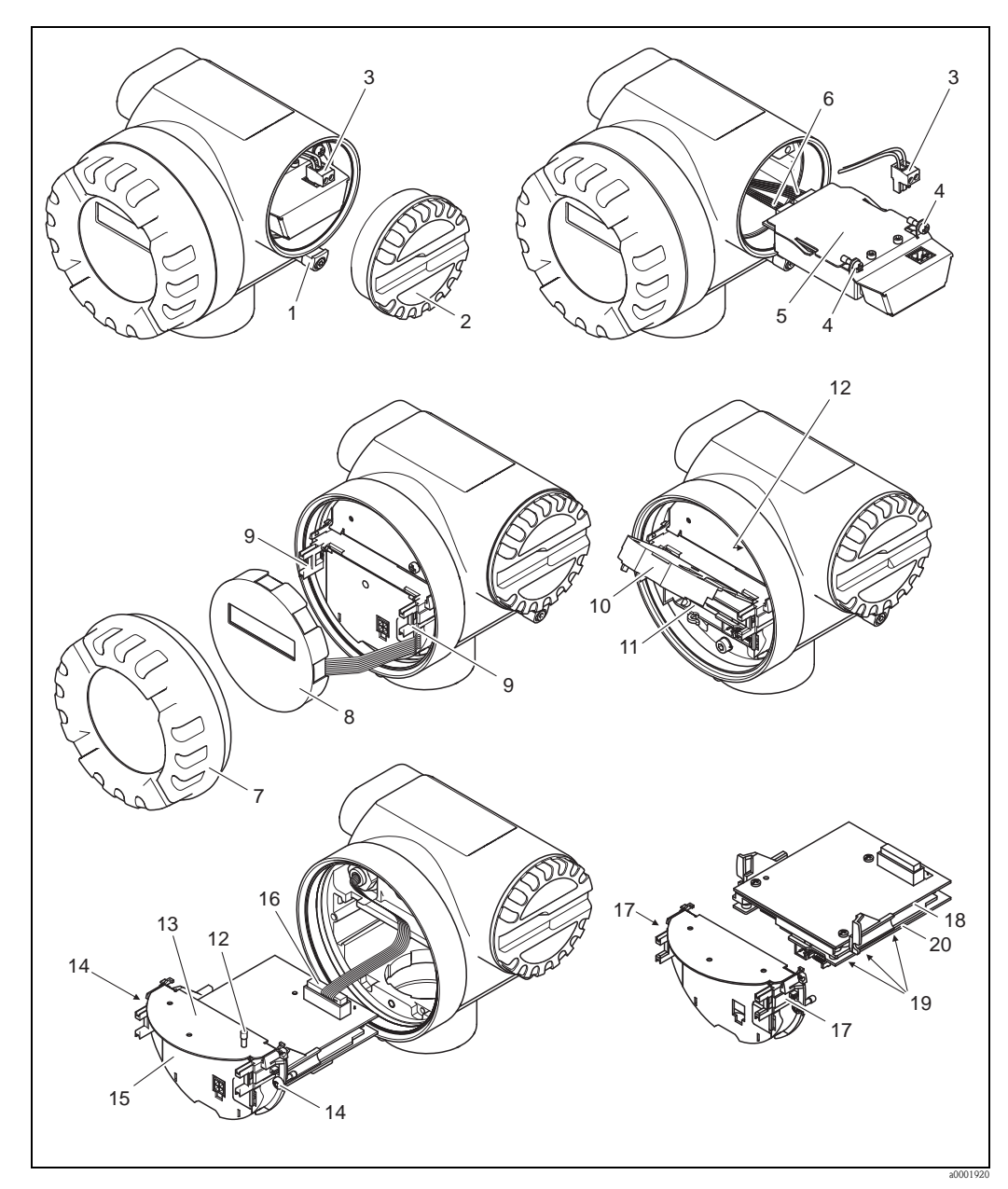

<span id="page-63-0"></span>*Abb. 28: Ein- und Ausbau der Elektronikplatinen Ex d Ausführung*

- *1 Sicherungskralle Anschlussraumdeckel*
- *2 Anschlussraumdeckel*
- *3 Anschlussklemmenstecker*
- *4 Verschraubung I/O-Platine (COM-Modul)*
- 
- *5 I/O-Platine (COM-Modul) 6 Verbindungskabelstecker I/O-Modul*
- *7 Elektronikraumdeckel*
- *8 Anzeigemodul*
- *9 Halteschienen Anzeigemodul*
- *10 Kunststoffabdeckung*
- *11 Signalkabelstecker*
- *12 Befestigungsschrauben Abdeckung Anschlussraum*
- *13 Abdeckung Anschlussraum*
- *14 Verschraubung Platinenhalterung*
- *15 Platinenhalterung*
- *16 Verbindungskabelstecker*
- *17 Verriegelungstasten Platinenhalterung*
- *18 Platinengrundkörper*
- *19 Verschraubung Messverstärkerplatine*
- *20 Messverstärkerplatine*

# 9.6 Rücksendung

# Achtung!

Verwenden Sie nur Originalteile von Endress+Hauser.

Folgende Maßnahmen müssen ergriffen werden, bevor Sie ein Durchfluss-Messgerät an

Endress+Hauser zurücksenden, z.B. für eine Reparatur oder Kalibrierung:

- Legen Sie dem Gerät in jedem Fall ein vollständig ausgefülltes Formular "Erklärung zur Kontamination" bei. Nur dann ist es Endress+Hauser möglich, ein zurückgesandtes Gerät zu transportieren, zu prüfen oder zu reparieren.
- Legen Sie der Rücksendung spezielle Handhabungsvorschriften bei, wenn dies notwendig ist, z.B. ein Sicherheitsdatenblatt gemäß Verordnung (EG) Nr. 1907/2006 REACH.
- Entfernen Sie alle anhaftenden Messstoffreste. Beachten Sie dabei besonders Dichtungsnuten und Ritzen, in denen Messstoffreste haften können. Dies ist besonders wichtig, wenn der Messstoff gesundheitsgefährdend ist, z.B. brennbar, giftig, ätzend, krebserregend, usw.

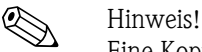

Eine Kopiervorlage des Formulars "Erklärung zur Kontamination" befindet sich am Schluss dieser Betriebsanleitung.

# 9.7 Entsorgung

Beachten Sie die in Ihrem Land gültigen Vorschriften!

# 9.8 Software-Historie

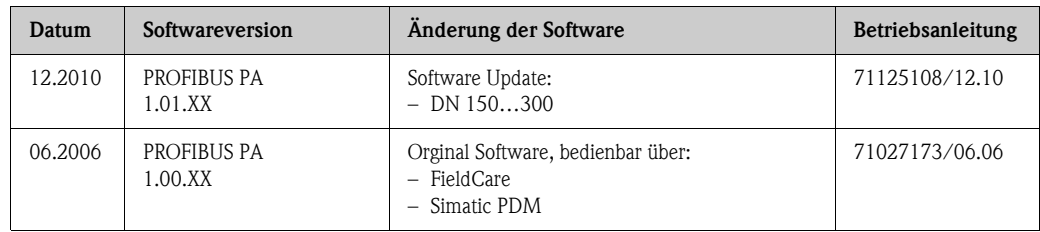

<span id="page-65-0"></span>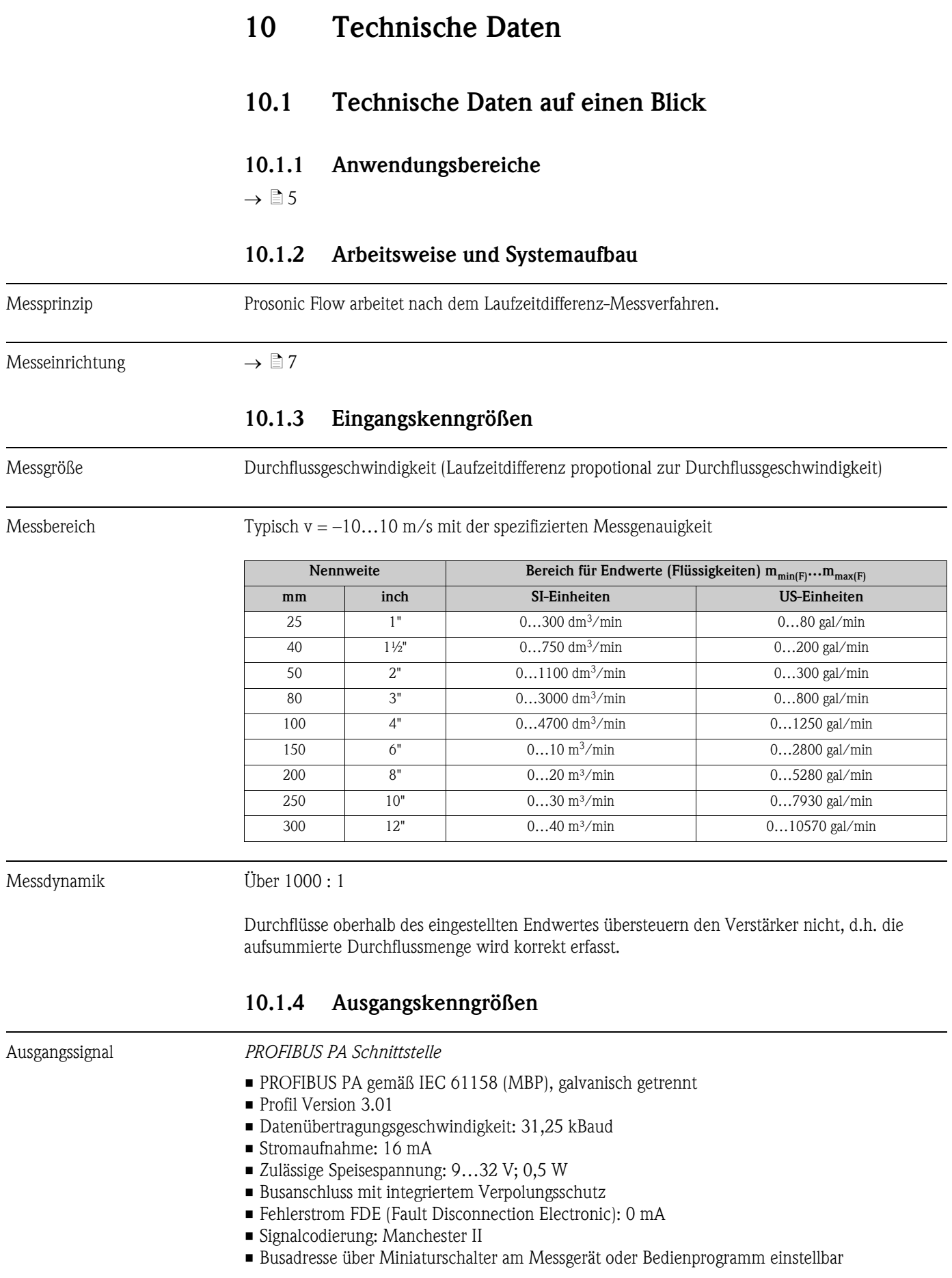

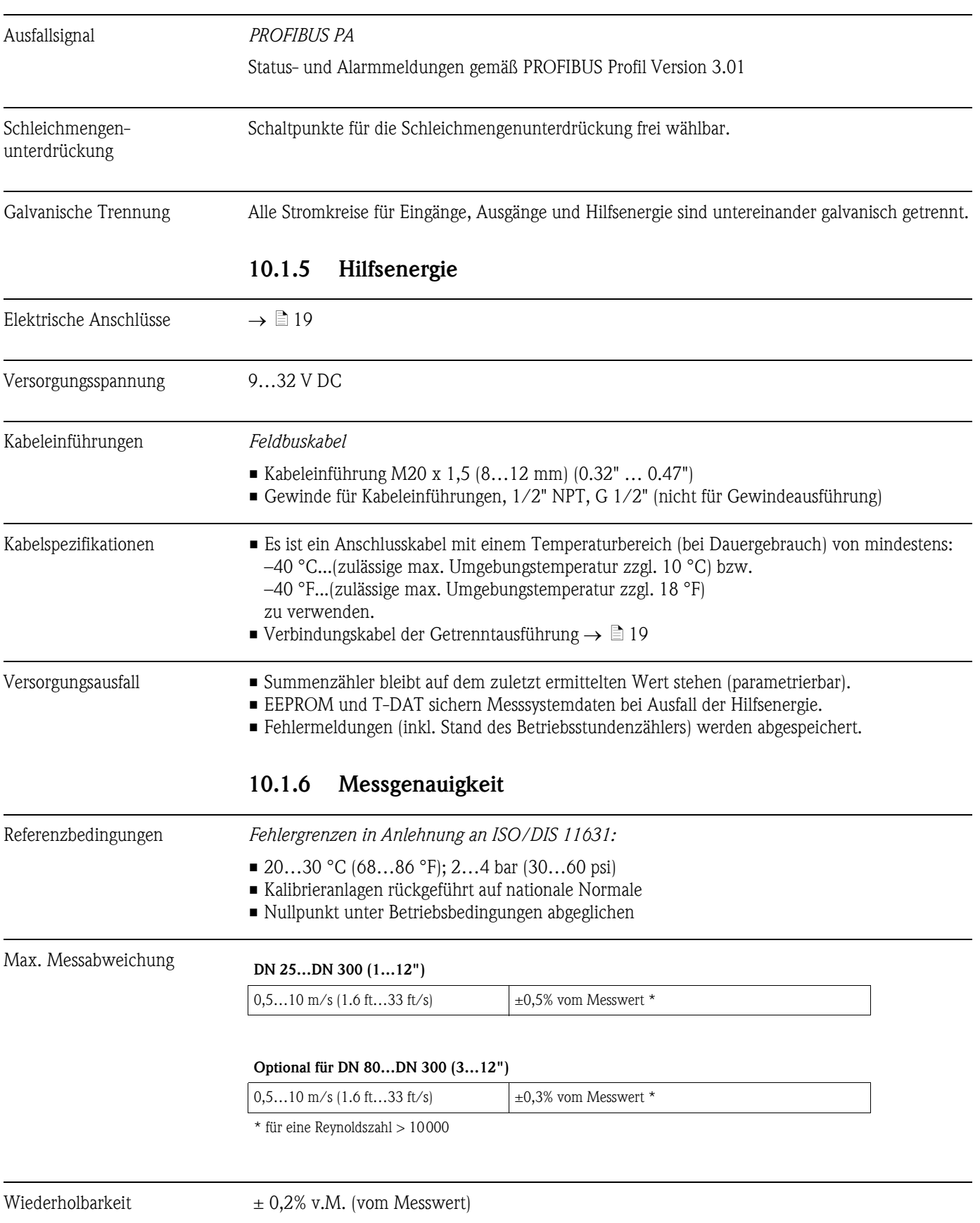

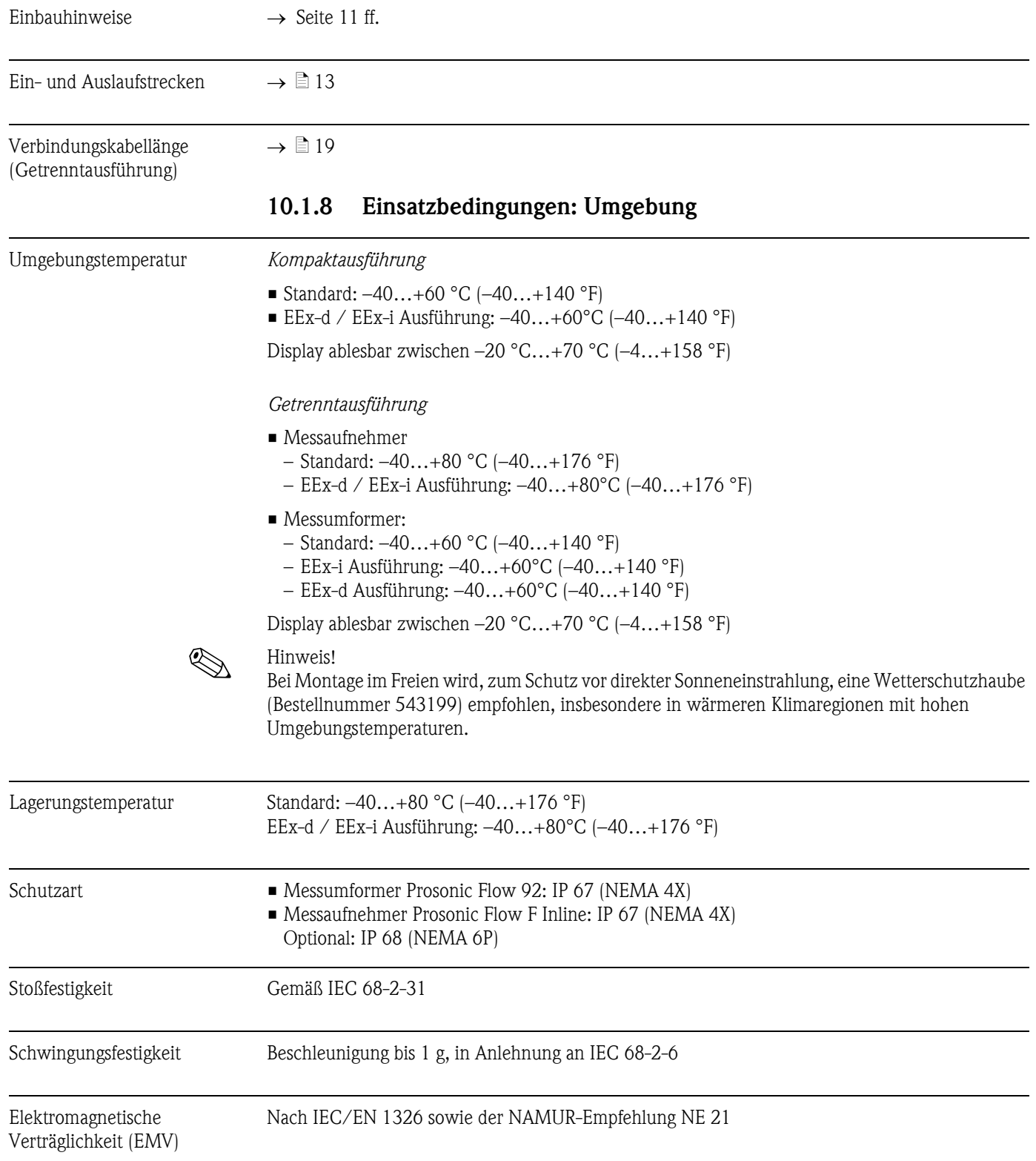

# <span id="page-67-0"></span>10.1.7 Einsatzbedingungen: Einbau

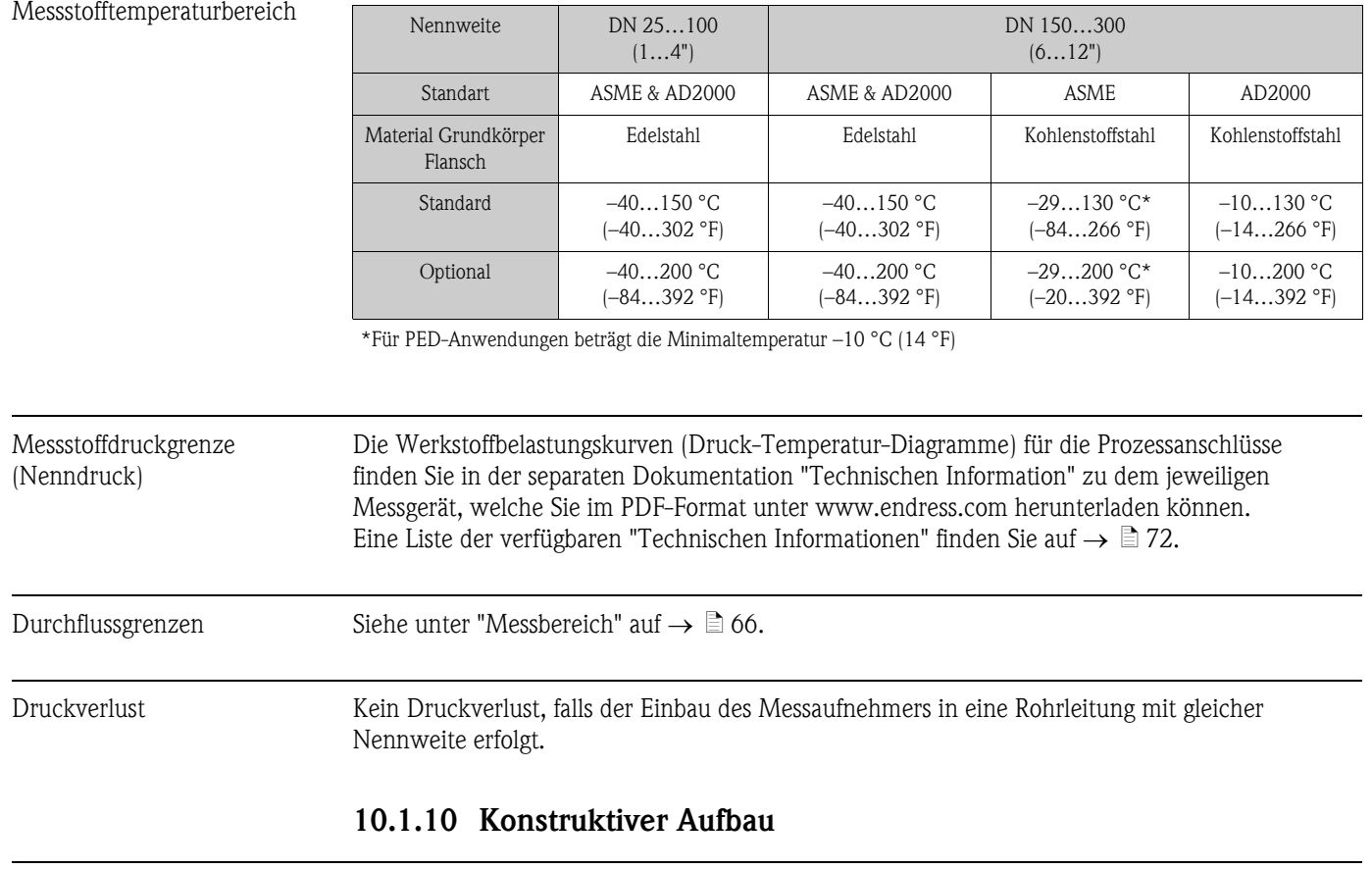

# 10.1.9 Einsatzbedingungen: Prozess

Bauform, Maße Die Abmessungen und Einbaulängen des Messaufnehmers und -umformers finden Sie in der separaten Dokumentation "Technischen Information" zu dem jeweiligen Messgerät, welche Sie im PDF-Format unter www.endress.com herunterladen können. Eine Liste der verfügbaren "Technischen Informationen" finden Sie auf  $\rightarrow \Box$  [72.](#page-71-0)

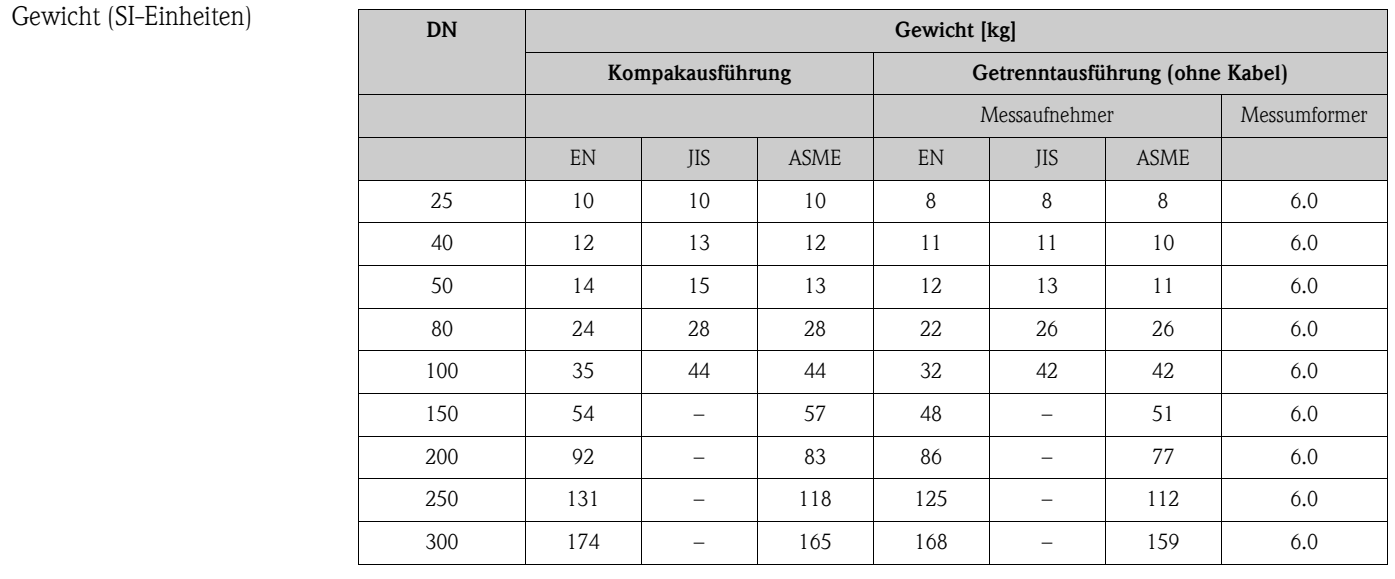

# Gewicht (US-Einheiten)  $\Box$

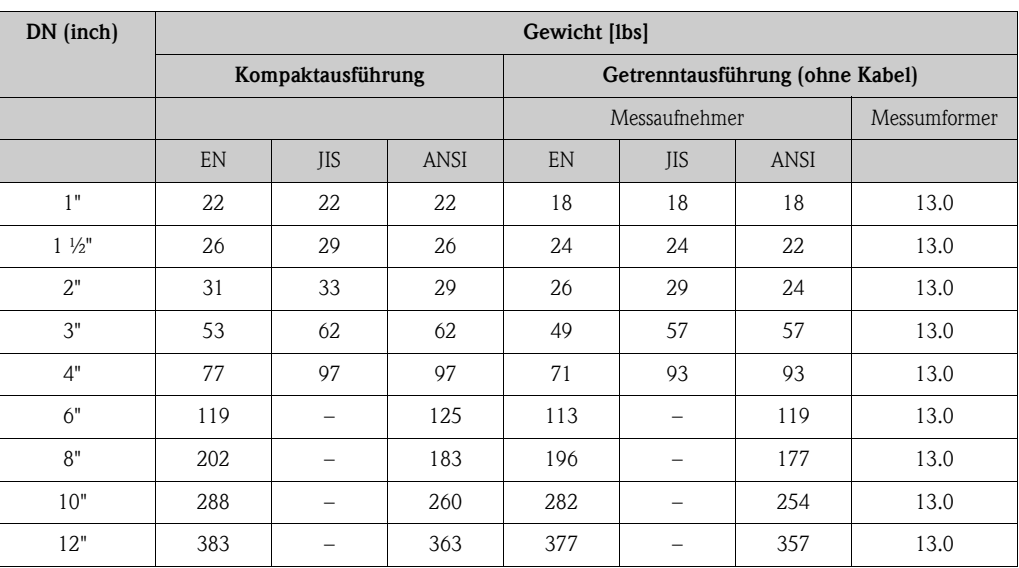

Werkstoffe *Gehäuse Messumformer und Anschlussgehäuse Messaufnehmer (Getrenntausführung)*

Kompakt-Gehäuse: pulverlackbeschichteter Aluminiumdruckguss

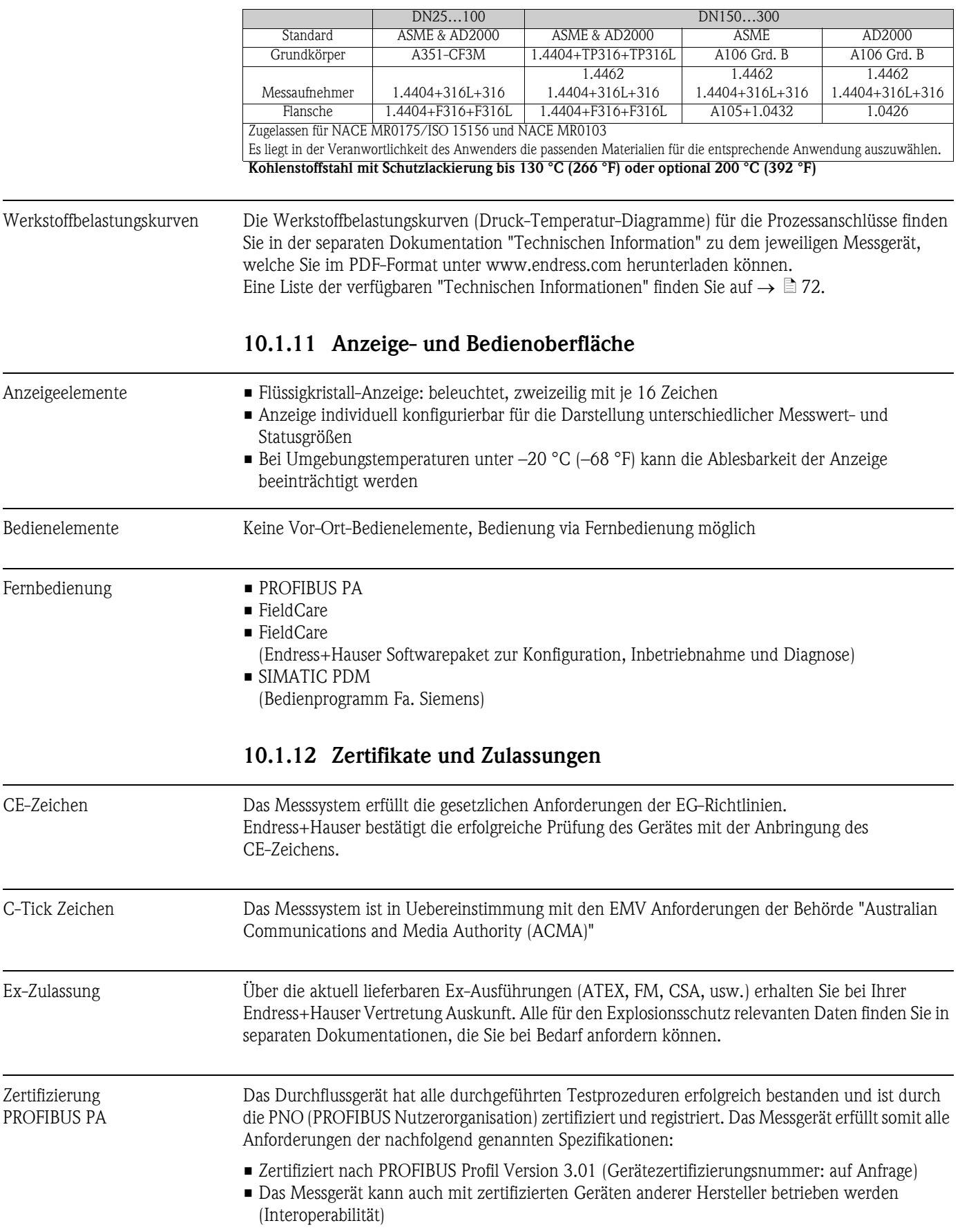

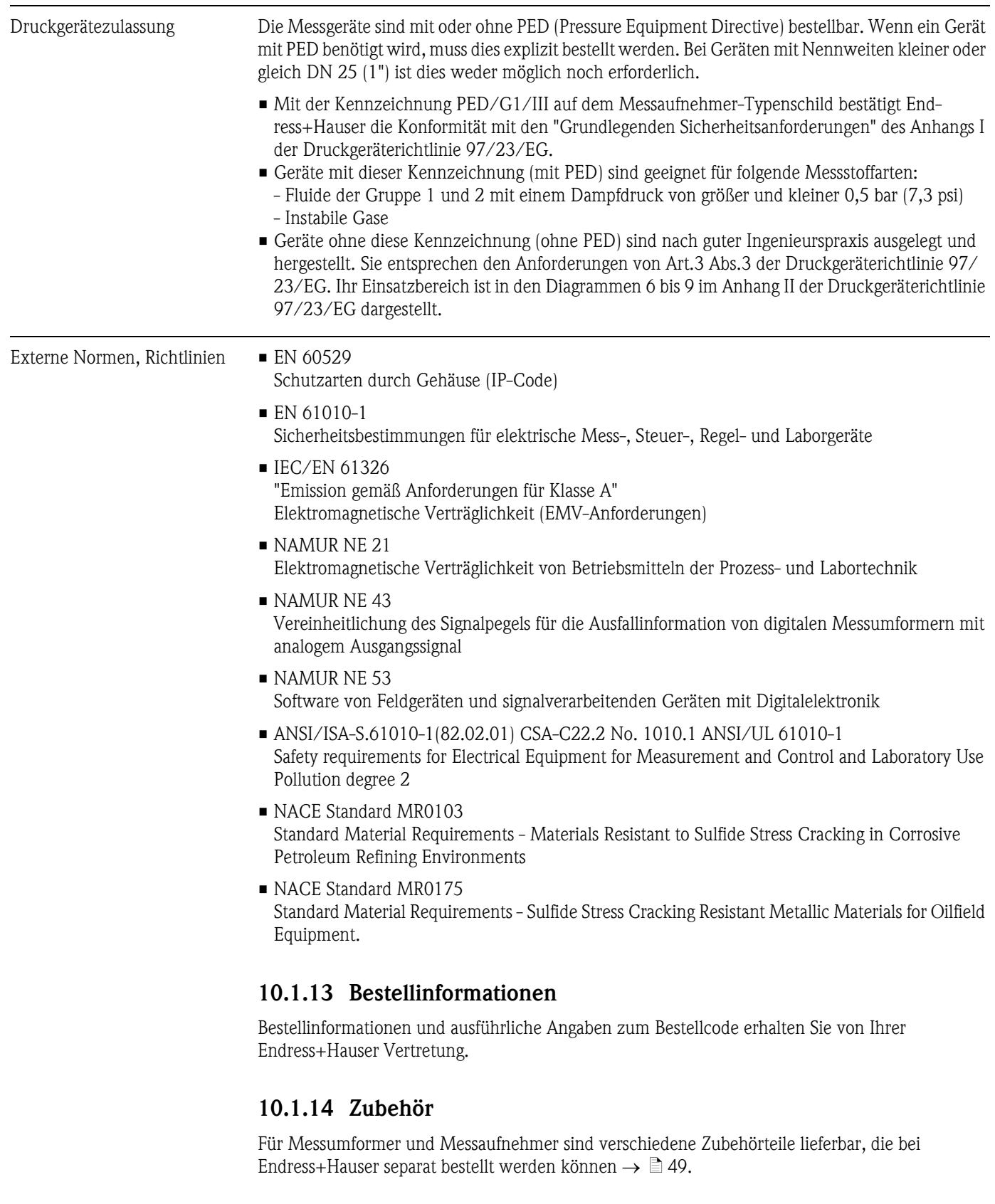

# <span id="page-71-0"></span>10.1.15 Ergänzende Dokumentation

- Durchfluss-Messtechnik (FA005D/06/de)
- Technische Information Prosonic Flow 92F (TI072D/06/de)
- Ex-Zusatzdokumentationen: ATEX, FM, CSA
# <span id="page-72-0"></span>11 Beschreibung Gerätefunktionen

## <span id="page-72-1"></span>11.1 Darstellung der Funktionsmatrix

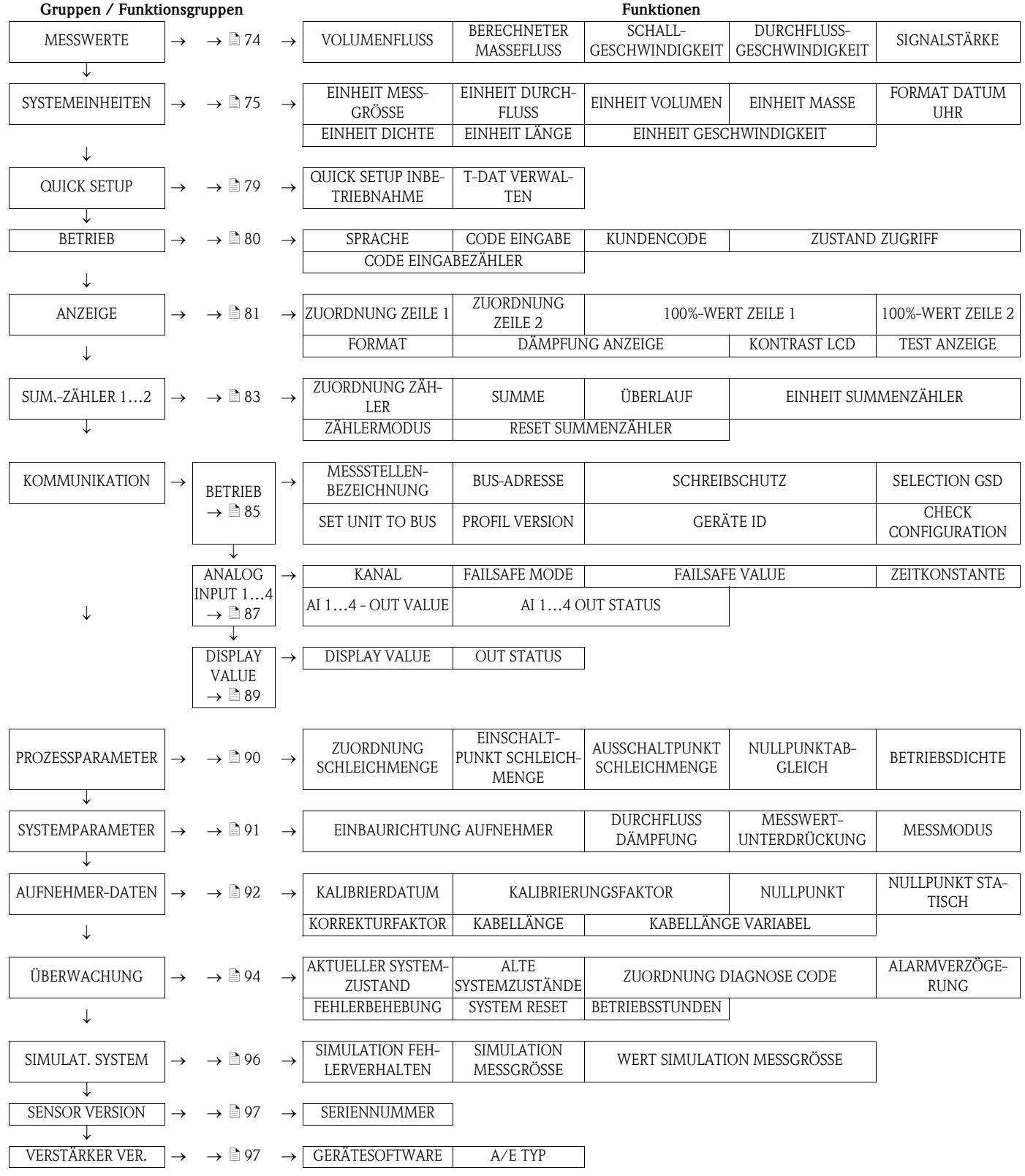

## <span id="page-73-0"></span>11.2 Gruppe MESSWERTE

<span id="page-73-5"></span><span id="page-73-4"></span><span id="page-73-3"></span><span id="page-73-2"></span><span id="page-73-1"></span>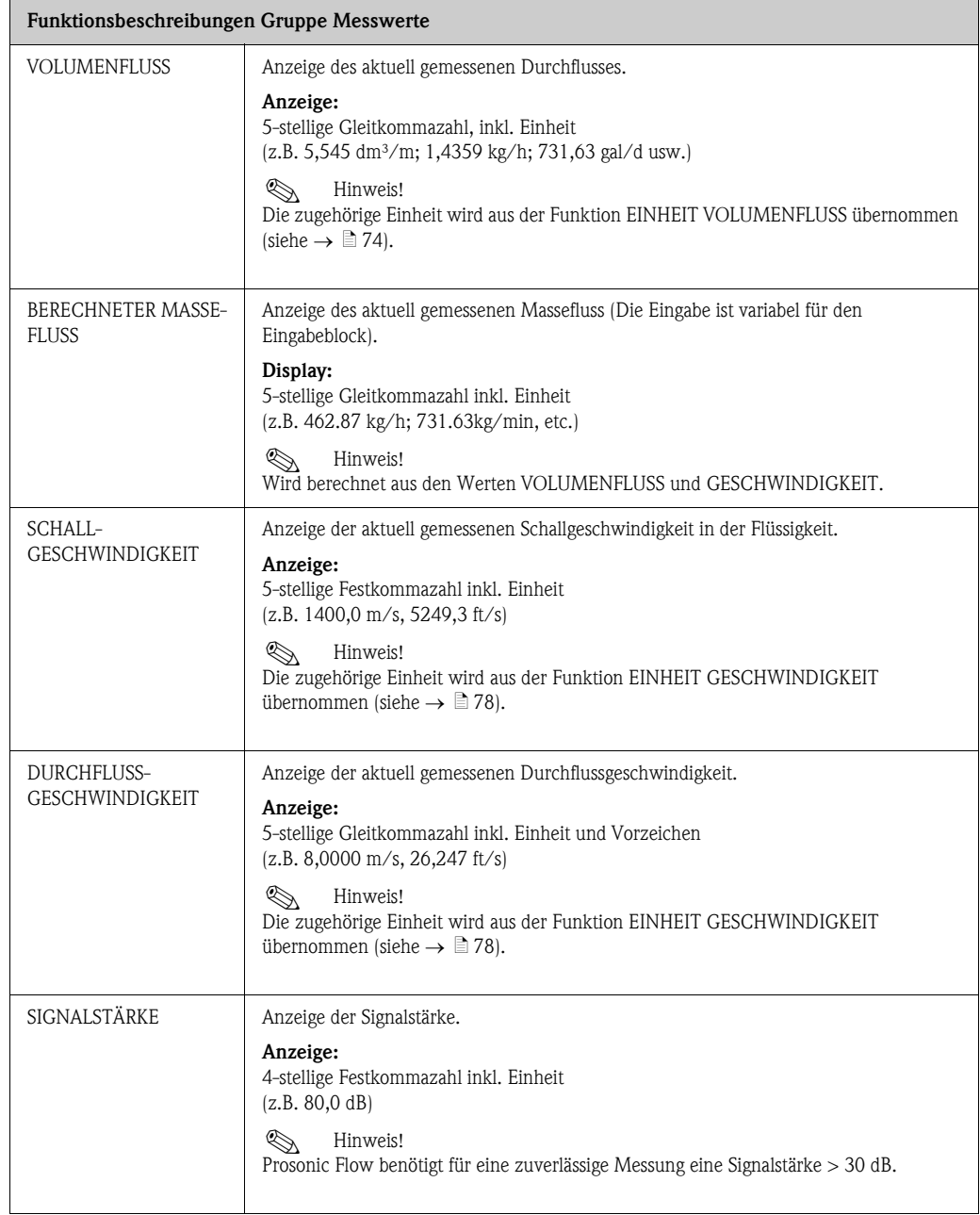

## <span id="page-74-0"></span>11.3 Gruppe SYSTEMEINHEITEN

<span id="page-74-1"></span>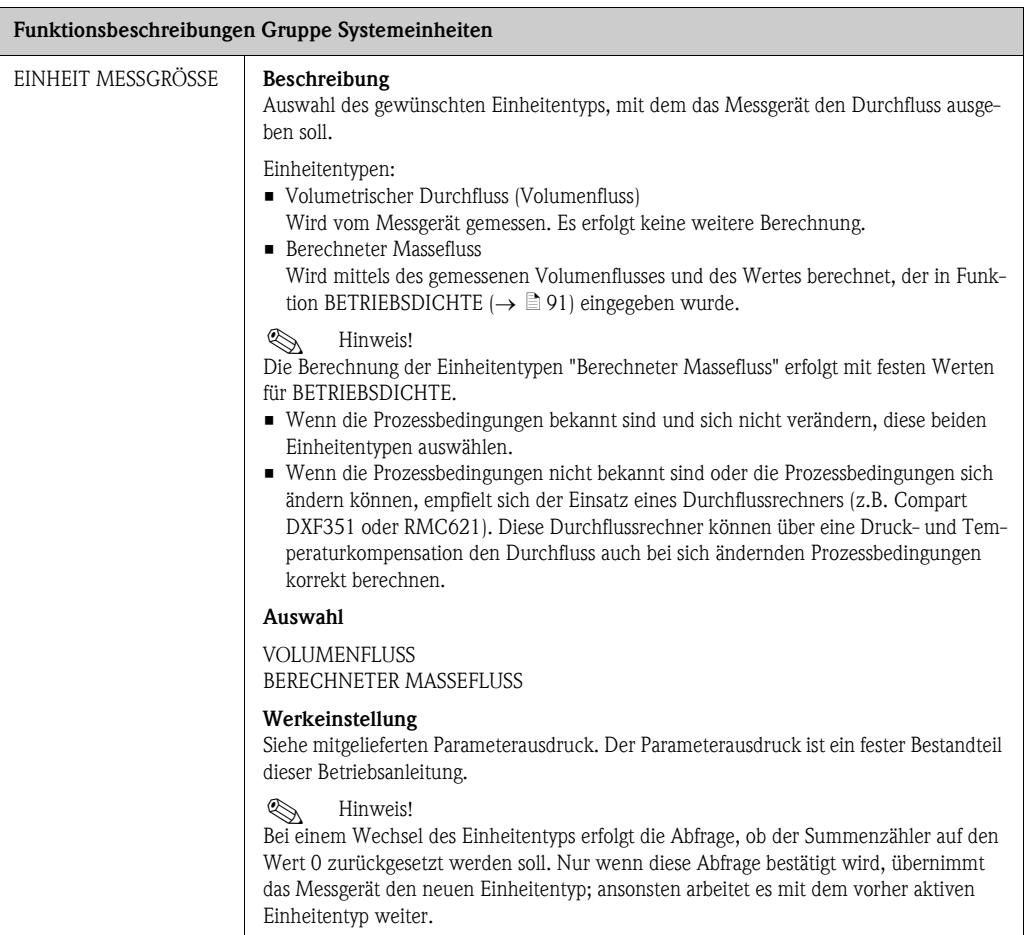

<span id="page-75-0"></span>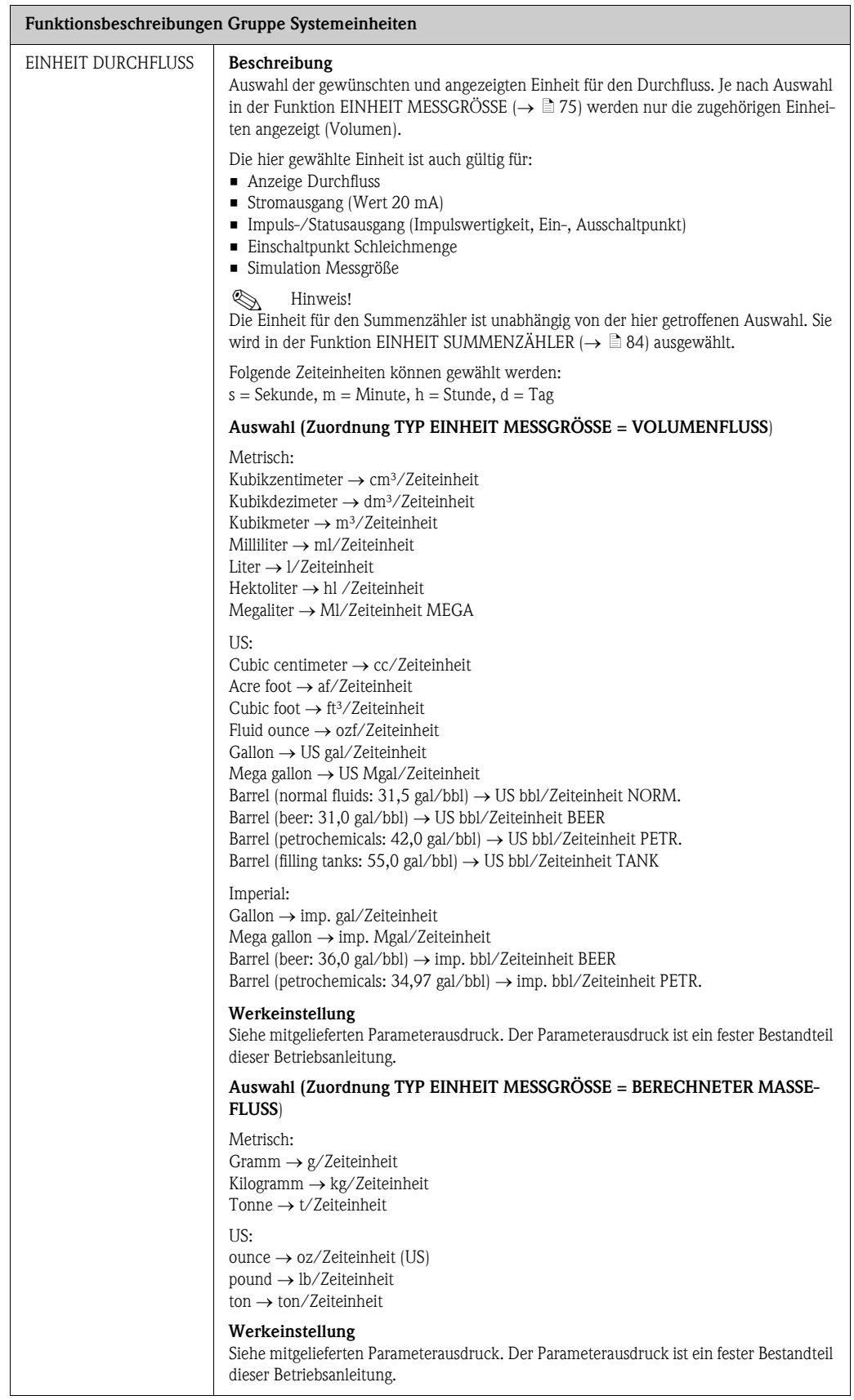

<span id="page-76-2"></span><span id="page-76-1"></span><span id="page-76-0"></span>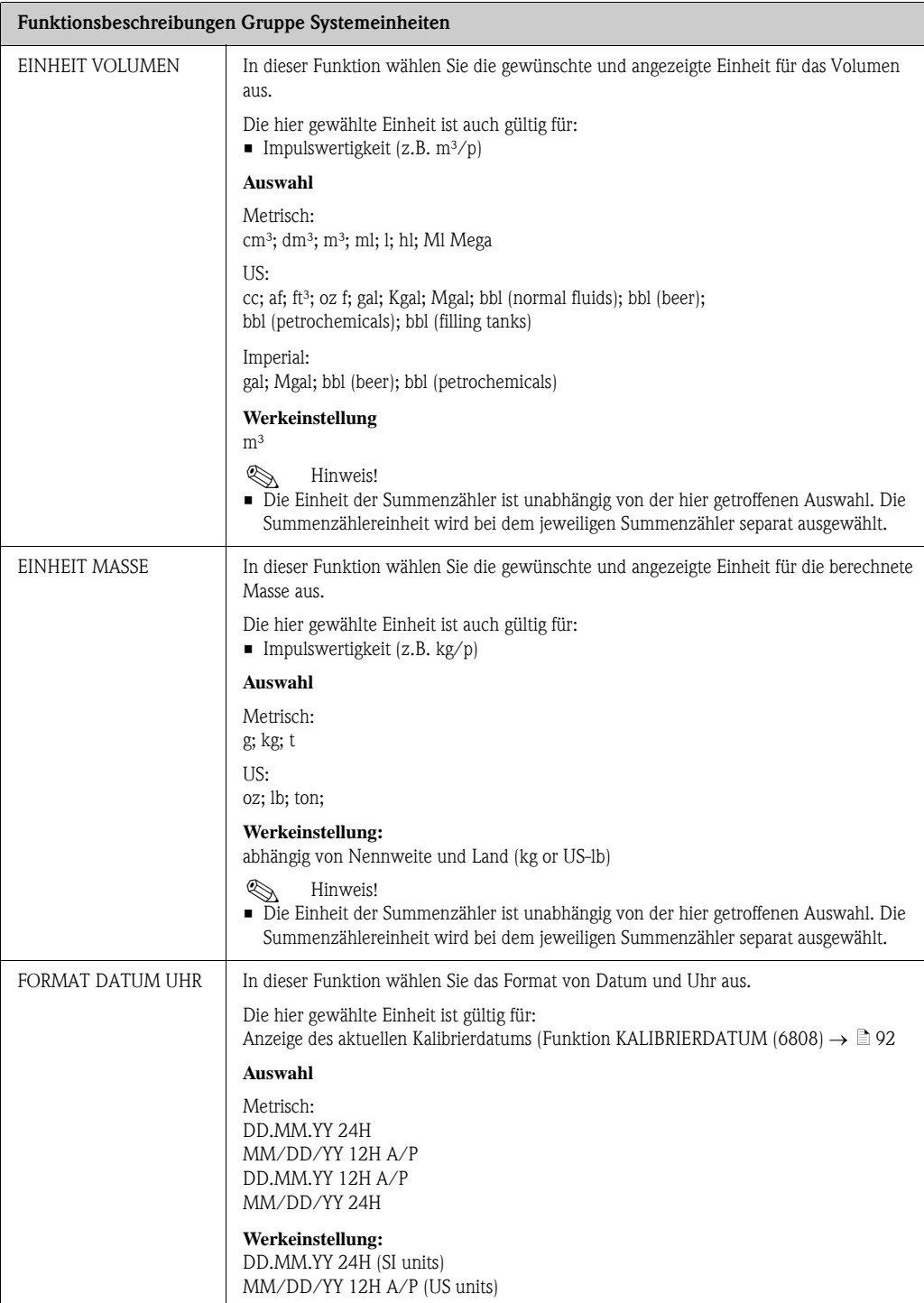

<span id="page-77-2"></span><span id="page-77-1"></span><span id="page-77-0"></span>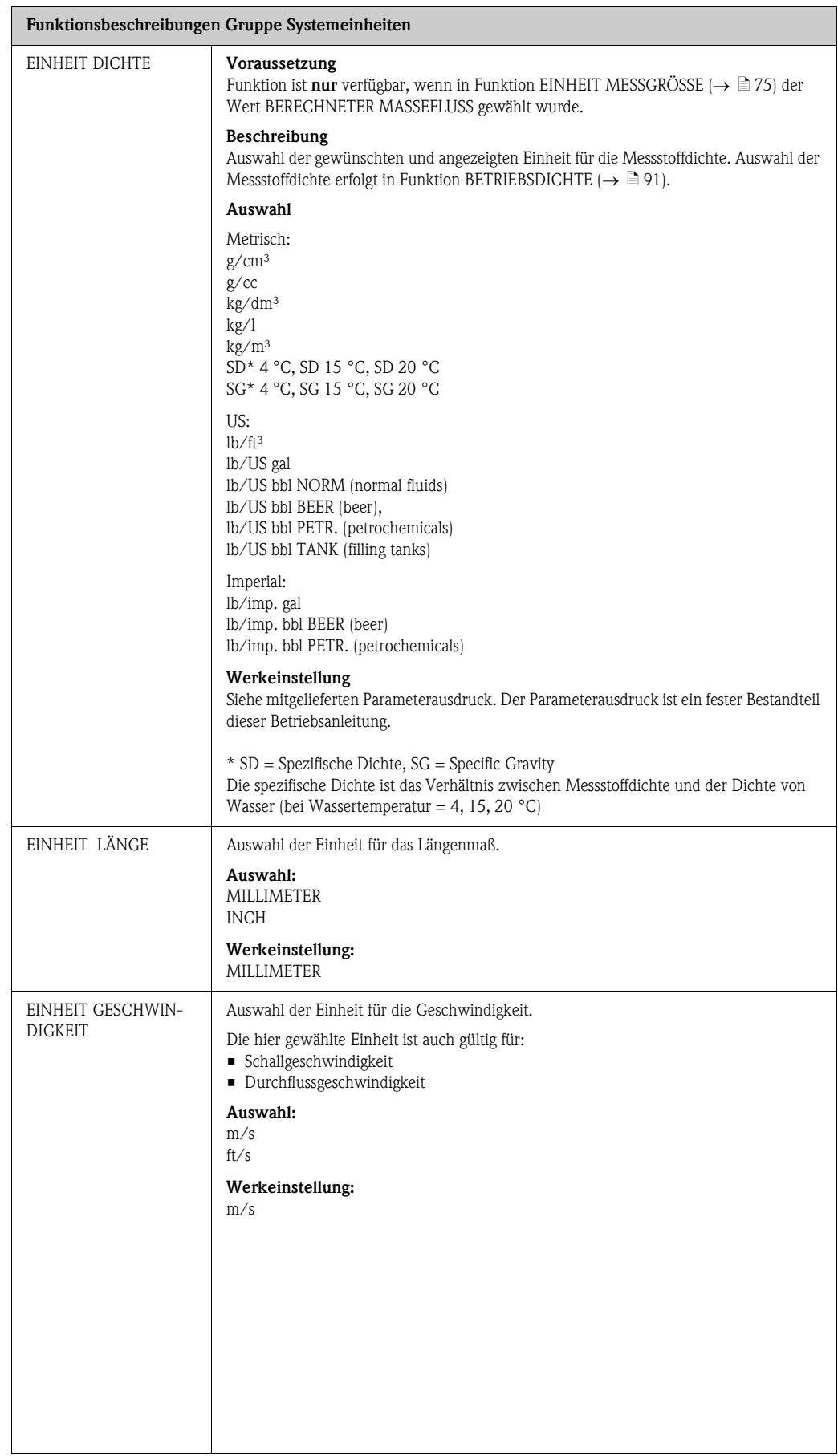

## <span id="page-78-0"></span>11.4 Gruppe QUICK SETUP

<span id="page-78-2"></span><span id="page-78-1"></span>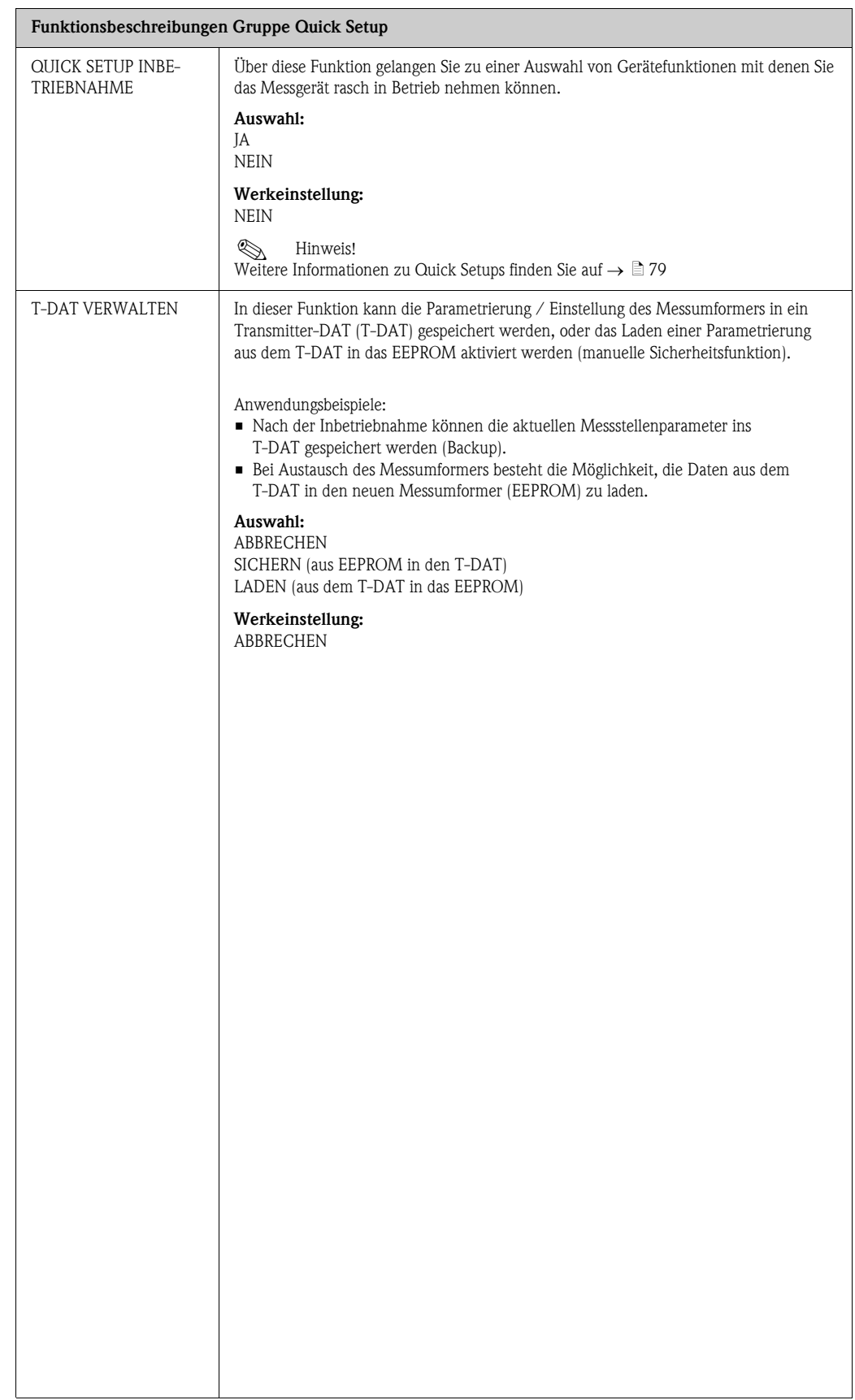

## <span id="page-79-0"></span>11.5 Gruppe BETRIEB

<span id="page-79-5"></span><span id="page-79-4"></span><span id="page-79-3"></span><span id="page-79-2"></span><span id="page-79-1"></span>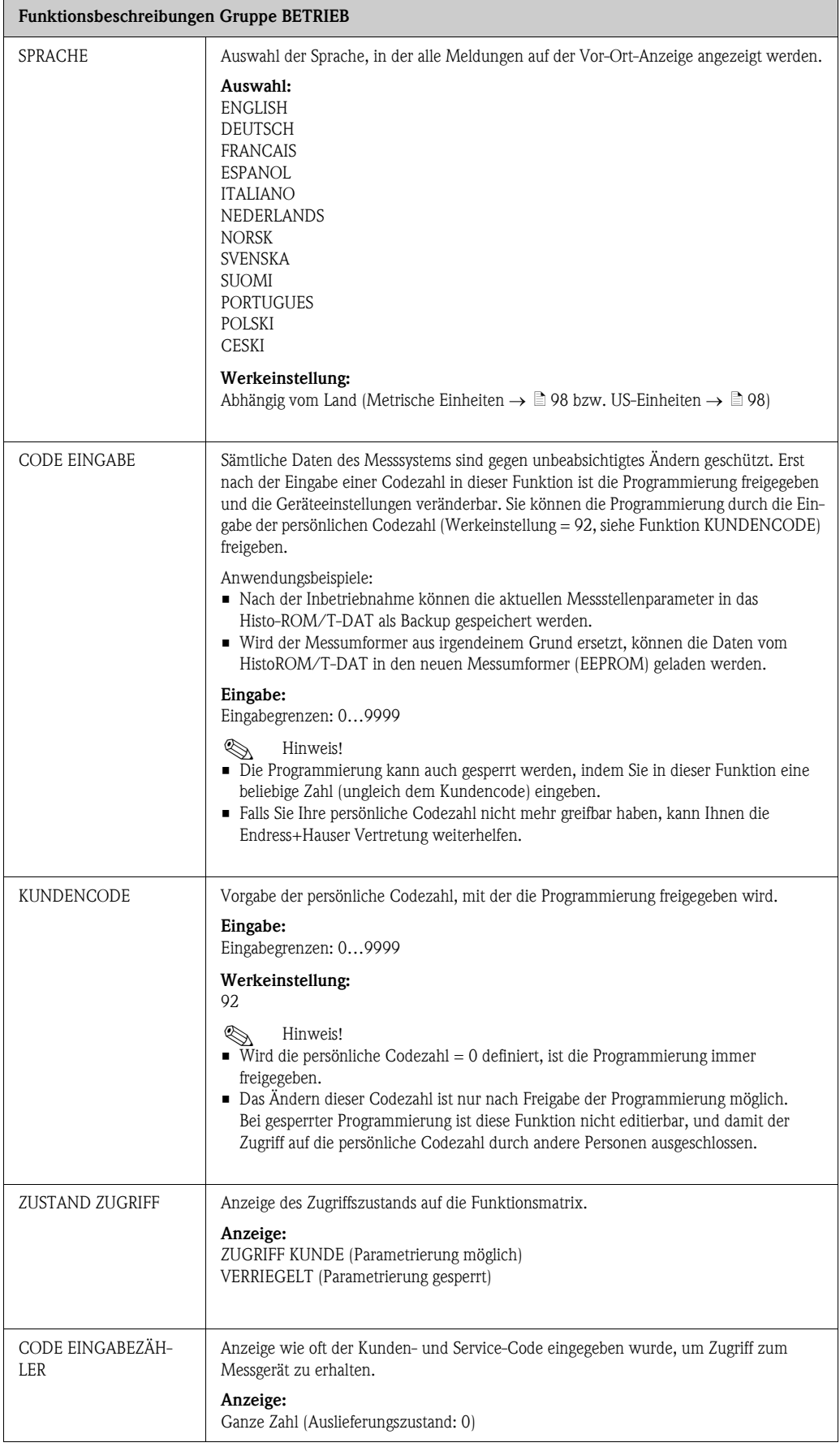

## <span id="page-80-1"></span>11.6 Gruppe ANZEIGE

<span id="page-80-4"></span><span id="page-80-3"></span><span id="page-80-2"></span><span id="page-80-0"></span>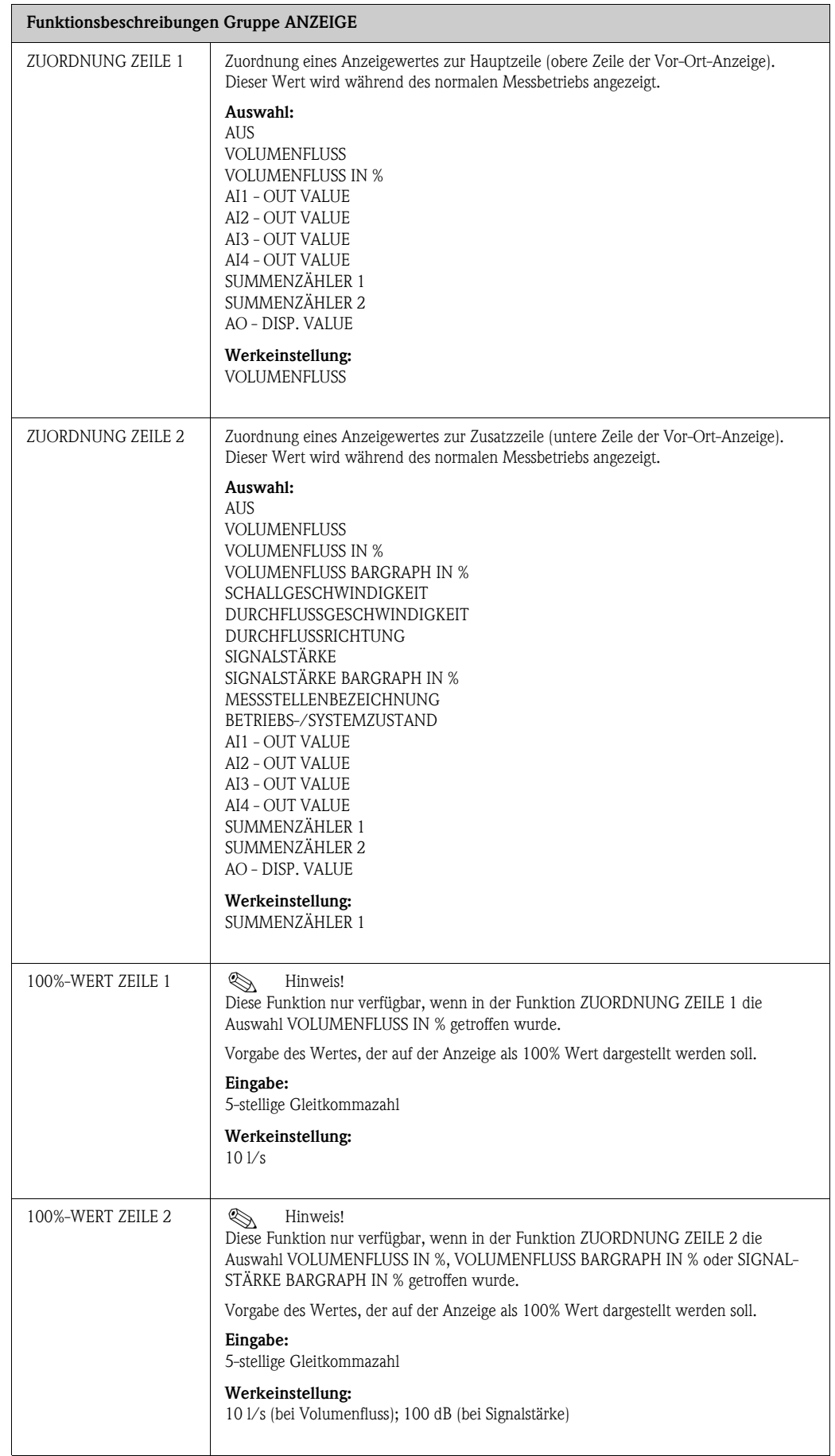

<span id="page-81-3"></span><span id="page-81-2"></span><span id="page-81-1"></span><span id="page-81-0"></span>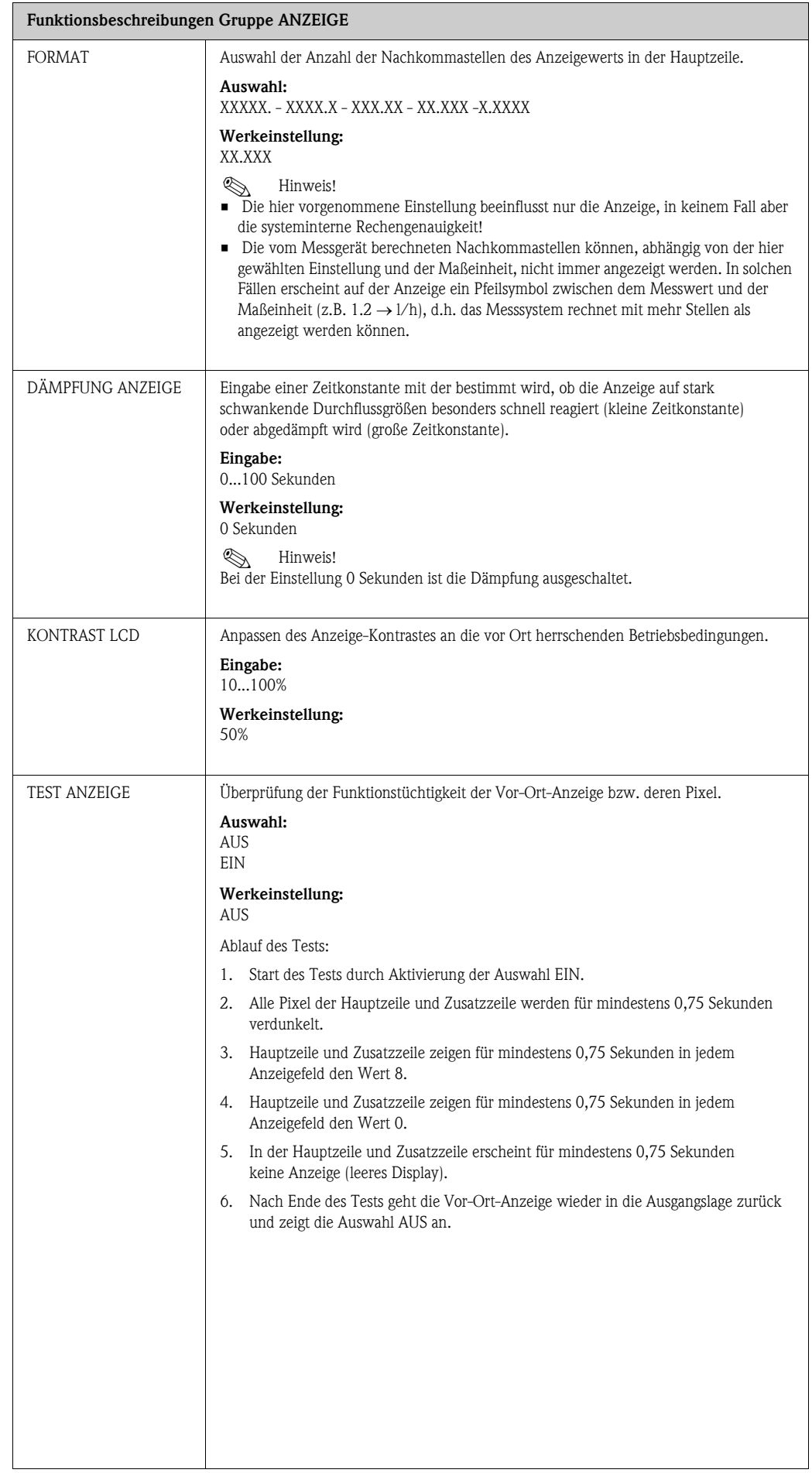

# <span id="page-82-0"></span>11.7 Gruppe SUMMENZÄHLER (1…2)

#### Funktionsbeschreibungen Gruppe SUMMENZÄHLER (1…2)

Die folgenden Funktionsbeschreibungen sind für die Summenzähler 1…2 gültig, welche unabhängig voneinander konfigurierbar sind.

<span id="page-82-3"></span><span id="page-82-2"></span><span id="page-82-1"></span>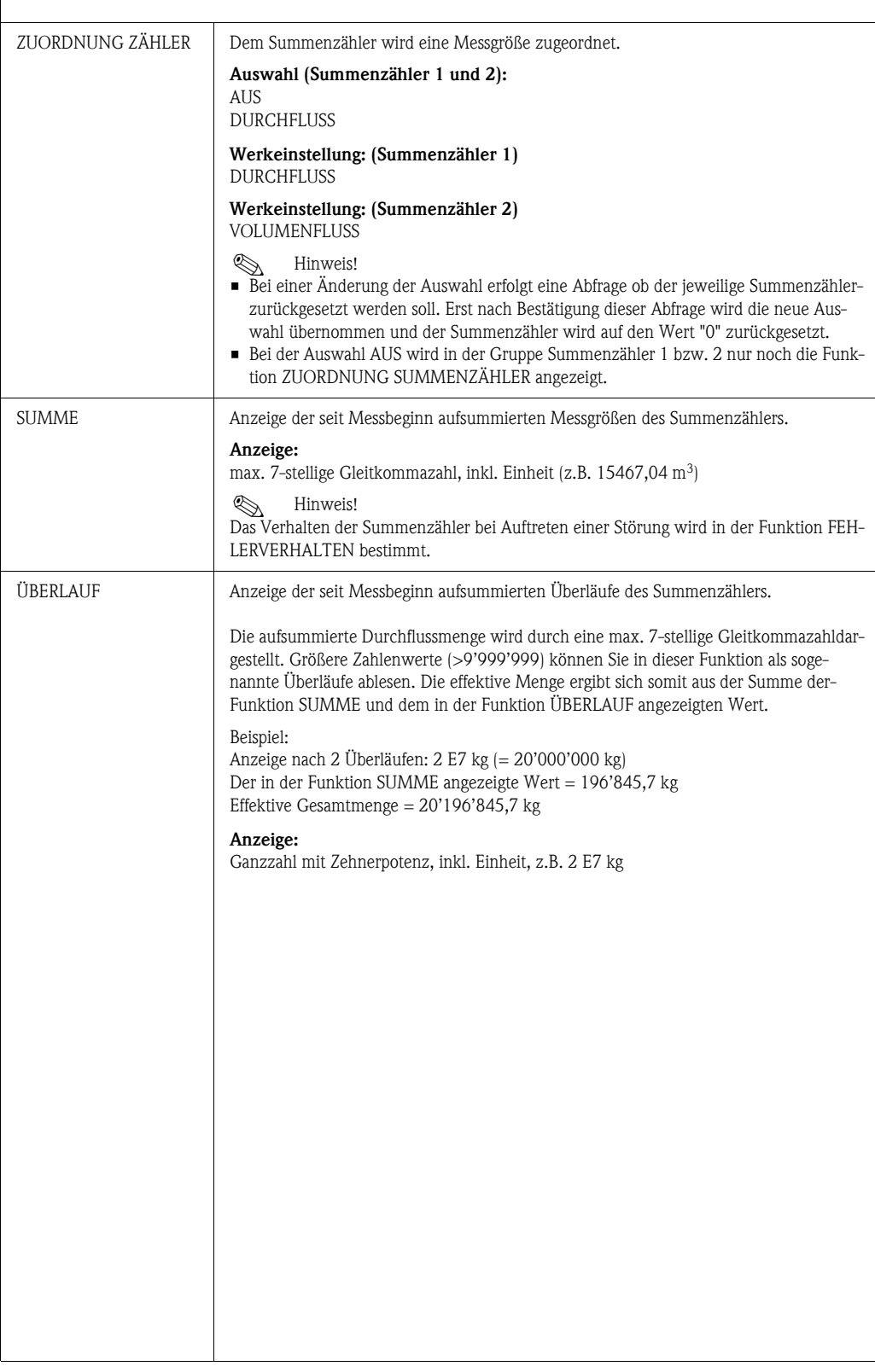

<span id="page-83-2"></span><span id="page-83-1"></span><span id="page-83-0"></span>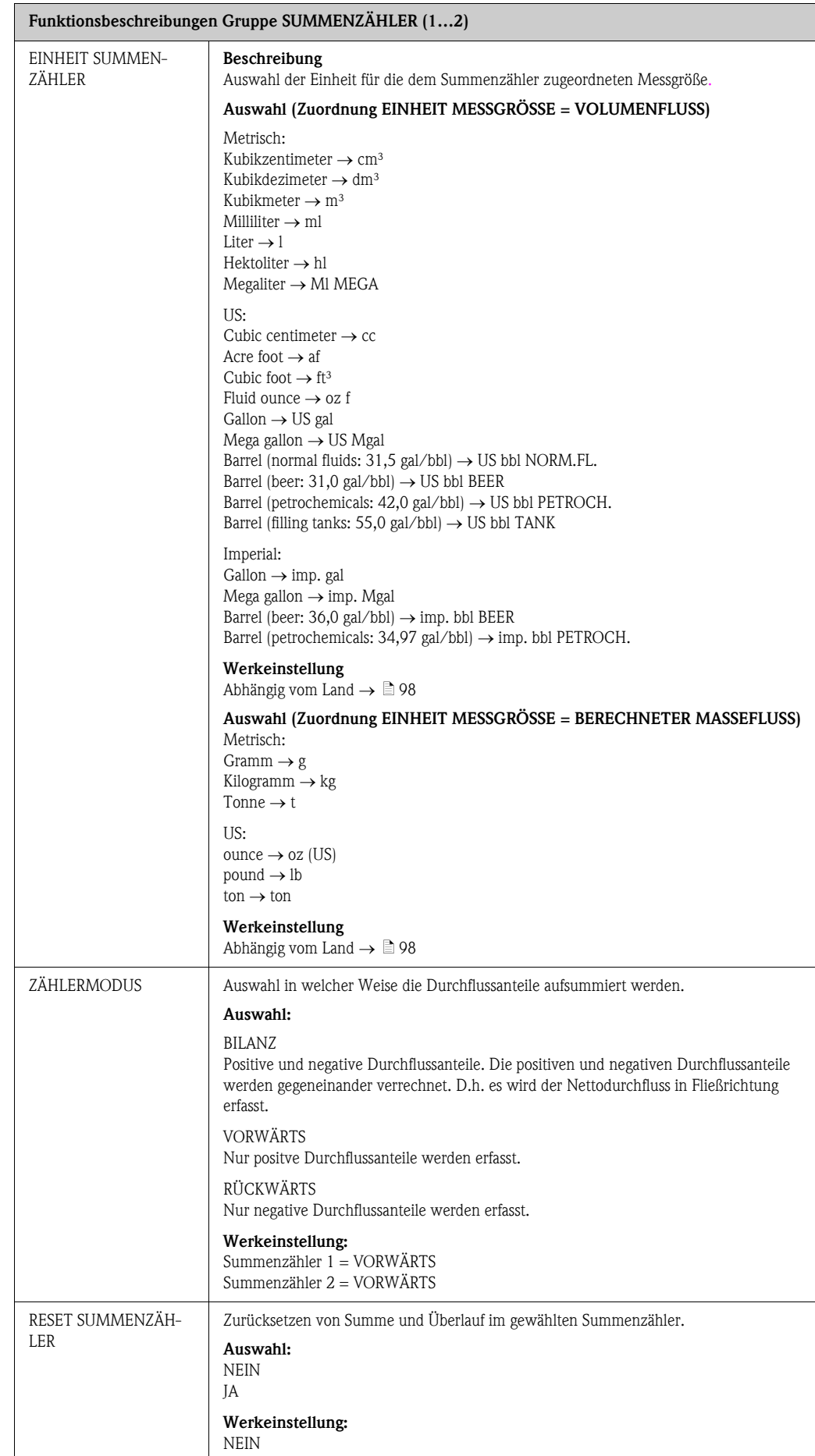

## 11.8 Gruppe KOMMUNIKATION

#### <span id="page-84-1"></span>11.8.1 Funktionsgruppe BETRIEB

<span id="page-84-5"></span><span id="page-84-4"></span><span id="page-84-3"></span><span id="page-84-2"></span><span id="page-84-0"></span>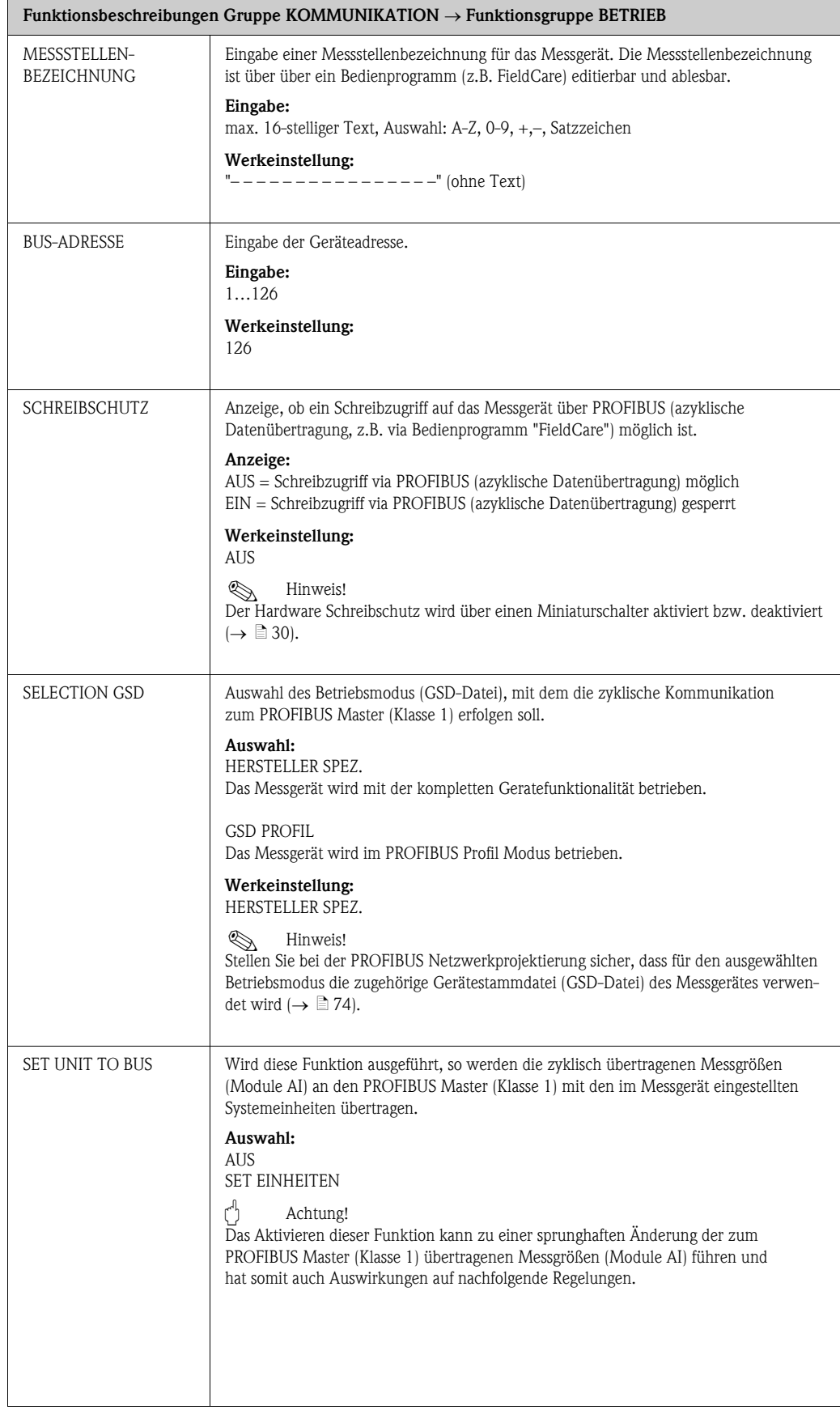

<span id="page-85-2"></span><span id="page-85-1"></span><span id="page-85-0"></span>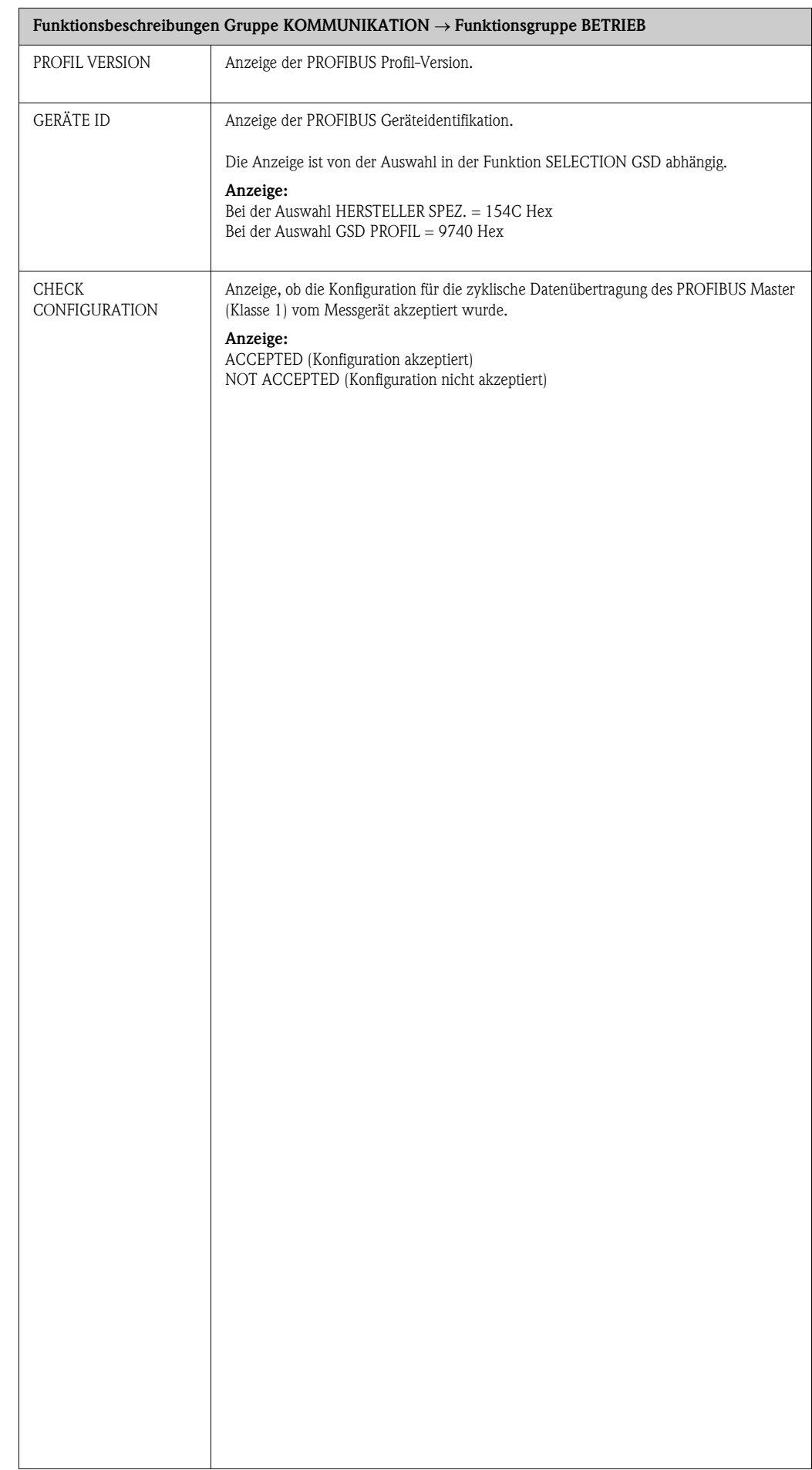

### <span id="page-86-1"></span>11.8.2 Funktionsgruppe ANALOG EINGANG 1...4

<span id="page-86-4"></span><span id="page-86-3"></span><span id="page-86-2"></span><span id="page-86-0"></span>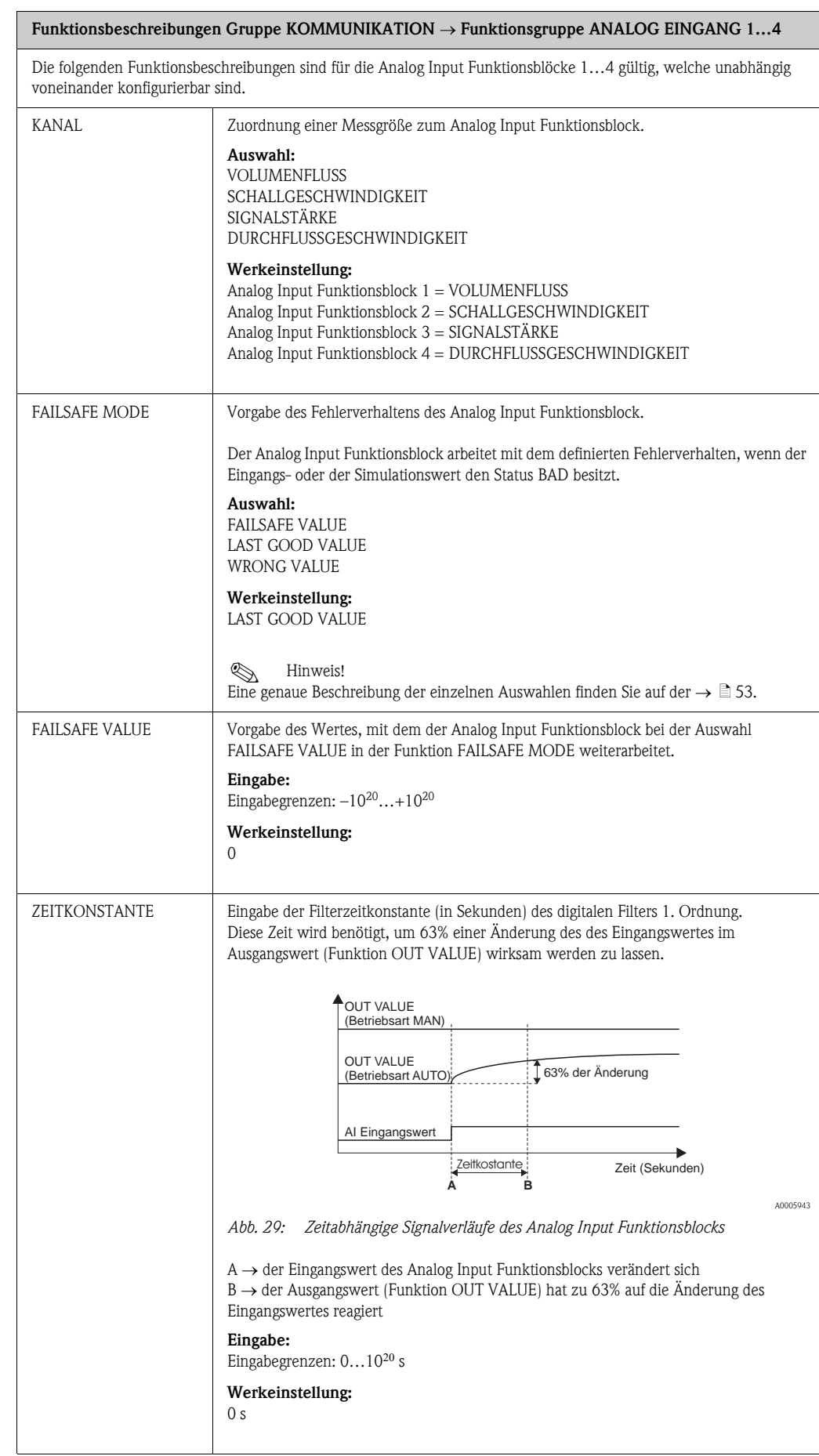

<span id="page-87-1"></span><span id="page-87-0"></span>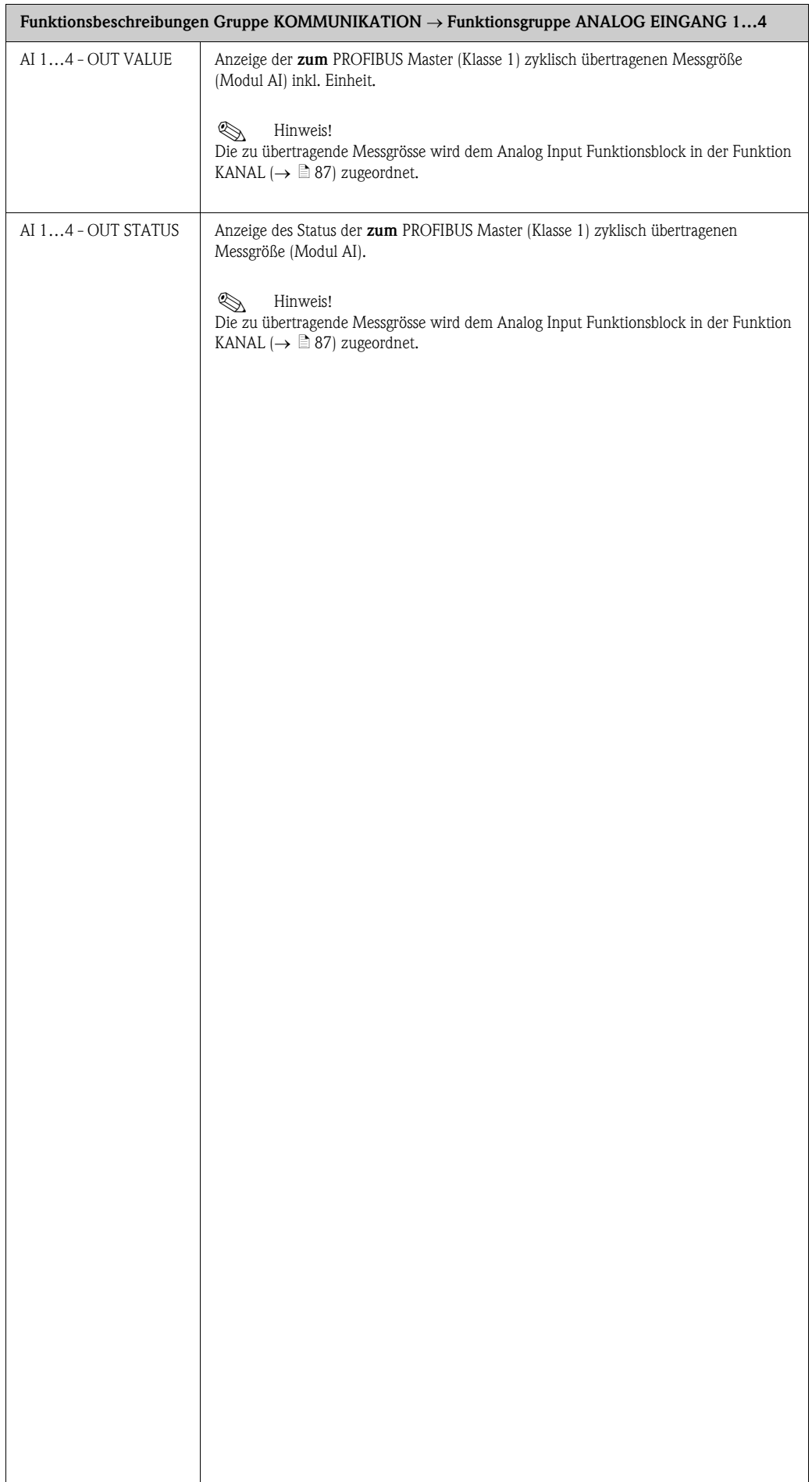

<span id="page-88-2"></span><span id="page-88-1"></span>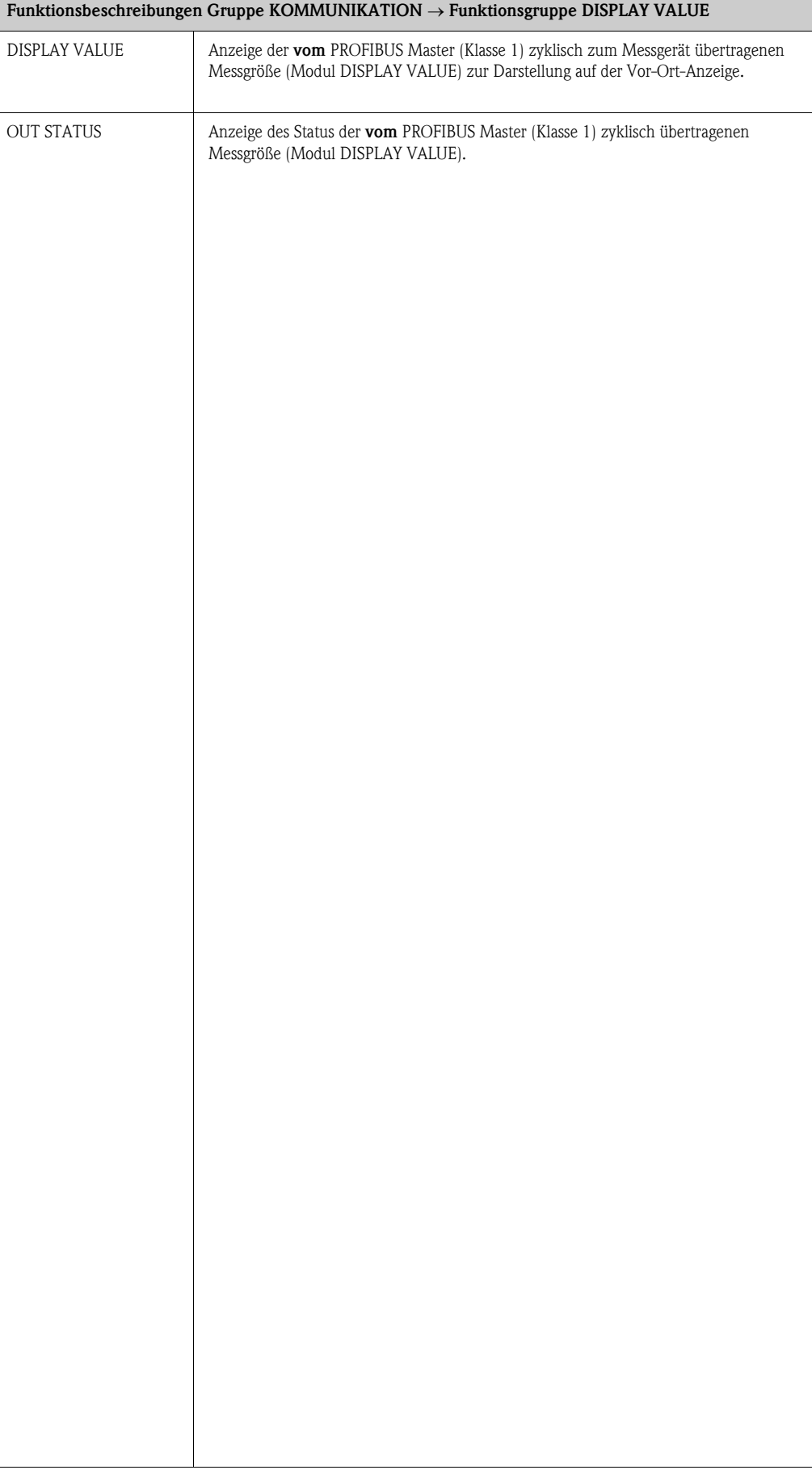

### <span id="page-88-0"></span>11.8.3 Funktionsgruppe DISPLAY VALUE

## <span id="page-89-3"></span>11.9 Gruppe PROZESSPARAMETER

<span id="page-89-2"></span><span id="page-89-1"></span><span id="page-89-0"></span>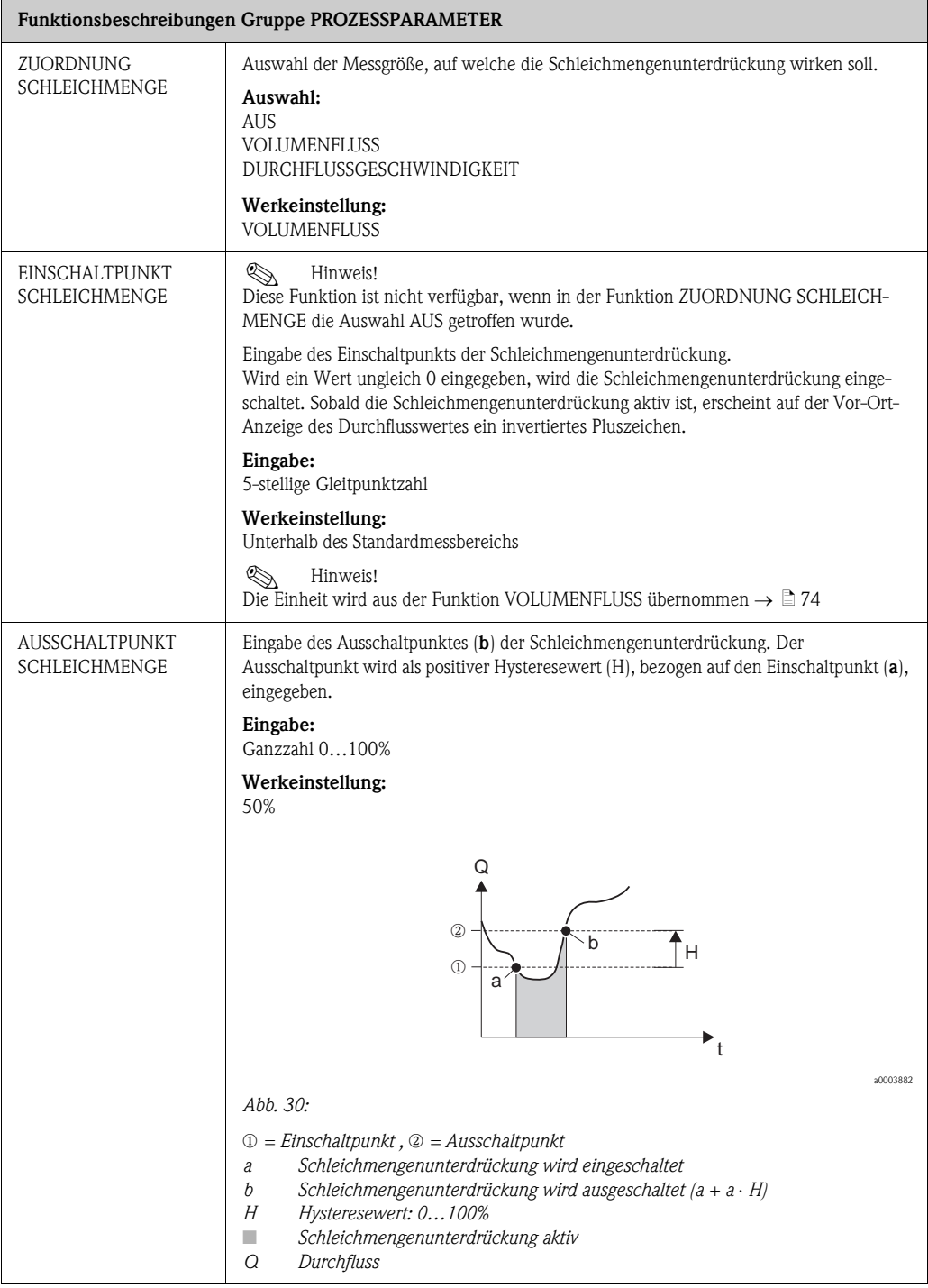

<span id="page-90-2"></span><span id="page-90-1"></span>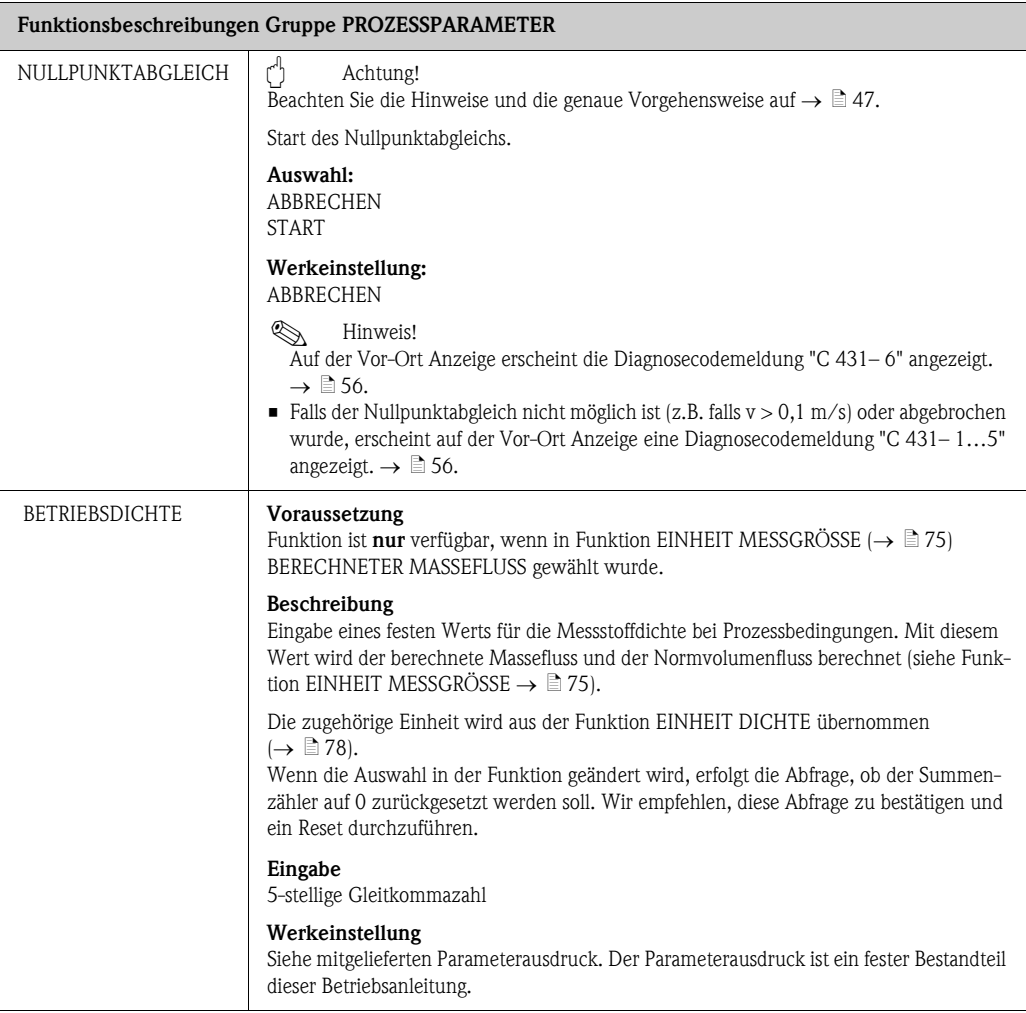

## <span id="page-90-3"></span>11.10 Gruppe SYSTEMPARAMETER

<span id="page-90-4"></span><span id="page-90-0"></span>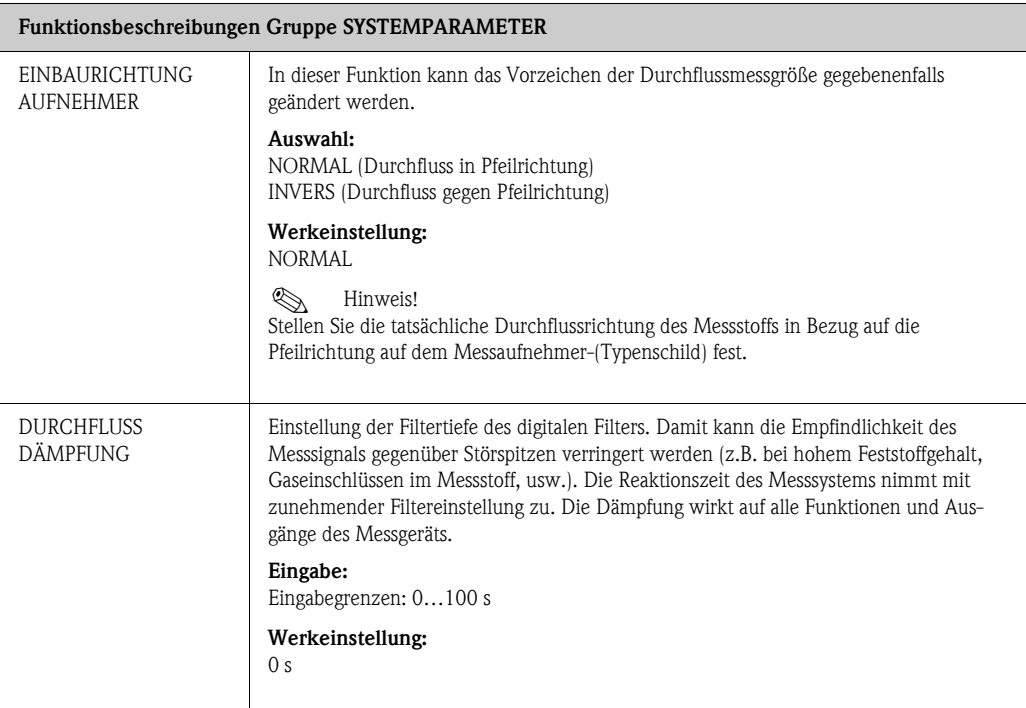

<span id="page-91-3"></span><span id="page-91-1"></span>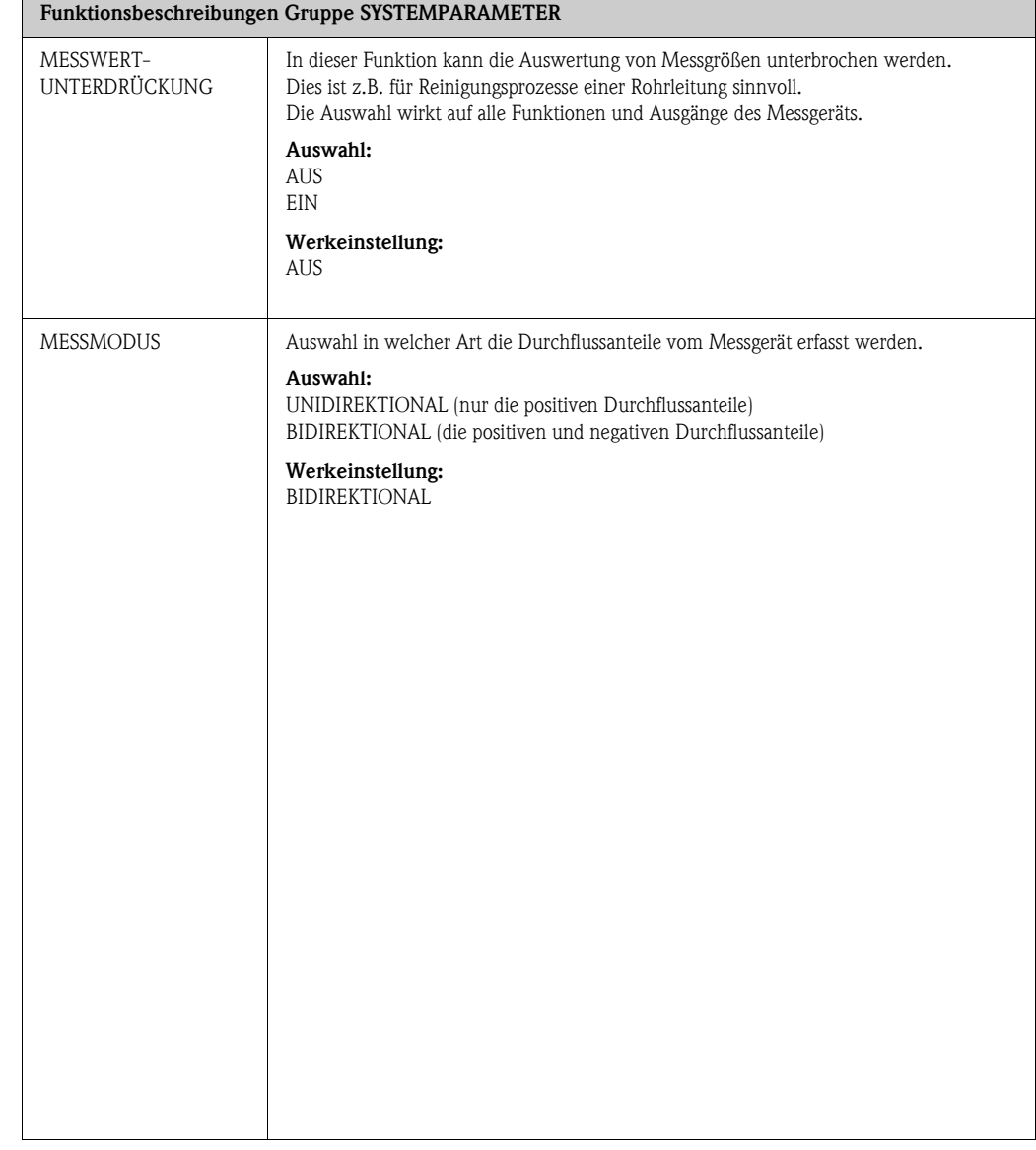

## <span id="page-91-4"></span>11.11 Gruppe AUFNEHMER-DATEN

<span id="page-91-2"></span><span id="page-91-0"></span>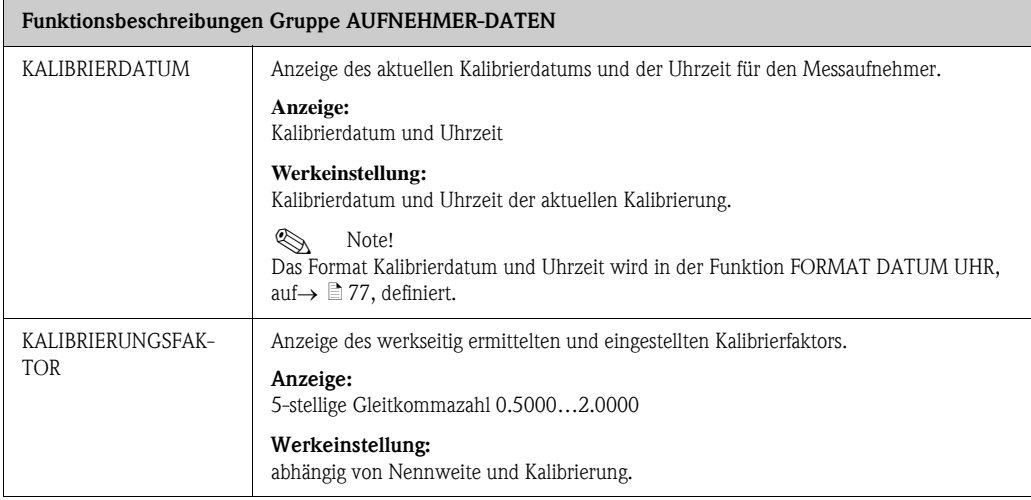

<span id="page-92-4"></span><span id="page-92-3"></span><span id="page-92-2"></span><span id="page-92-1"></span><span id="page-92-0"></span>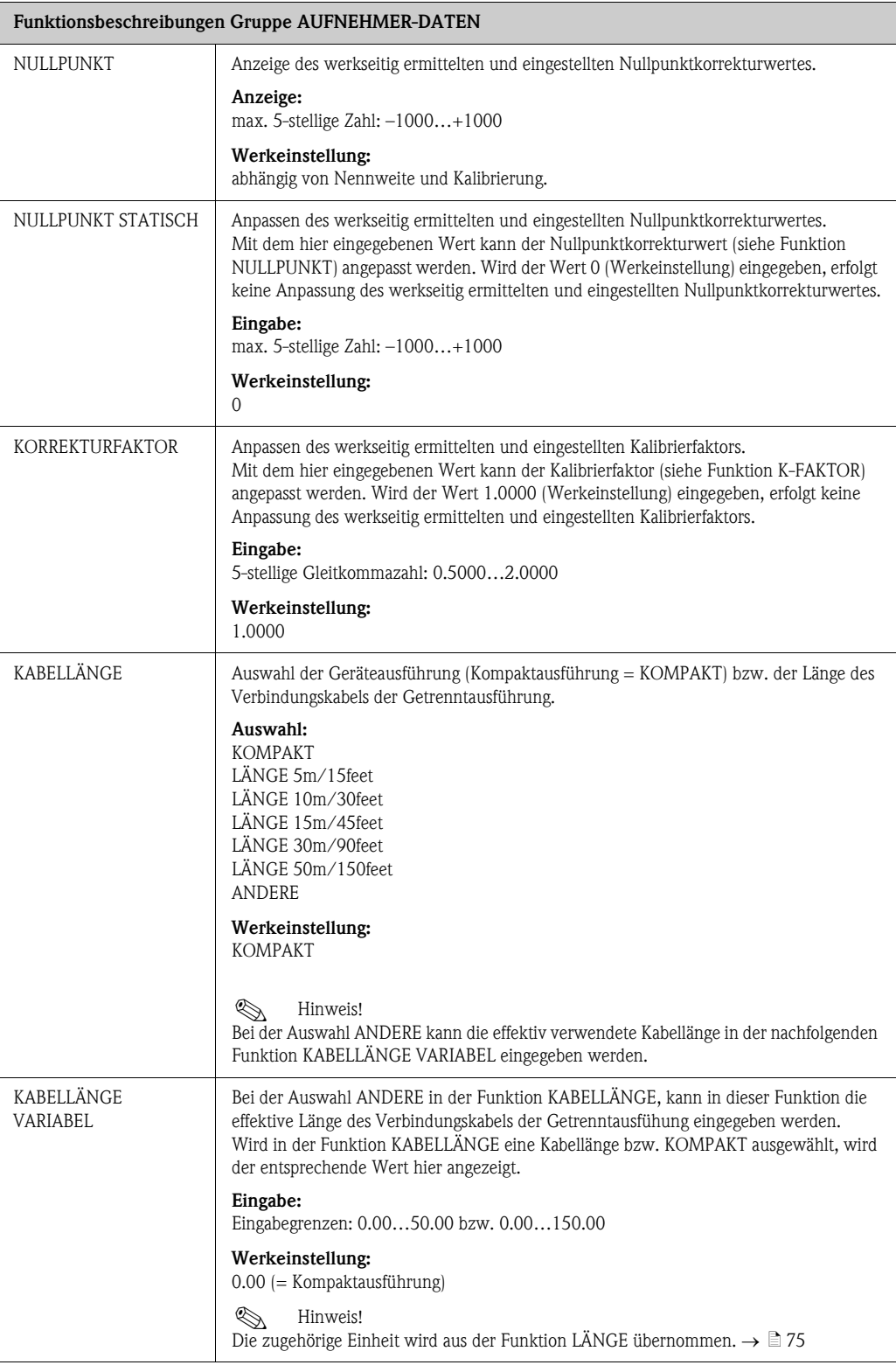

# <span id="page-93-1"></span>11.12 Gruppe ÜBERWACHUNG

<span id="page-93-4"></span><span id="page-93-3"></span><span id="page-93-2"></span><span id="page-93-0"></span>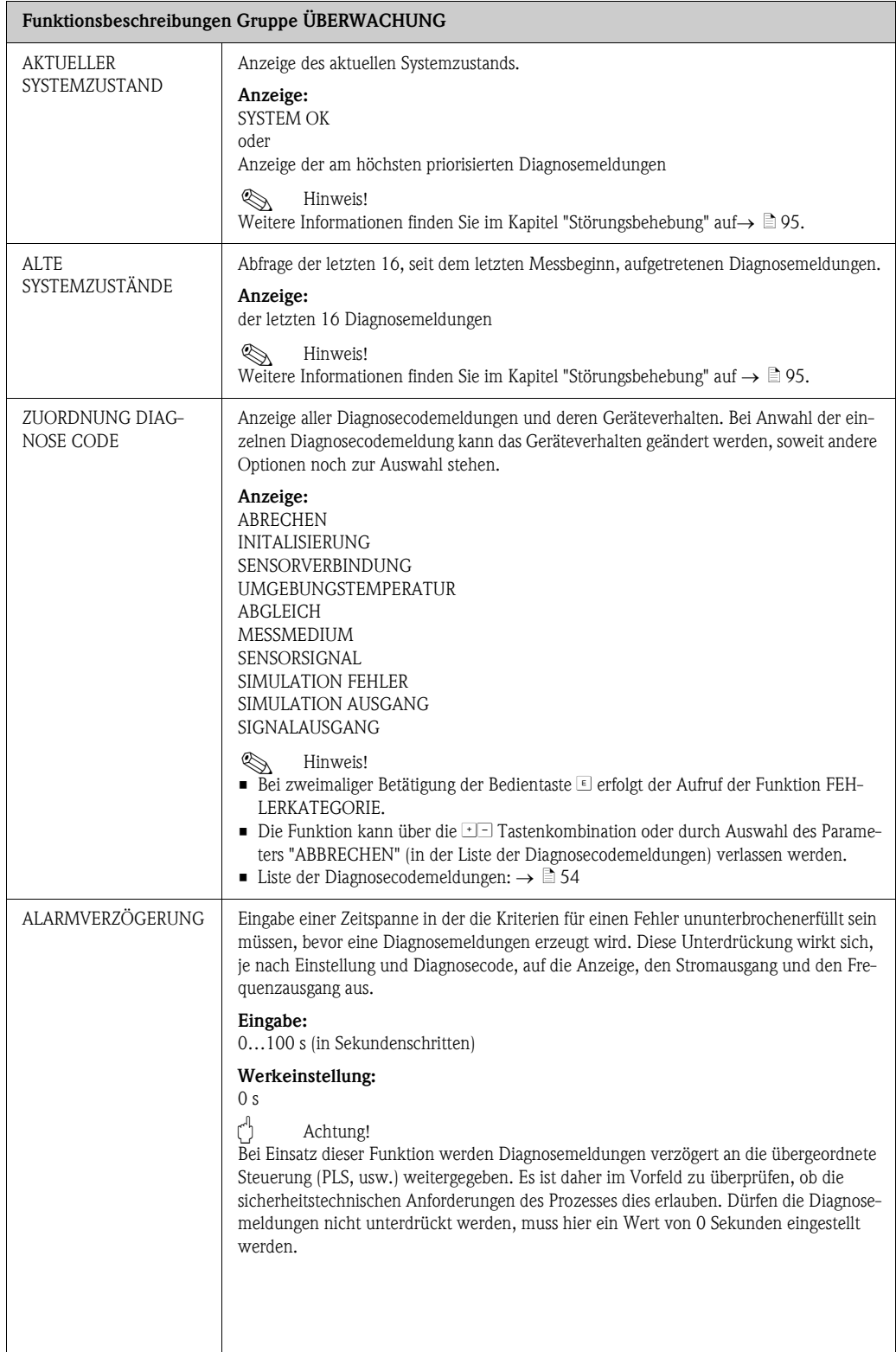

<span id="page-94-2"></span><span id="page-94-1"></span><span id="page-94-0"></span>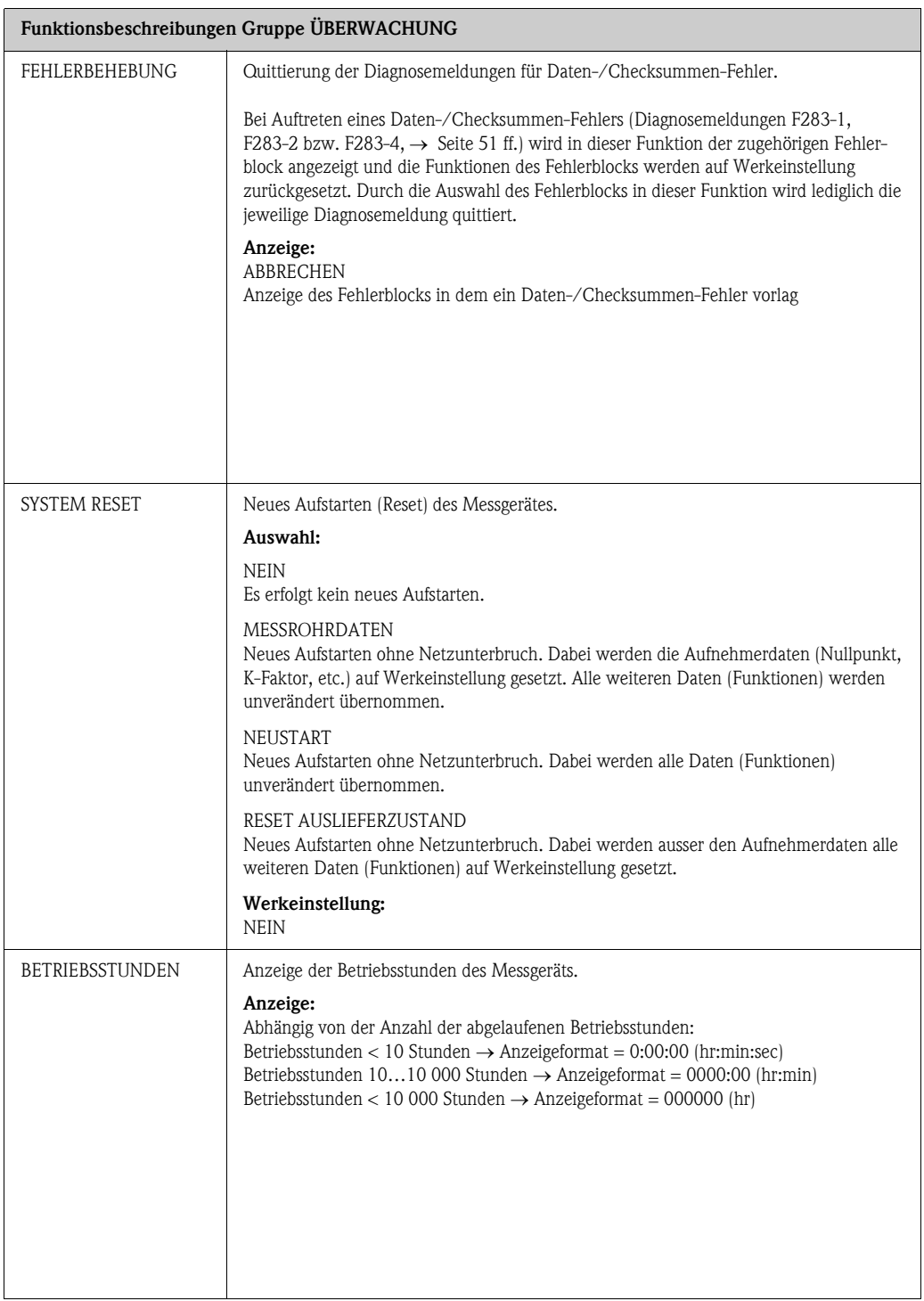

## <span id="page-95-2"></span>11.13 Gruppe SIMULATION SYSTEM

<span id="page-95-3"></span><span id="page-95-1"></span><span id="page-95-0"></span>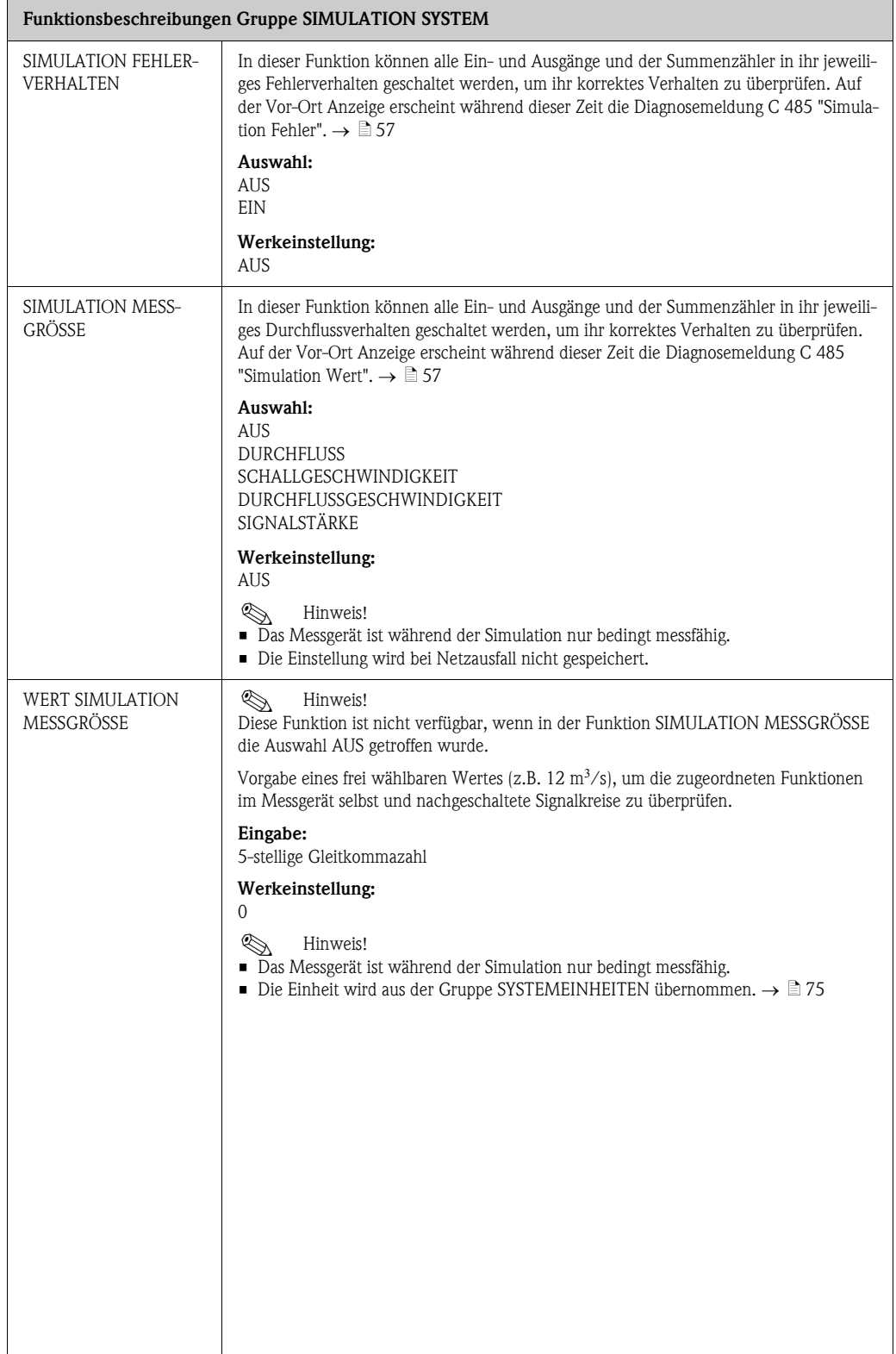

## <span id="page-96-0"></span>11.14 Gruppe SENSOR VERSION

<span id="page-96-1"></span>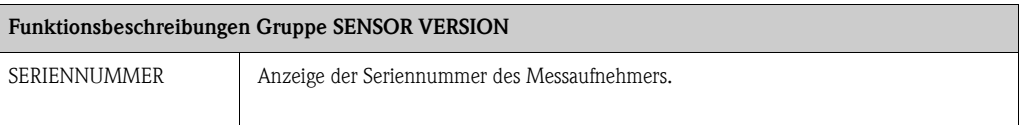

# <span id="page-96-2"></span>11.15 Gruppe VERSTÄRKER VERSION

<span id="page-96-4"></span><span id="page-96-3"></span>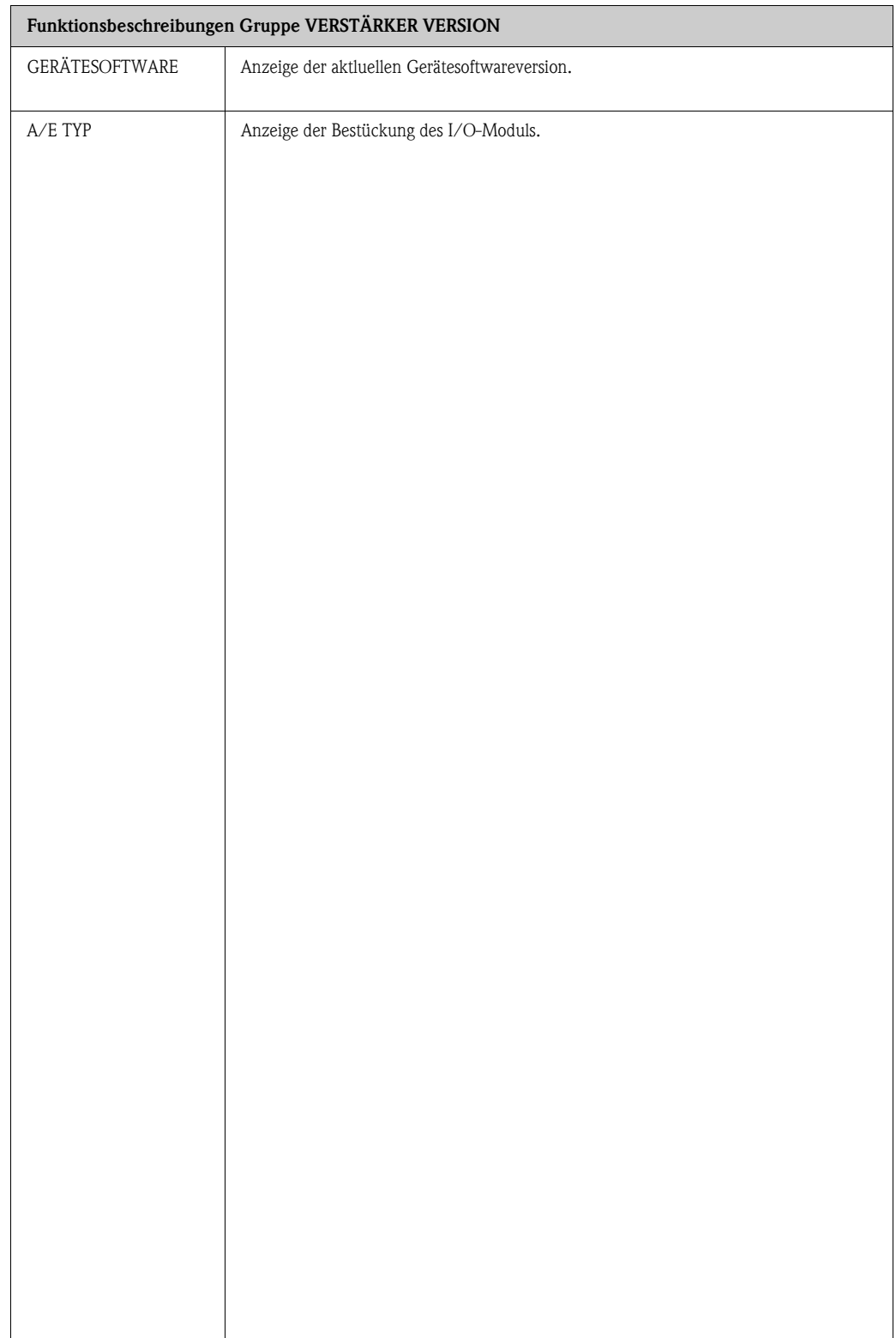

## <span id="page-97-2"></span>11.16 Werkeinstellungen

#### <span id="page-97-0"></span>11.16.1 Metrische Einheiten (nicht für USA und Canada)

#### Einheiten Volumenfluss, Länge, Geschwindigkeit, Signalstärke

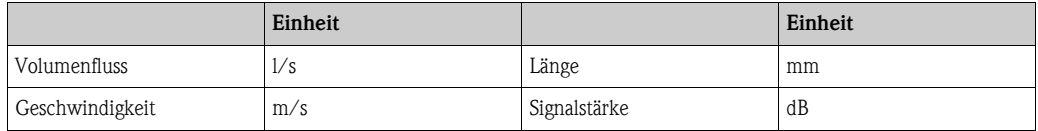

#### Sprache

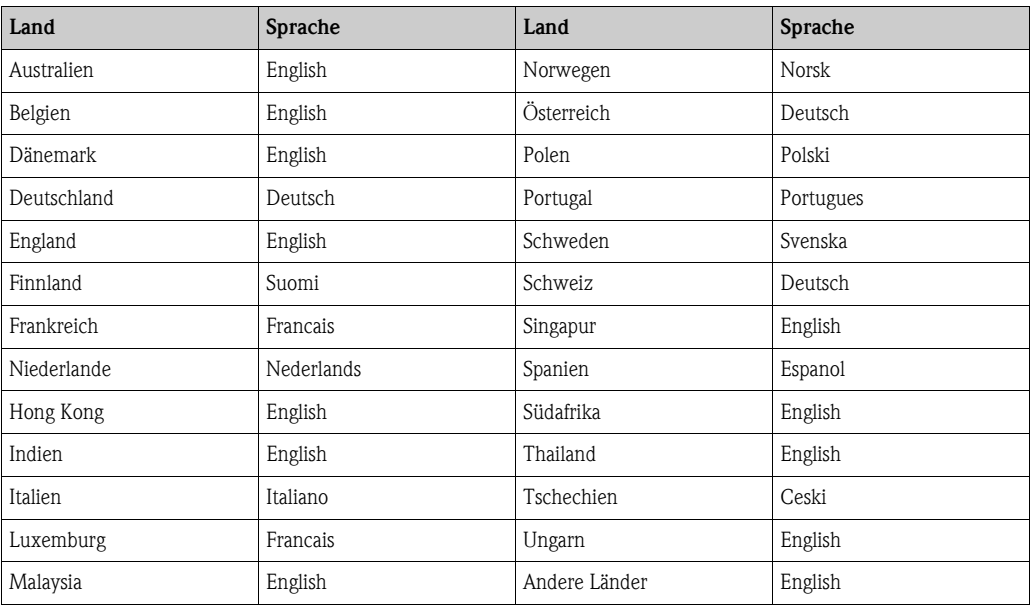

#### Einheit Summenzähler 1 + 2

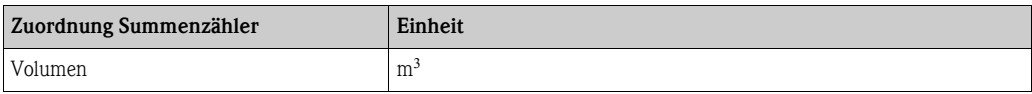

#### <span id="page-97-1"></span>11.16.2 US-Einheiten (nur für USA und Canada)

#### Einheiten Volumenfluss, Länge, Geschwindigkeit, Signalstärke, Sprache

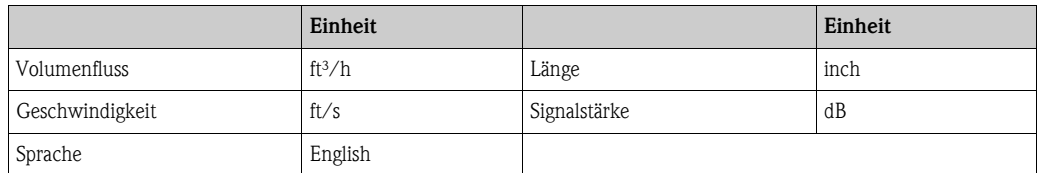

#### Einheit Summenzähler 1 + 2

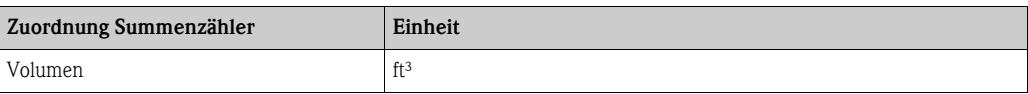

## Stichwortverzeichnis

### A

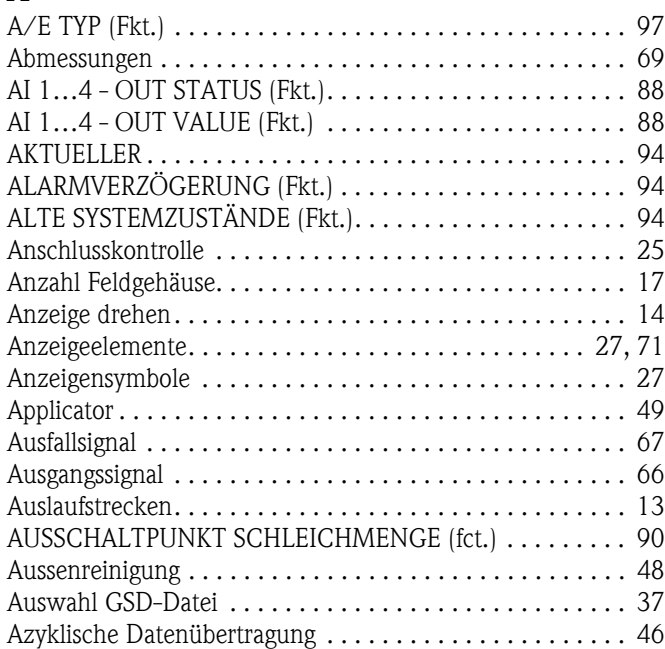

### B

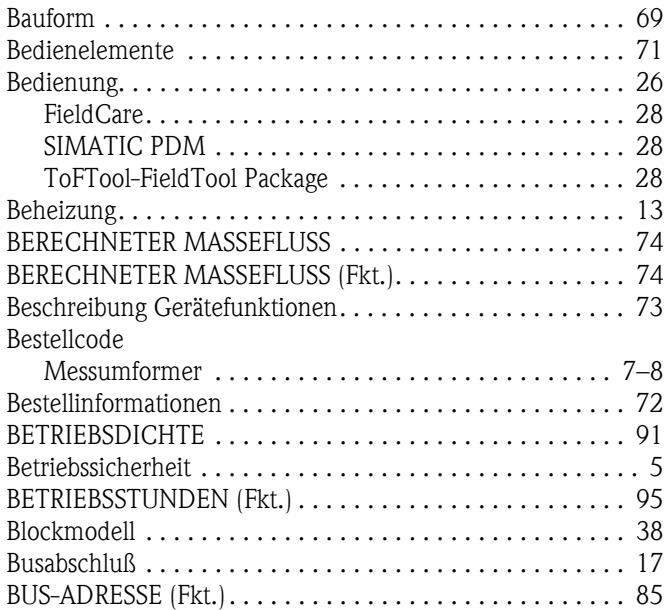

## C

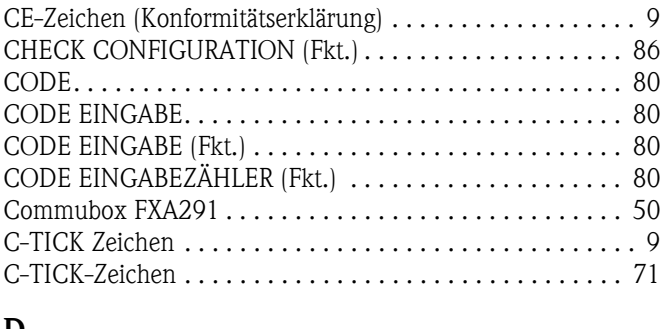

#### $D_{\overline{a}}$

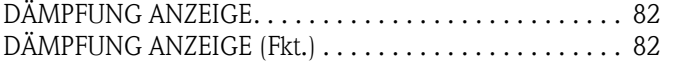

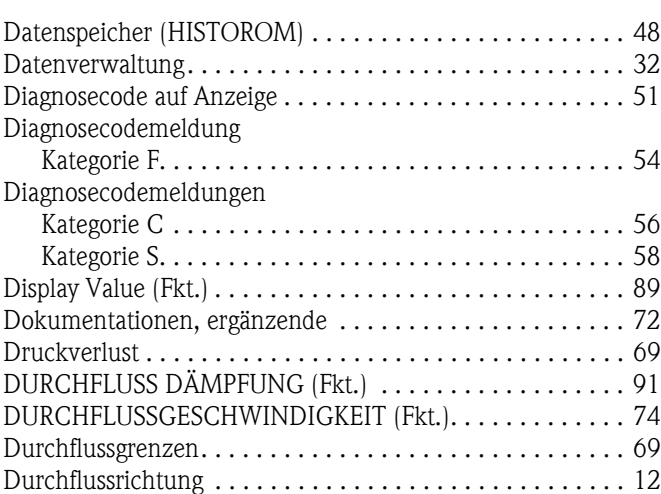

## E

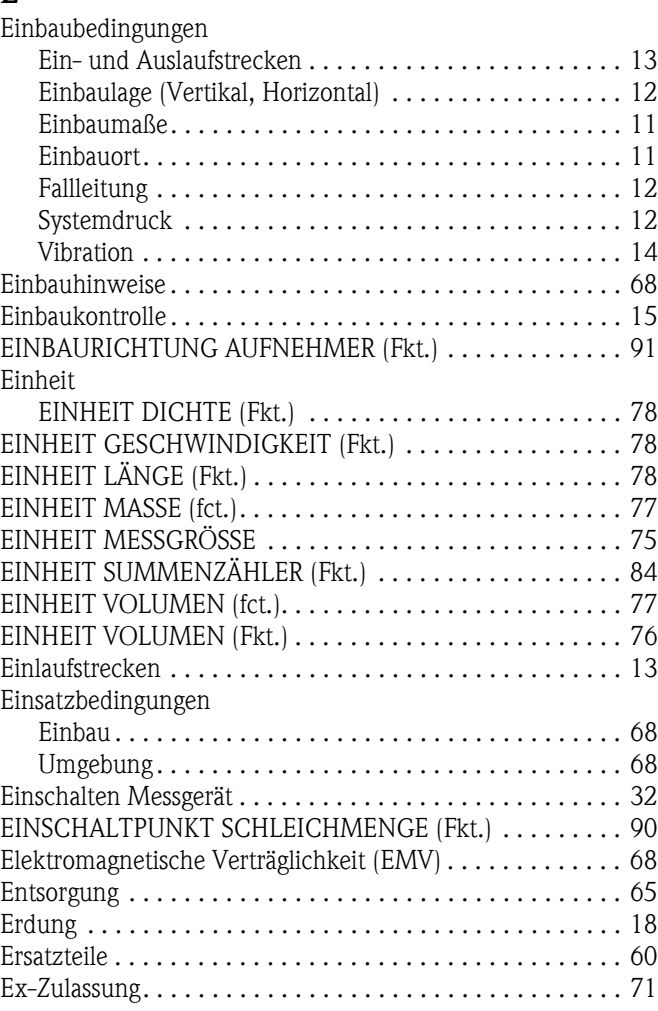

## F

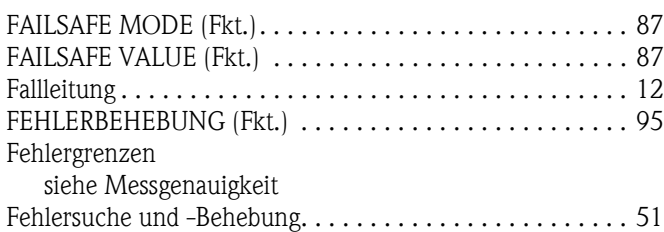

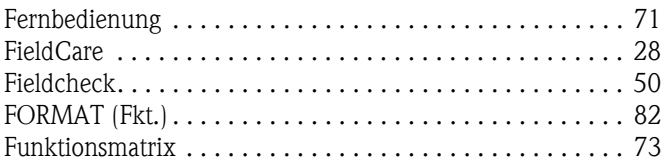

## G

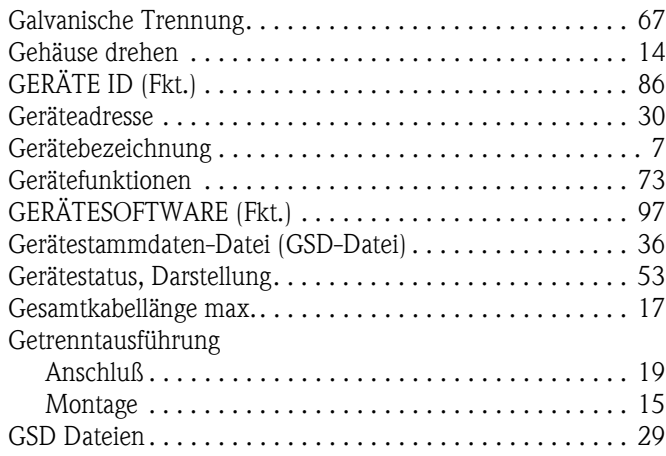

## H

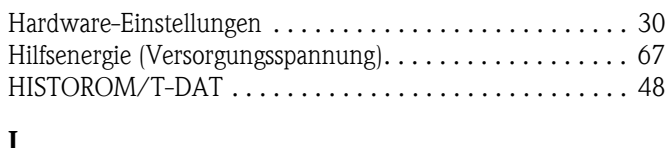

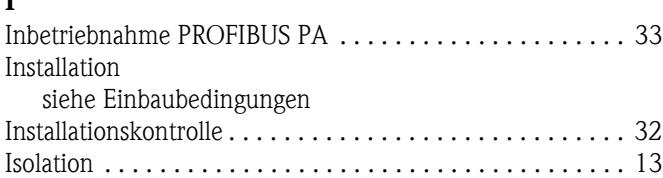

## K

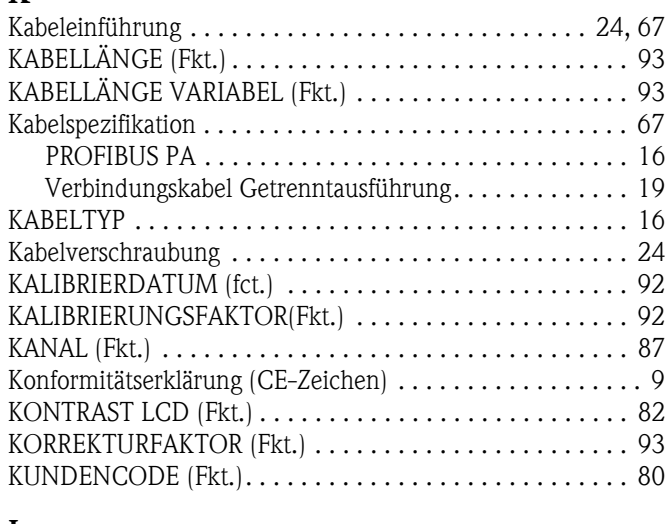

### L

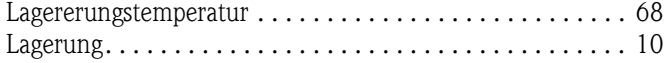

## M

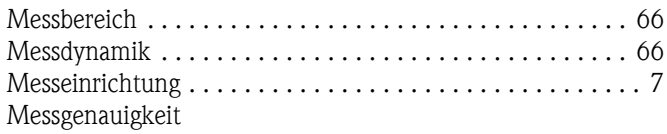

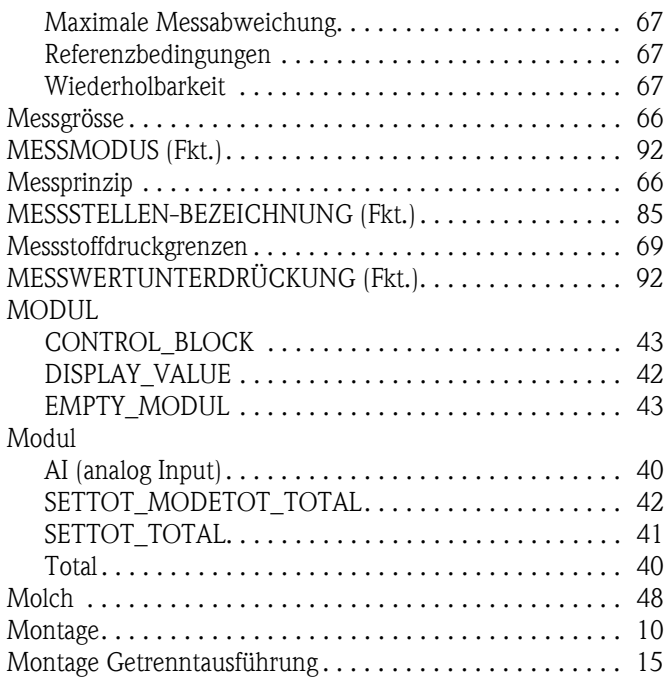

#### N

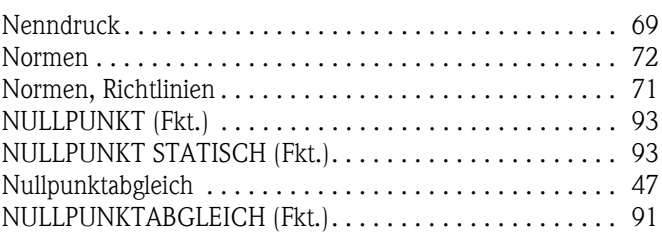

# O

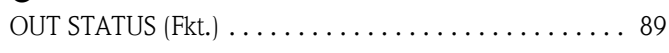

## P

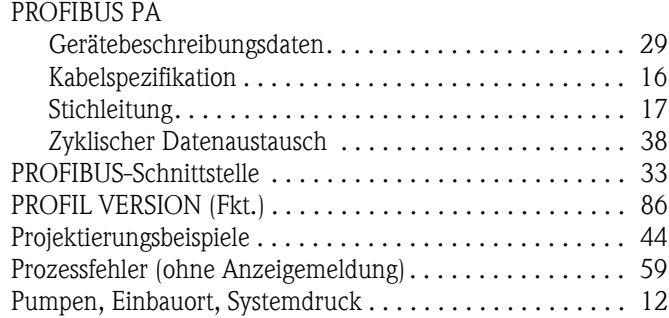

#### Q

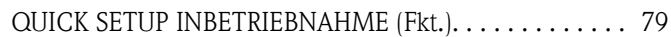

### R

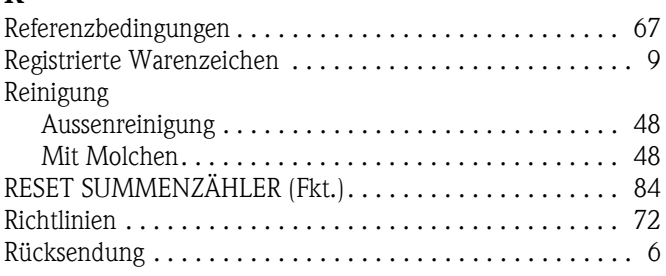

#### S

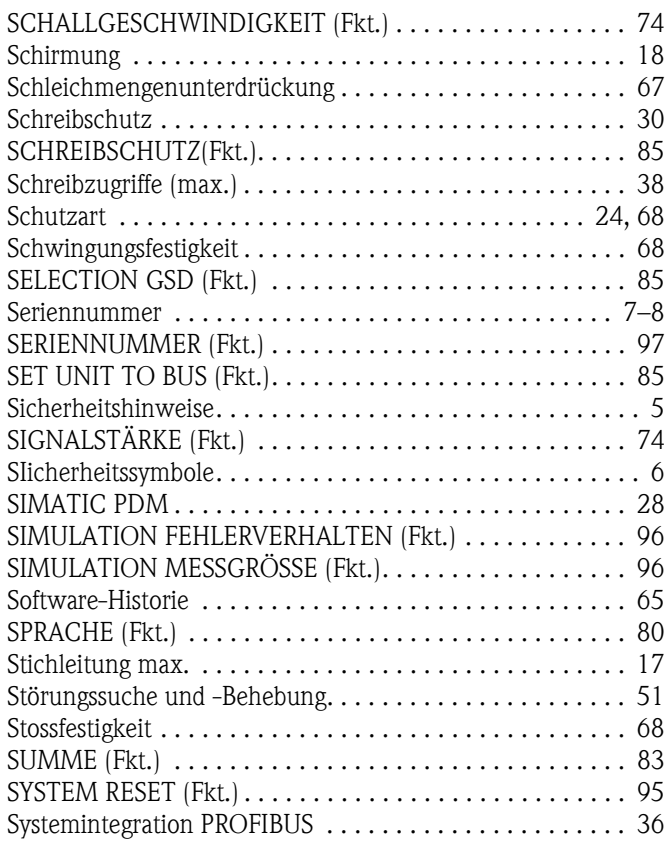

## T

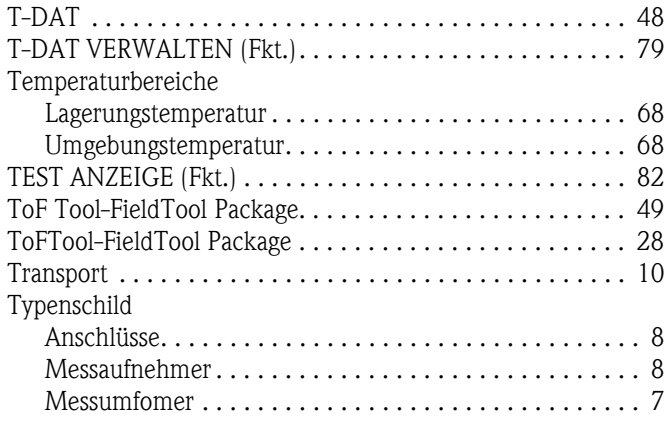

## U

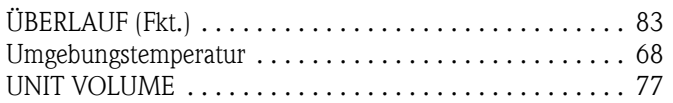

### V

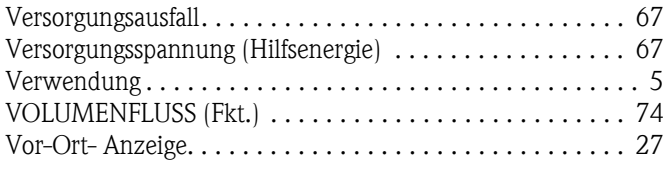

#### W

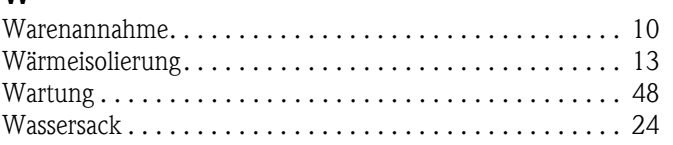

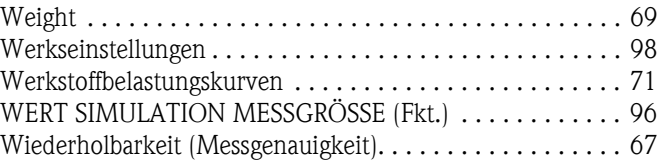

### Z

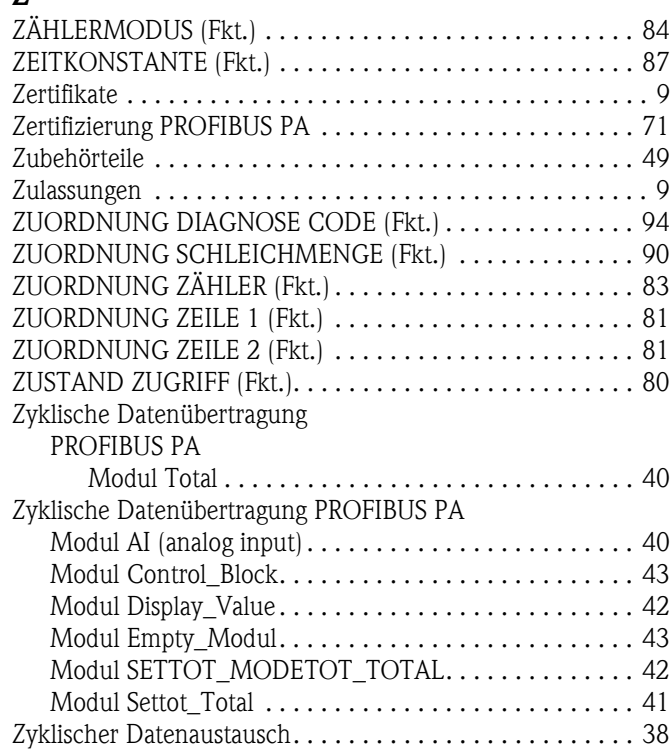

### Numerics

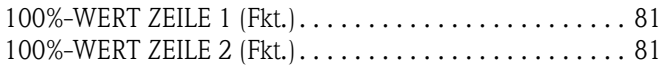

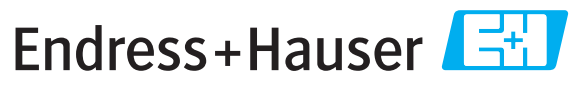

People for Process Automation

# *Erklärung zur Kontamination und Reinigung* **Declaration of Hazardous Material and De-Contamination**

**RA No.**

Please reference the Return Authorization Number (RA#), obtained from Endress+Hauser, on all paperwork and mark the RA#<br>clearly on the outside of the box. If this procedure is not followed, it may result in the refusal of Bitte geben Sie die von E+H mitgeteilte Rücklieferungsnummer (RA#) auf allen Lieferpapieren an und vermerken Sie diese<br>auch außen auf der Verpackung. Nichtbeachtung dieser Anweisung führt zur Ablehnung ihrer Lieferung.

Because of legal regulations and for the safety of our employees and operating equipment, we need the "Declaration of Hazardous Material and De-Contamination", with your signature, before your order can be handled. Please make absolutely sure to attach it to the outside of the packaging.

*Aufgrund der gesetzlichen Vorschriften und zum Schutz unserer Mitarbeiter und Betriebseinrichtungen, benötigen wir die unterschriebene "Erklärung zur Kontamination und Reinigung", bevor Ihr Auftrag bearbeitet werden kann. Bringen Sie diese unbedingt außen an der Verpackung an.*

#### **Type of instrument / sensor**

*Geräte-/Sensortyp \_\_\_\_\_\_\_\_\_\_\_\_\_\_\_\_\_\_\_\_\_\_\_\_\_\_\_\_\_\_\_\_\_\_\_\_\_\_\_\_\_\_\_\_*

**Serial number** *Seriennummer \_\_\_\_\_\_\_\_\_\_\_\_\_\_\_\_\_\_\_\_\_\_\_\_*

**Used as SIL device in a Safety Instrumented System /** *Einsatz als SIL Gerät in Schutzeinrichtungen*

**Process data/** Prozessdaten Temperature / Temperatur\_\_\_\_ [°F] \_\_\_\_ [°C] Pressure / Druck \_\_\_\_\_ [psi] \_\_\_\_\_ [Pa ] Conductivity / Leitfähigkeit \_\_\_\_\_\_\_\_ *\_\_\_*  $\lceil {^{\circ}F} \rceil$  *\_\_\_\_\_*  $\lceil {^{\circ}C} \rceil$ [uS/cm]

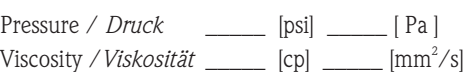

 $\Lambda$ 

#### **Medium and warnings**

*Warnhinweise zum Medium*

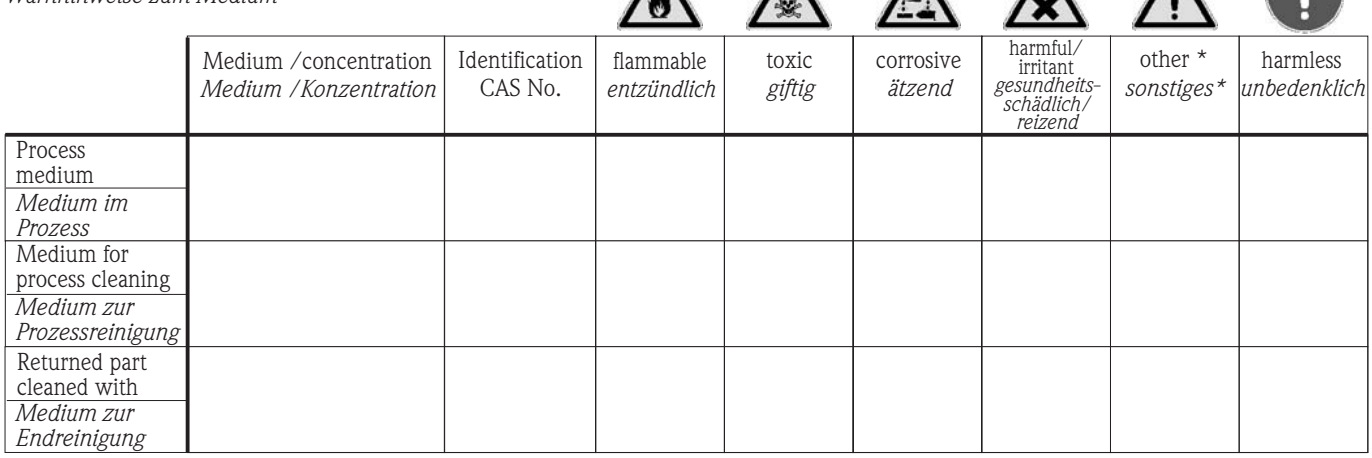

 $\Lambda$ 

\* explosive; oxidising; dangerous for the environment; biological risk; radioactive

\* *explosiv; brandfördernd; umweltgefährlich; biogefährlich; radioaktiv*

Please tick should one of the above be applicable, include safety data sheet and, if necessary, special handling instructions. *Zutreffendes ankreuzen; trifft einer der Warnhinweise zu, Sicherheitsdatenblatt und ggf. spezielle Handhabungsvorschriften beilegen.*

\_\_\_\_\_\_\_\_\_\_\_\_\_\_\_\_\_\_\_\_\_\_\_\_\_\_\_\_\_\_\_\_\_\_\_\_\_\_\_\_\_\_\_\_\_\_\_\_\_\_\_\_\_\_\_\_\_\_\_\_\_\_\_\_\_\_\_\_\_\_\_\_\_\_\_\_\_\_\_\_\_\_\_\_\_\_\_\_\_\_\_\_\_\_\_\_\_\_\_\_\_\_\_\_\_\_\_\_\_\_ \_\_\_\_\_\_\_\_\_\_\_\_\_\_\_\_\_\_\_\_\_\_\_\_\_\_\_\_\_\_\_\_\_\_\_\_\_\_\_\_\_\_\_\_\_\_\_\_\_\_\_\_\_\_\_\_\_\_\_\_\_\_\_\_\_\_\_\_\_\_\_\_\_\_\_\_\_\_\_\_\_\_\_\_\_\_\_\_\_\_\_\_\_\_\_\_\_\_\_\_\_\_\_\_\_\_\_\_\_\_

#### **Description of failure /** *Fehlerbeschreibung* \_\_\_\_\_\_\_\_\_\_\_\_\_\_\_\_\_\_\_\_\_\_\_\_\_\_\_\_\_\_\_\_\_\_\_\_\_\_\_\_\_\_\_\_\_\_\_\_\_\_\_\_\_\_\_\_\_\_\_\_\_\_\_\_\_\_\_\_\_\_\_\_\_\_

#### **Company data /***Angaben zum Absender*

\_\_\_\_\_\_\_\_\_\_\_\_\_\_\_\_\_\_\_\_\_\_\_\_\_\_\_\_\_\_\_\_\_\_\_\_\_\_\_\_\_\_\_\_\_\_\_\_\_

\_\_\_\_\_\_\_\_\_\_\_\_\_\_\_\_\_\_\_\_\_\_\_\_\_\_\_\_\_\_\_\_\_\_\_\_\_\_\_\_\_\_\_\_\_\_\_\_\_ \_\_\_\_\_\_\_\_\_\_\_\_\_\_\_\_\_\_\_\_\_\_\_\_\_\_\_\_\_\_\_\_\_\_\_\_\_\_\_\_\_\_\_\_\_\_\_\_\_

Company / \_\_\_\_\_\_\_\_\_\_\_\_\_\_\_\_\_\_\_\_\_\_\_\_\_\_\_\_\_\_\_\_ *Firma \_\_\_*

Phone number of contact person / *Telefon-Nr. Ansprechpartner:*

\_\_\_\_\_\_\_\_\_\_\_\_\_\_\_\_\_\_\_\_\_\_\_\_\_\_\_\_\_\_\_\_\_\_\_\_\_\_\_\_\_\_\_\_

Address / *Adresse*

 $\text{Fax} \, \angle \, \text{E-Mail}$ 

Your order No. / *Ihre Auftragsnr. \_\_\_\_\_\_\_\_\_\_\_\_\_\_\_\_\_\_\_\_\_\_\_\_\_\_\_\_\_\_\_\_\_*\_\_\_\_\_

"We hereby certify that this declaration is filled out truthfully and completely to the best of our knowledge.We further certify that the returned parts have been carefully cleaned. To the best of our knowledge they are free of any residues in dangerous quantities."

*"Wir bestätigen bestätigen, die vorliegende Erklärung nach unserem besten Wissen wahrheitsgetreu und vollständig ausgefüllt zu haben. Wir w eiter, dass die zurückgesandten Teile sorgfältig gereinigt wurden und nach unserem besten Wissen frei von Rückständen in gefahrbringender Menge sind."*

**www.endress.com/worldwide**

٦

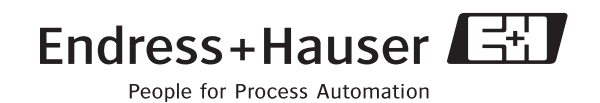

BA00122D/06/DE/13.10 71125108 FM+SGML6.0